# <span id="page-0-0"></span>Dell™ PowerConnect™ 3024 系统用户指南

[警告:安全说明](file:///C:/data/Network/1j052/sc/ug/3024si4.htm#1048006)<br>[简介](file:///C:/data/Network/1j052/sc/ug/3024c14.htm#1084976)<br>[安装](file:///C:/data/Network/1j052/sc/ug/3024c24.htm#1099632)<br>Meb 界面<br>[控制台界面](file:///C:/data/Network/1j052/sc/ug/3024c44.htm#1107515)<br>控制台界面 [附录](file:///C:/data/Network/1j052/sc/ug/3024c64.htm#1099334)

# 注、注意和警告

第2: 注表示可以帮助您更好地使用计算机的重要信息。

● 注意表示可能会损坏硬件或导致数据丢失,并告诉您如何避免此类问题。

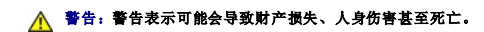

### 本说明文件中的信息如有更改,恕不另行通知。 © **2002-**2003 Dell Computer Corporation。版权所有,翻印必究。

未经 Dell Computer Corporation 书面许可,严禁以任何形式进行复制。

本文中使用的商标:Dell、DELL 徽标,PowerConnect、Dimension、Inspiron、OptiPlex、Latitude、Dell Precision 和 DellNet 是 Dell Computer Corporation 的商标,Microsoft 和 Windows 是<br>Microsoft Corporation 的注册商标。

本说明文件中述及的其它商标和产品名称是指拥有相应商标和产品名称的公司或其制造的产品。Dell Computer Corporation 对其它公司的商标和产品名称不拥有任何专利权。

2003 年 1 月 P/N 1J052 Rev. A04

<span id="page-1-0"></span>简介 Dell™ PowerConnect™ 3024 系统用户指南

- [配置](#page-1-1)
- [前面板指示灯](#page-2-0)
- [背面板说明](#page-3-0)
- [管理](#page-3-1)

# <span id="page-1-1"></span>配置

PowerConnect 3024 高速以太网管理型交换机具有以下配置:

- l IP 分配模式
- l SNMP 主机授权表
- l 用户验证模式 RADIUS 服务器 IP 地址、RADIUS 共享机密、IP 筛选和允许的 IP 地址
- l 第 3 层优先级 DiffServ
- l 配置文件管理
- l 增强型安全保护管理
- l 更多统计数据/使用摘要
- l 24 个 10/100BASE-T 自动侦听高速以太网交换端口
- l 2 个 10/100/1000BASE-T 自动侦听吉位以太网交换端口,每个端口均带有匹配的吉位接口转换器 (GBIC) 插槽
- l 2 个吉位堆叠端口,用于菊花链式堆叠(最多 6 个装置)
- l IEEE 802.3u、IEEE 802.3z 和 IEEE 802.3ab 兼容
- l 通过借助于硬件的存在时间,最多 8K 条目的介质访问控制 (MAC) 地址高速缓存
- l IEEE 802.3x 流控制,用于全双工运行
- l 基于 IEEE 802.1Q 的标记 VLAN
- l IEEE 802.1p 服务级别 (CoS),通过每个端口的两个优先级队列
- l IEEE 802.3ad 链路聚合:每个交换机最多 4 条聚合主干
- l 生成树协议
- l 支持 Internet 成组管理协议 (IGMP) 监测
- l 用于半双工运行的背压流控制
- l 端口镜像
- l 10/100BASE-T 和 10/100/1000BASE-T 端口的自动 MDI/MDIX 支持
- l 基于端口、虚拟局域网 (VLAN) ID 和 MAC 地址的 MAC 地址查找
- l 系统 LED 和各个端口的 LED
- l 标准 1U 机箱
- l 可安装在 19 英寸机架中
- l 支持 3024/3024 混合堆叠

### 管理功能

- l 使用嵌入式 HTTP 服务器进行基于 Web 的管理
- l 通过 3 个带内 Telnet 会话和 1 个带外 RS232 控制台端口 (VT100) 进行基于文本的管理
- l 通过 SNMP 管理控制台应用程序进行基于简单网络管理协议 (SNMP) 的网络管理
- l 通过 TFTP 进行网络引导和软件加载
- l 借助于硬件的远程监测 (RMON) 统计数据收集
- l 管理信息库 (MIB) II (RFC1213)
- l 以太网接口 MIB (RFC1643)
- l 网桥 MIB (RFC1493)
- l 4 组 RMON (RFC1757)

# <span id="page-2-0"></span>前面板指示灯

系统的前面板包含控制台端口、所有以太网端口和 LED。如下图所示,交换机上配有一个系统 LED,每个高速以太网端口配有两个 LED,每个吉位以太网端口配有三个 LED。以下各节对前面 板进行了更详细的说明。

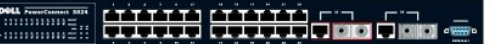

#### 电源 **LED**

电源 LED 通过以下指示灯显示系统的一般运行状态:

- l 不亮 装置已关闭。
- l 绿色 装置已打开,并已准备就绪。
- l 黄色 装置处于引导模式。
- l 呈黄色持续闪烁 装置在初始化期间出现故障。

开机或重启动系统后,指示灯状态的正常顺序为:绿色(初始化成功)、黄色(正在引导应用程序),然后再呈绿色(系统己准备就绪)。

### 控制台端口

可以通过 RS232 串行端口或远程登录连接访问控制台界面。控制台端口使用标准虚拟调制解调器电缆。有关使用控制台配置您的交换机的说明,请参阅"<u>控制台界面</u>"。

#### 端口 **LED**

每个高速以太网端口的运行状态由两个 LED 表示, 每个吉位以太网端口的运行状态由三个 LED 表示, 以下各节将介绍这些指示灯:

#### 高速以太网端口

### 链路状态和活动 **(LINK/ACT)**

- l 绿色 100 Mbps 链路良好并且无活动。
- l 呈绿色持续闪烁 100 Mbps 链路良好并且有活动。
- l 黄色 10 Mbps 链路良好并且无活动。
- l 呈黄色持续闪烁 10 Mbps 链路良好并且有活动。
- l 不亮 链路断开。

### 双工模式和冲突 **(FULL/COL)**

- l 绿色 全双工链路良好。
- l 黄色 半双工链路良好并且未出现冲突。
- l 呈黄色持续闪烁 半双工链路良好并且出现冲突。
- l 不亮 链路断开。

### 吉位以太网端口

#### 吉位链路状态和活动 **(GIGA)**

- l 绿色 1000 Mbps 链路良好并且无活动。
- l 呈绿色持续闪烁 1000 Mbps 链路良好并且有活动。
- l 不亮 10/100 Mbps 链路良好,或链路断开。

#### **10/100 Mbps** 链路状态和活动 **(LINK/ACT)**

- l 绿色 100 Mbps 链路良好并且无活动。
- l 呈绿色持续闪烁 100 Mbps 链路良好并且有活动。
- l 黄色 10 Mbps 链路良好并且无活动。
- l 呈黄色持续闪烁 10 Mbps 链路良好并且有活动。
- l 不亮 链路断开。

#### 双工模式和冲突 **(FULL/COL)**

- l 绿色 全双工链路良好。
- l 黄色 半双工链路良好并且未出现冲突。
- l 呈黄色持续闪烁 半双工链路良好并且出现冲突。
- l 不亮 链路断开。

# <span id="page-3-0"></span>背面板说明

系统的背面板包含两个吉位堆叠端口和一个交流电源插座。

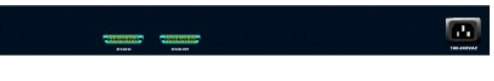

# 交流电源插座

交换机可以将其电源设置自动调整为 90 至 240 伏交流电压范围内的任意电源电压。

# <span id="page-3-1"></span>管理

以下各节介绍了您可以用来管理交换机的方法。

# 基于 **Web** 的界面

成功安装交换机后,您可以通过使用 Web 浏览器(例如 Netscape Navigator 6.0 版及更高版本或 Microsoft IE 4.01 版及更高版本)配置交换机、监测 LED 面板以及以图形方式显示统<br>计数据。

**公 注:** 要通过 Web 浏览器访问交换机, 运行 Web 浏览器的 PC 必须可以对交换机进行基于 IP 的网络访问。

# 通过串行端口或 **Telnet** 使用菜单驱动控制台界面

您还可以将计算机或终端连接至串行控制台端口或者使用 Telnet 来访问交换机。此界面为菜单驱动,因此无需使用复杂的命令语法。这些菜单与 Web 界面中的菜单类似。有关详情,请参 阅"[控制台界面"](file:///C:/data/Network/1j052/sc/ug/3024c44.htm#1107515)。

# 基于 **SNMP** 的管理

您可以使用 SNMP 兼容控制台应用程序管理交换机。此交换机与 SNMP 1.0 版兼容。

SNMP 代理对接收到的 SNMP 信息进行解码,并以存储在数据库中的 MIB 对象响应这些请求。对于统计数据和计数器,SNMP 代理每 5 秒钟更新一次 MIB 对象。

交换机支持多种 MIB 扩展, 如以下列表所示:

- l MIB II
- l 以太网接口 MIB
- l 网桥 MIB
- l 4 个 RMON 组
	- **以太网统计数据组**
	- o 以太网历史记录组
	- o 警报组
	- o 事件组

[返回目录页面](file:///C:/data/Network/1j052/sc/ug/index.htm)

### <span id="page-4-0"></span>安装 Dell™ PowerConnect™ 3024 系统用户指南

### ● [套件内容](#page-4-1)

- 连接至网络之前: 安装套件说明
- [连接控制台端口](#page-4-3)
- [密码保护](#page-5-0)
- IP [地址分配](#page-6-0)
- [堆叠](#page-6-1)
- [将设备连接至交换机](#page-7-0)

# <span id="page-4-1"></span>套件内容

开始安装交换机之前,请确认您的套件中包含以下项目:

- l 交换机
- l 堆叠电缆
- l 交流电源线
- l 虚拟调制解调器电缆
- l 用于桌面安装的自粘橡皮垫
- l 用于机架安装的机架安装套件
- l **PowerConnect** 系统的《系统信息指南》

## <span id="page-4-2"></span>连接至网络之前:安装套件说明

**△注意:** 在建立正确的网际协议 (IP) 设置之前, 请勿将交换机连接至网络。

在连接至网络之前, 您必须先将交换机安装在平面上或机架中, 设置终端仿真程序, 并插入电源线, 然后设置密码和 IP 地址。

交换机附带的橡皮支脚用于将其放置在平面上;固定支架和螺钉用于将其安装在机架中。

# 在平面上安装

可以将交换机安装在能够安全支撑集线器及其所连接电缆的重量的任意适宜平面上。交换机周围必须留有足够的空间,以便于通风和插拔电缆连接器。

要在平面上安装交换机,请完成以下步骤:

1. 将交换机放置在平面上并检查通风是否正常。

交换机的两侧至少分别留出 2 英寸 (5.1 cm) 的空间以确保正常通风,交换机的背面至少留出 5 英寸 (12.7 cm) 的空间以整理电源线。

2. 将橡皮支脚连接至机箱底部各个带标记的位置。

橡皮支脚为可选部件,但建议您使用橡皮支脚以避免装置滑动。

### 在机架中安装

可以将交换机安装在大多数标准 19 英寸 (48.3 cm) 机架中。

4 注: 未预先刻制螺纹的机架附带锁紧螺帽。

要在机架中安装交换机,请完成以下步骤:

- 1. 使用附带的螺钉将固定支架连接至交换机的两侧。
- 2. 将交换机放置在机架中,并将固定支架上的孔与机架上的孔对准。
- 3. 在每个固定支架中插入两颗适用于您的机架的螺钉并将它们拧紧。

# <span id="page-4-3"></span>连接控制台端口

交换机提供了 RS-232 串行端口, 可以连接至 PC 或终端以监测和配置交换机。该端口为 DB-9 插头连接器, 用于连接数据终端设备 (DTE)。

要使用控制台端口,您需要以下设备:

- l 终端或 TTY 兼容终端,或者配备串行端口并能够模拟终端的 PC 或便携式系统。
- l 带有 DB-9 内孔连接器的虚拟调制解调器电缆或绞接 RS-232 电缆,用于交换机上的控制台端口。

要将终端连接至控制台端口,请完成以下步骤:

- 1. 将 RS-232 电缆的内孔连接器直接连接至交换机上的控制台端口,并拧紧固定螺钉。
- 2. 将电缆的另一端连接至终端或运行终端仿真软件的 PC 的串行连接器。

确保按照以下步骤设置终端仿真软件:

- a. 选择相应的串行端口(串行端口 1 或串行端口 2)。
- b. 将数据速率设置为 9600 波特。
- c. 将数据格式设置为 8 个数据位、1 个停止位以及无奇偶校验。
- d. 将流控制设置为无。
- e. 在"**Properties**"(属性)下,选择"**VT100 for Emulation**"(**VT100** 仿真)模式。
- f. 选择"**Terminal keys**"(终端键)作为"**Function, Arrow, and Ctrl keys**"(功能键、箭头键和 **Ctrl** 键用作)的设置。确保此设置为"**Terminal keys**" (终端键),而不是"**Windows keys**"(**Windows** 键)。

注意: 在 Microsoft® Windows® 2000 中使用超级终端时,请确保已安装 Windows 2000 Service Pack 2 或更高版本。Windows 2000 Service Pack 2 可以解决超级终端的 VT100<br>仿真中箭头键不起作用的问题。有关 Windows 2000 Service Pack 的信息,请访问 www.microsoft.com

3. 正确设置终端后,将电源线插入交换机背面的电源插座。终端中将显示引导顺序。

## <span id="page-5-0"></span>密码保护

24 注: 首次设置密码保护时, 您必须从控制台屏幕进行设置。对交换机进行设置后, 便可以通过 [Web](file:///C:/data/Network/1j052/sc/ug/3024c34.htm#1101281) 界面对其进行管理。有关详情, 请参阅"<u>Web 界面</u>"。

如果已启用密码保护,则必须在初始显示的欢迎屏幕中输入密码才能继续操作。如果已禁用密码保护,则系统将显示主菜单,并且您可以立即访问交换机管理界面。默认情况下,密码保护功 能处于禁用状态。如果已启用,默认用户名为 root,密码为 switch。

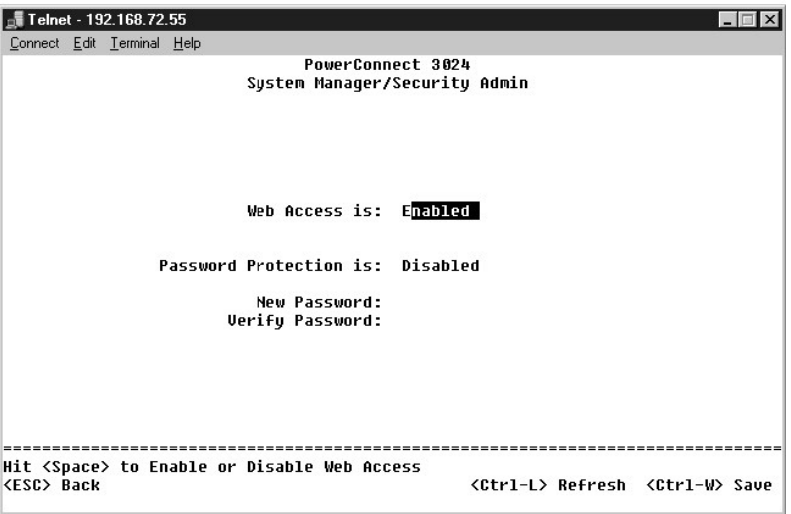

为防止他人擅自访问交换机,您可以启用密码保护功能。

1. 选择"System Manager"(系统管理器)并按 <Enter>键。

使用 <Tab> 键浏览菜单。

- 2. 选择"**Security Admin**"(安全保护管理)。
- 3. 键入密码并按 <Enter> 键。
- 4. 再次键入密码以进行确认。按 <Enter> 键。
- 5. 按 <Ctrl><w> 组合键以保存更改。

**注:**如果您启用密码保护而不设置自己的密码,则默认密码为 switch。用户名始终为 root。

# <span id="page-6-0"></span>**IP** 地址分配

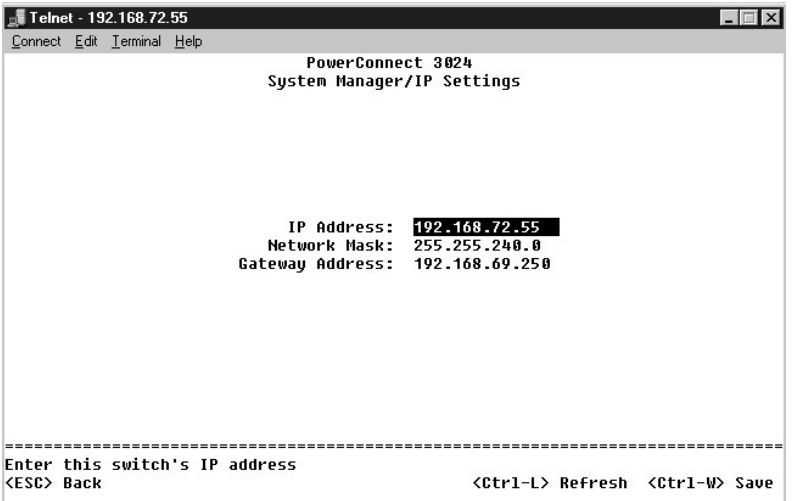

您必须先从网络管理员处获得以下信息,然后才能为交换机分配 IP 地址:

- l 交换机的 IP 地址
- l 网络的默认网关
- l 该网络的网络掩码

要为交换机分配 IP 地址,请完成以下步骤:

- 1. 在主菜单中选择"**System Manager**"(系统管理器)。按 <Enter> 键。
- 2. 选择"**IP Settings**"(**IP** 设置)。
- 3. 在第一个字段中,键入该系统的正确 IP 地址。
- 4. 在第二个字段中,输入该网络的网络掩码。
- 5. 在第三个字段中,输入交换机所属网络的默认网关的 IP 地址。
- 6. 按 <Ctrl><w> 组合键以保存更改。
- 7. 更改 IP 后,您必须重新引导系统。按 <Esc> 键两次可返回主菜单。
- 8. 选择"System Manager"(系统管理器),然后选择"Reset"(重启动)以重新引导交换机。

**← 注意:** 您必须从"System Manager/Reset"(系统管理器/重启动)页面重新引导系统才能使更改生效。

### <span id="page-6-1"></span>堆叠

堆叠的交换机配置可以将 2 至 6 个装置组合为堆叠交换机。装置使用吉位堆叠端口以菊花链式体系结构进行连接。可以将堆叠作为一个实体通过根装置的 IP 地址或串行端口进行管理。

# ● 注意: 如果所使用的系统为独立配置, 则不必使用随交换机提供的堆叠电缆。

### 创建堆叠

要创建堆叠,请执行以下步骤:

- 1. 为根装置(堆叠中的第一个装置)启用密码保护并分配 IP 地址。
- 2. 确保拔下堆叠中所有装置的电源线。
- 3. 将堆叠中的所有装置依次放置或安装在其它装置上面,根装置位于堆叠的底部。

<sup>9.</sup> 确认重启动。

- 4. 将根装置的堆叠电缆连接至此装置背面的 STACK OUT 端口。
- 5. 将根装置的堆叠电缆连接至堆叠中第二个装置的 STACK IN 端口。

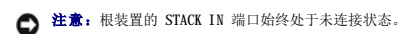

6. 对堆叠中的其它装置重复步骤 4 和 5。即,将每个装置的 STACK IN 端口连接至前一个装置的 STACK OUT 端口。

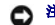

- $\bigodot$  注意: 堆叠中最后一个装置的 STACK OUT 端口始终处于未连接状态。
- 7. 从位于顶部的堆叠装置开始,按顺序逐个为装置插上电源线,根装置是最后一个通电的装置。 此时堆叠便可以运行,并可以通过根装置进行管理。

□ 注意: 请勿在装置通电时拔下堆叠电缆。

## 从堆叠中卸下装置

要从堆叠中卸下装置,请执行以下步骤。

- 1. 断开堆叠中所有装置的电源线连接。
- 2. 从堆叠中最后一个装置开始,依次断开所有设备的连接。
- 3. 从堆叠中最后一个装置的 STACK IN 端口断开堆叠电缆的连接。
- 4. 从堆叠中卸下装置。
- 5. 从堆叠中当前的最后一个装置的 STACK OUT 端口断开堆叠电缆的连接。堆叠中将不再使用堆叠电缆。

**△注意:**堆叠中最后一个装置的 STACK OUT 端口始终处于未连接状态。

6. 从位于顶部的堆叠装置开始,按顺序逐个为装置插上电源线,根装置是最后一个通电的装置。 此时堆叠便可以运行,并可以通过根装置进行管理。

□ 注意: 请勿在装置通电时拔下堆叠电缆。

### 在堆叠中添加装置

要在堆叠中添加装置,请执行以下步骤。

- 1. 断开当前堆叠中所有装置的电源线连接,并断开要添加到堆叠中的新装置的电源线连接。
- 2. 将新装置的堆叠电缆连接至当前堆叠中最顶端装置的 STACK OUT 端口。
- 3. 将新装置放置或安装在堆叠的顶部。
- 4. 将步骤 2 中所述堆叠电缆的未连接端连接至新装置的 STACK IN 端口。

 $\bigodot$  注意: 堆叠中最后一个装置的 STACK OUT 端口始终处于未连接状态。

5. 从位于顶部的新装置开始,按顺序逐个为堆叠装置插入电源线,根装置是最后一个通电的装置。 此时堆叠便可以运行,并可以通过根装置进行管理。

# <span id="page-7-0"></span>将设备连接至交换机

此时,您便已准备就绪,可以使用相应的网络电缆将设备连接至交换机的 RJ-45 连接器。

要将设备连接至 GBIC 端口,请执行以下操作:

- 1. 按照您的布线要求选择相应的 GBIC 模块类型。
- 2. 将 GBIC 模块(单独出售)插入 GBIC 插槽。
- 3. 使用相应的网络电缆将设备连接至 GBIC 模块上的连接器。
- 4. 通过执行以下步骤在 Web 或控制台管理界面中启用 GBIC 端口:

**Web** 界面

**◯ 注意:** 启用 GBIC 端口将禁用相关的内置 10/100/1000BASE-T 端口。

- ¡ 将光标放在所需端口号处并按空格键,以启用 GBIC 模块。
- ¡ 选择"Port Manager"(端口管理器)。

### 控制台界面

- ¡ 要启用 GBIC 模块,请为所需端口选择"GBIC"。
- ¡ 选择"Port Manager"(端口管理器),然后选择"GBIC"。

### <span id="page-9-0"></span>**Web** 界面 Dell™ PowerConnect™ 3024 系统用户指南

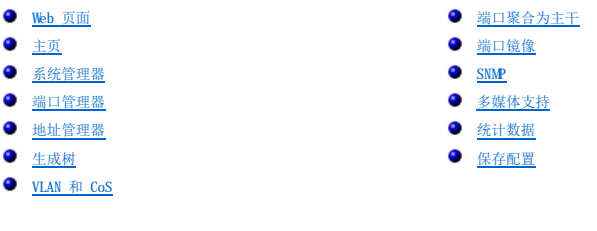

通过基于 Web 的管理, 您可以使用 Web 浏览器配置 PowerConnect 3024 高速以太网管理型交换机并监测系统。

交换机的大多数 Web 页面均具备以下按钮:

- 1 **"Reload"(重新加载)** 显示与打开的 Web 页面相关的系统的当前值。
- l "**Apply**"(应用)— 对系统进行更改并刷新页面。当前会话结束后,这些更改不会被保留。

注意:要在当前会话结束后保留更改,您必须在"**Save Configuration**"(保存配置)页面中保存新配置。

- l "**Add**"(添加)— 向系统添加新条目并刷新页面。
- l "**Remove**"(删除)— 从系统中删除选定条目并刷新页面。

### <span id="page-9-1"></span>**Web** 页面

当您使用 Web 浏览器连接至交换机的管理模式时,系统将显示登录屏幕(如果已启用密码保护)。用户名始终为 root。请输入密码以进入交换机的管理模式。

**// 注**: 默认密码为 switch.

通过 Web 界面最多可以管理六个堆叠装置。在大多数页面上,您必须选择要在 Web 界面中查看的堆叠中的装置。如果空间允许,系统将显示堆叠中的所有六个装置,但是仅实际存在于堆叠<br>中的装置处于激活状态;未使用的装置将呈灰色。

在 Web 界面上可以使用以下菜单:

- l "**Home**"(主页)
- l "**System Manager**"(系统管理器)
- l "**Port Manager**"(端口管理器)
- l "**Address Manager**"(地址管理器)
- l "**Spanning Tree**"(生成树)
- l "**VLAN and CoS**"(**VLAN** 和 **CoS**)
- l "**Port Trunking**"(端口聚合为主干)
- l "**Port Mirroring**"(端口镜像)
- l "**SNMP**"
- l "**Multimedia Support**"(多媒体支持)
- l "**Statistics**"(统计数据)
- l "**Save Configuration**"(保存配置)

# <span id="page-9-2"></span>主页

主页介绍了动态交换机小程序。

**注:** 如果所使用的系统为堆叠配置, 小程序左侧的箭头键使您可以选择堆叠中的装置。动态小程序将显示选定装置的状态。

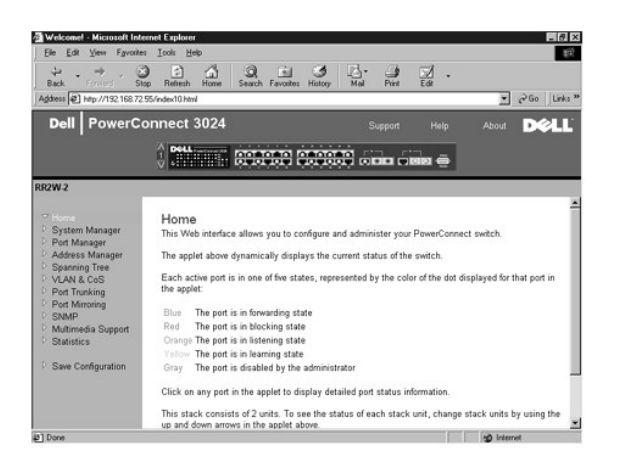

# <span id="page-10-0"></span>系统管理器

"**System Manager**"(系统管理器)页面包含所有系统操作信息和一般信息。它包含指向以下选项的链接:

- l "General Info"(一般信息)— 查看一般系统信息和执行一般管理。
- l "IP Settings"(IP 设置)— 查看或编辑 IP 参数。
- l "Security Administration"(安全保护管理)— 选择用户验证,启用或禁用密码保护,按 IP 地址筛选。
- l "Firmware Upgrade"(固件升级)— 通过 TFTP 传输最新固件以进行升级。
- l "Configuration"(配置)— 将配置文件保存到服务器或从服务器载入配置文件。
- l "Reset"(重启动)— 重新引导交换机。

### 一般信息

"**General Info**"(一般信息)页面包含以下信息:

l "**System Description**"(系统说明)

l "**MAC Address**"(**MAC** 地址)

此页面还包含以下可编辑字段:

- l "**System Name**"(系统名称)
- l "**System Contact**"(系统联系人)
- l "**System Location**"(系统位置)

要保存您在此页面中所作的任何更改,请单击"**Apply**"(应用)。要将这些字段重设为当前值,请单击"**Reload**"(重新加载)。

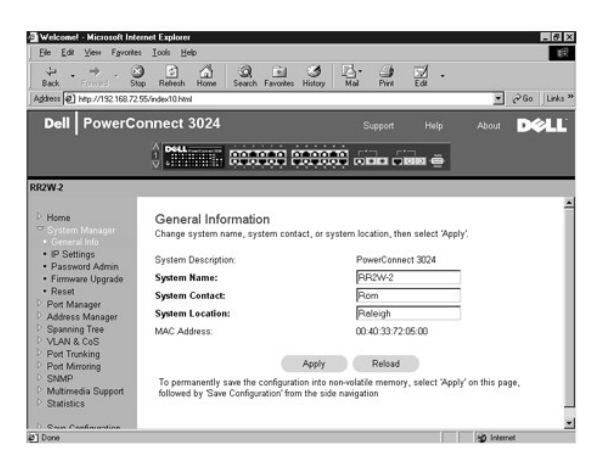

**IP** 设置

在"**IP Settings**"(**IP** 设置)页面中,您可以管理与 IP 相关的系统信息。此页面包含以下可编辑字段:

- l "**IP address**"(**IP** 地址)
- l "**Gateway address**"(网关地址)
- l "**Network mask**"(网络掩码)
- l "**IP Assignment Mode**"(**IP** 分配模式)— 确定是通过手动(静态)配置启用 IP 功能,还是通过动态主机配置协议 (DHCP) 或引导协议 (BootP) 设置 IP 功能。
	- ¡ "**Manual**"(手动)— 设置静态 IP 地址。
	- ¡ "**BootP**"— 从 BootP 服务器获取 IP 地址。
	- ¡ "**DHCP**"— 从 DHCP 服务器获取 IP 地址。

要保存您在此页面中为当前会话所作的任何更改,请单击"Apply"(应用)。要将这些字段重设为当前值,请单击"Reload"(重新加载)。

要使 IP 地址更改生效,请执行以下步骤:

- 1. 在"**Save Configuration**"(保存配置)页面中保存更改,以在当前会话结束后保留更改。
- 2. 从"**System Manager/Reset**"(系统管理器**/**重启动)页面重新引导系统。

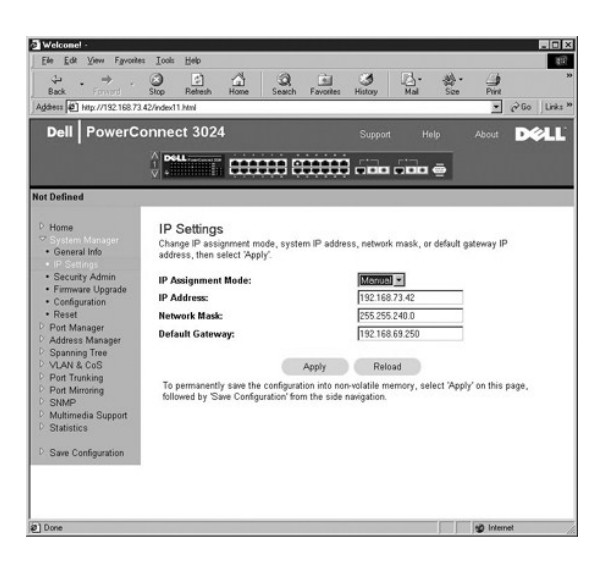

### 安全保护管理

- 1 **"User Authentication Mode"(用户验证模式)** 选择所需的验证或验证顺序。
	- ¡ "**Local Only**"(仅本地)— 交换机将验证用户。
	- o "Local then Remote" (本地然后远程) 交换机首先尝试验证用户, 然后 RADIUS 服务器尝试验证用户。
	- "Remote then Local" (远程然后本地) RADIUS 服务器首先尝试验证用户,然后交换机尝试验证用户。
	- ¡ "**Remote Only**"(仅远程)— RADIUS 服务器将验证用户。
- l "**RADIUS Server IP Address**"(**RADIUS** 服务器 **IP** 地址)— 标识 RADIUS 服务器的 IP 地址。
- l "**RADIUS Shared Secret**"(**RADIUS** 共享机密)— 指定由交换机和 RADIUS 服务器共享的文本字符串。
- l "**IP Filtering**"(**IP** 筛选)— 最多允许 16 个 IP 地址访问交换机管理功能(如果已启用)。
- l "**Password Admin**"(密码管理)— 启用或禁用密码保护。

#### **么注:**默认密码为 switch。

l "**Allowed IP Addresses**"(允许的 **IP** 地址)— 提供选项以在允许的 IP 地址表中输入 IP 地址,最多可输入 16 个。

l "**Disable Telnet/Web Access (Console Only)**"(禁用 **Telnet/Web** 访问 **[**仅控制台**]**)— 提供选项以启用或禁用对交换机的 Telnet 或 Web 访问。

要保存您在此页面中所作的任何更改,请单击"**Apply**"(应用)。要将这些字段重设为当前值,请单击"**Reload**"(重新加载)。

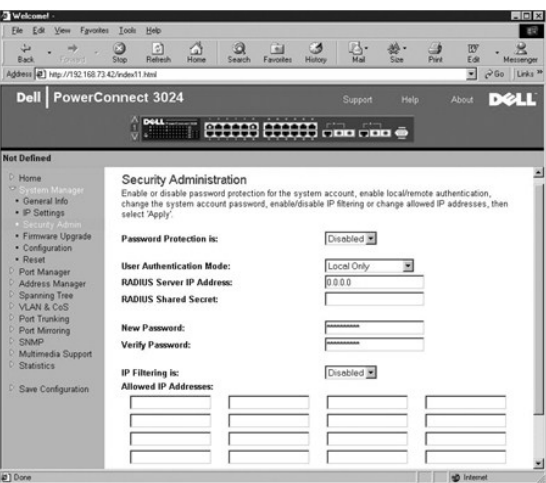

# 固件升级

在"**Firmware Upgrade**"(固件升级)页面中,您可以配置系统以下载新版本的管理软件。您可以将系统设置为使用新软件,并且不覆盖先前的版本。有关此过程的详细信息,请参阅 软件升级'

"Firmware Upgrade"(固件升级)页面包含以下信息:

- l "**Current Hardware Version**"(当前硬件版本)
- l "**Current Boot ROM Version**"(当前引导 **ROM** 版本)
- l "**Current Software Version**"(当前软件版本)

此页面还包含以下可编辑字段:

- l "**Next Boot from**"(下一个引导源)— 指定要运行的软件版本的位置。可以使用以下选项:
	- ¡ "**Net**"(网络)选项 此为默认设置。使用此选项可以在升级之前试用新版本的软件。此选项将从您指定的互联网位置运行软件。您还必须完成"**TFTP Server IP Address**"(**TFTP** 服务器 **IP** 地址)和"**TFTP Path/Filename**"(**TFTP** 路径**/**文件名)字段。
	- ¡ "**Net & save**"(网络并保存)选项 使用此选项将用下载的文件覆盖当前版本的软件。您还必须完成"**TFTP Server IP Address**"(**TFTP** 服务器 **IP** 地址)和 "**TFTP Path/Filename**"(**TFTP** 路径**/**文件名)字段。
	- ¡ "**Last Saved**"(上一次保存)选项 选择"Net & save"(网络并保存)选项并重启动系统后,系统将自动显示此选项。
- l "**TFTP Server IP Address**"(**TFTP** 服务器 **IP** 地址)— 指定系统必须从该服务器检索新版本软件。
- l "**TFTP Path/Filename**"(**TFTP** 路径**/**文件名)— 指定要下载的软件文件的路径和名称。

**①** 注意:要在当前会话结束后保留更改,您必须在"Save Configuration"(保存配置)页面中保存新配置。您必须从"System Manager/Reset"(系统管理器/重启动)页 面重新引导系统,才能开始进行固件升级。

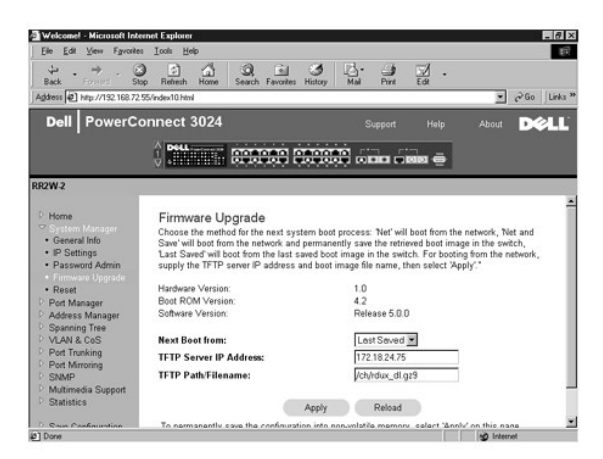

### 配置

1 要将交换机的当前配置文件保存到服务器,请提供 TFTP 服务器 IP 地址和配置文件名,然后选择 **"Transfer Configuration File to Server"(将配置文件传输到服务**<br>- **器**)。要从服务器载入配置文件,请提供 TFTP 服务器 IP 地址和配置文件名,然后选择 **"Transfer Configuration File from Server"(从服务器传输配置文件)。** 

- <span id="page-13-1"></span>l 要恢复预安装的配置,请选择"**Restore**"(恢复)。
- l "**TFTP Server IP Address**"(**TFTP** 服务器 **IP** 地址)— 输入要保存或载入的 TFTP 服务器 IP 地址。
- l "**TFTP Path/Configuration Filename**"(**TFTP** 路径**/**配置文件名)— 输入要保存或载入的 TFTP 路径和配置文件名。
- l "**Transfer Configuration File to Server**"(将配置文件传输至服务器)— 将交换机配置文件保存到服务器。
- l "**Transfer Configuration File from Server**"(从服务器传输配置文件)— 将配置文件从服务器载入交换机。
- l **"Restore"(恢复)** 恢复预安装的默认设置。

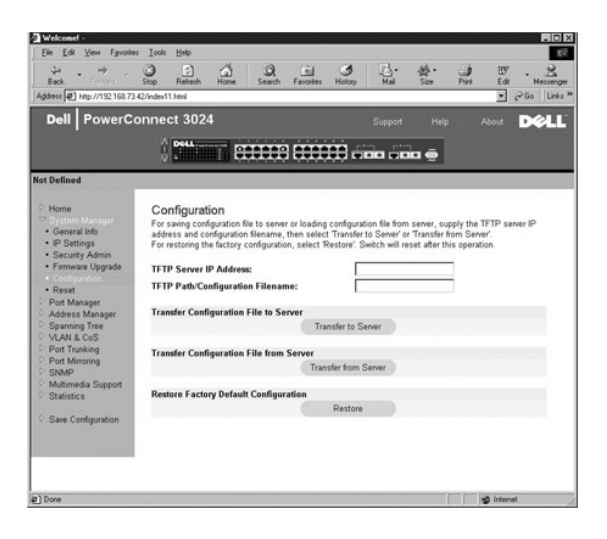

# 重启动

选择"Reset"(重启动)可以重新引导交换机。系统显示提示时,请确认要重启动交换机。

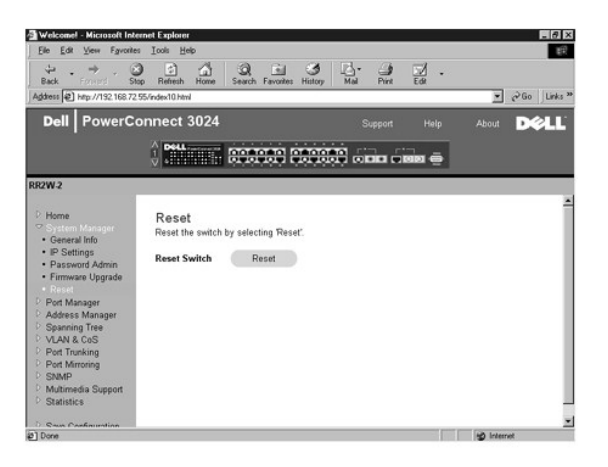

# <span id="page-13-0"></span>端口管理器

端口管理器包含指向以下选项的链接:

- l "Port Settings"(端口设置)
- l "GBIC"

### 端口设置

在此页面中,您可以查看和编辑端口参数。对于端口列中列出的每个端口号,您可以更改以下参数(按屏幕上各列的名称列出):

- l "**Name**"(名称)— 表明用户定义的端口标签。
- 1 **"Link" (链路)** 表明链路状态:良好或断开。
- 1 **"Admin Enabled" (管理性启用)** 使网络管理员可以手动禁用端口。
- l "**State**"(状态)— 说明由生成树协议定义的端口的状态。
- l **"Operating Parameters"(运行参数)** 使您可以自动或手动选择端口速率和双工模式。
- 1 **"Flow Control Enabled" (已启用流控制)** 使您可以自动或手动选择流控制支持。

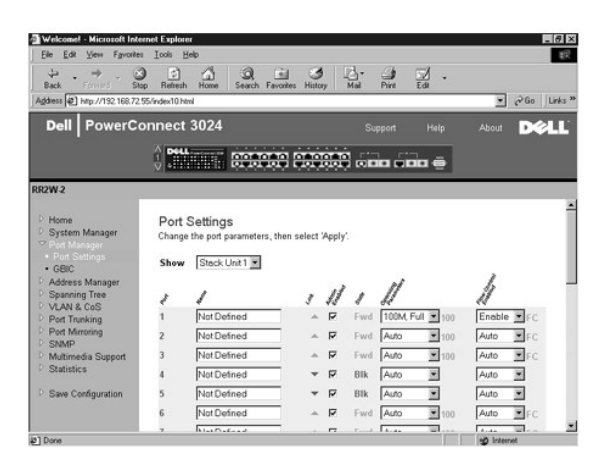

## **GBIC**

在"**GBIC**"页面中,您可以为两个吉位以太网上行链路中的每个链路启用 GBIC 插槽,以代替内置 10/100/1000BASE-T 端口。

**● 注意:** 启用 GBIC 端口将禁用内置 10/100/1000BASE-T 端口。

要保存您在此页面中为当前会话所作的任何更改,请单击"Apply"(应用)。要将这些字段重设为当前值,请单击"Reload"(重新加载)。

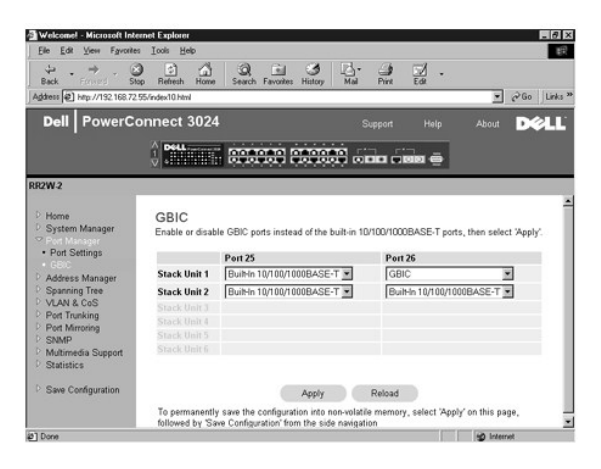

## <span id="page-14-0"></span>地址管理器

"Address Manager"(地址管理器)页面包含指向以下页面的链接:

- l "Static Addresses"(静态地址)
- l "Dynamic Addresses"(动态地址)
- l "Address Aging"(地址存在时间)

### 静态地址

在"**Static Addresses**"(静态地址)页面中,您可以指定交换机能够不限时使用的系统的介质访问控制 (MAC) 地址和端口号。

可以使用以下选项:

- l "**MAC Address**"(**MAC** 地址)— 输入要设置为静态的系统的 MAC 地址。
- l "**Port Selection**"(端口选择)— 选择与该系统相关的端口。
- 1 列表框 一 列出所有静态地址。
- 1 **"Add"(添加)** 从列表框中选择地址并单击 "Add"(添加)按钮可以添加任意地址。
- 1 **"Renove"(删除)** 从列表框中选择地址并单击"Renove"(删除)按钮可以删除任意地址。

要保存您在此页面中为当前会话所作的任何更改,请单击"Apply"(应用)。要将这些字段重设为当前值,请单击"Reload"(重新加载)。

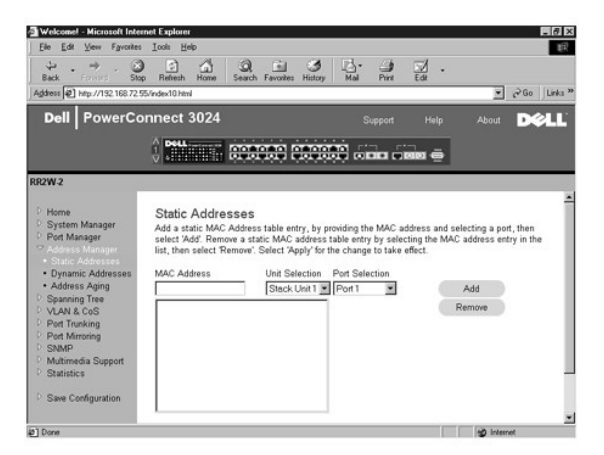

#### 动态地址

动态地址查询表使您可以查看地址数据库中的当前 MAC 地址。当地址在数据库中时,目的地为这些地址的信息包将被直接传输至这些端口。您可以通过选取端口、VLAN 和 MAC 地址以按这 些字段筛选此表。

默认情况下,动态 MAC 地址学习功能已启用。这是网络交换机的标准模式。在某些网络中,管理员可能希望通过禁用动态地址学习功能来创建安全网络。执行此操作后,当前所有动态地址<br>条目都将被锁定。交换机不会因超过存在时间而删除这些地址,也不会学习新地址。

另外,如果在端口上检测到新地址,交换机将禁用具有新地址的端口,将当前设置保存到 NVRAM,并发出简单网络管理协议 (SNMP) 陷阱警告。此功能用于阻止在进行锁定之前不属于该网络 的计算机对网络的访问企图。端口被自动禁用后,管理员可以手动重新启用此端口。NVRAM 仅在给定端口首次检测到新地址时进行保存。在禁用动态地址学习之前应该延长存在时间,以便交<br>换机有足够的时间学习所有当前 MAC 地址,从而避免因超出存在时间而被删除。

此页面包含以下用于查询动态 MAC 地址表的选项:

- l "**Port**"(端口)— 选取此复选框并从下拉式菜单中选择端口。
- l "**VLAN ID**"— 选取此复选框并键入相应的 VLAN ID。
- l "**MAC Address**"(**MAC** 地址)— 选取此复选框并从提供的列表框中选择地址。
- l "**Query**"(查询)按钮 选择查询标准后单击此按钮可以执行查询。
- l "**Dynamic Address Learning**"(动态地址学习)— 启用或禁用动态地址学习。

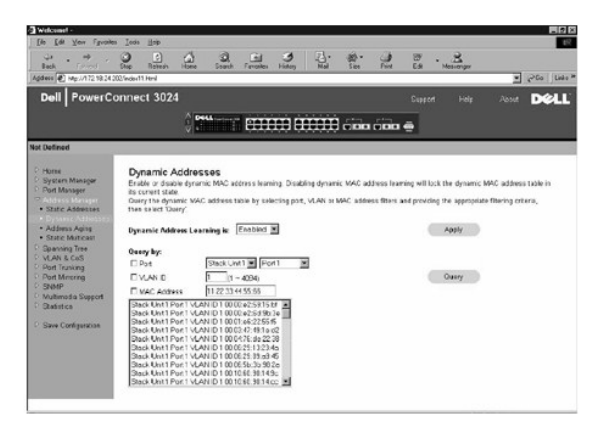

# 地址存在时间

在"**Address Aging**"(地址存在时间)页面中,您可以指定交换机使用地址的时间(如果该地址未配置为静态)。

可以使用以下选项:

l "**Aging Time**"(存在时间)— 设置地址被从系统中清除之前存在的时间。您可以将此值更改为 10 至 1,000,000 秒之间的任意数值。

要保存您在此页面中所作的任何更改,请单击"**Apply**"(应用)。要将这些字段重设为当前值,请单击"**Reload**"(重新加载)。

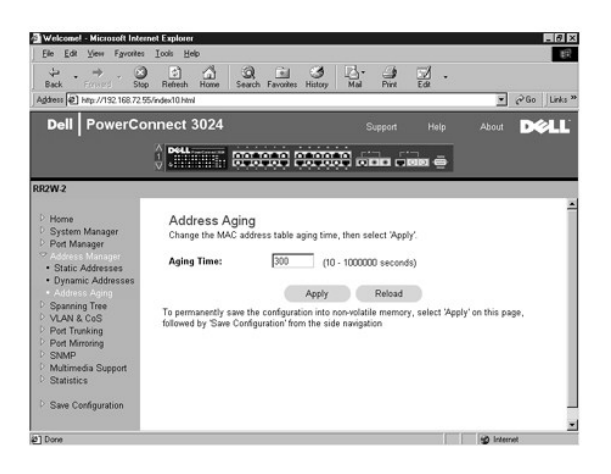

## <span id="page-16-0"></span>生成树

"**Spanning Tree**"(生成树)页面包含指向使您可以指定生成树协议参数的以下页面的链接:

- l "**Bridge Settings**"(网桥设置)
- l "**Port Settings**"(端口设置)

## 网桥设置

在"**Bridge Settings**"(网桥设置)页面中,您可以启用和配置生成树。可以使用以下选项:

- l "**Enable**"(启用)— 启用生成树。如果您启用了生成树,则必须完成以下字段:
	- ¡ "**Hello Time**"(问候间隔)— 设置生成树协议发送配置信息的时间间隔。
	- ¡ "**Max Age**"(最长存在时间)— 设置配置信息被系统清除之前存在的时间。
	- ¡ "**Forward Delay**"(传输延迟)— 设置系统处于学习和侦听状态的时间。
	- ¡ "**Bridge Priority**"(网桥优先级)— 设置相对于生成树中其它交换机的优先级设置。
- 1 **"Disable"(禁用)** 在系统中禁用生成树协议。

要保存您在此页面中为当前会话所作的任何更改,请单击"Apply"(应用)。要将这些字段重设为当前值,请单击"Reload"(重新加载)。

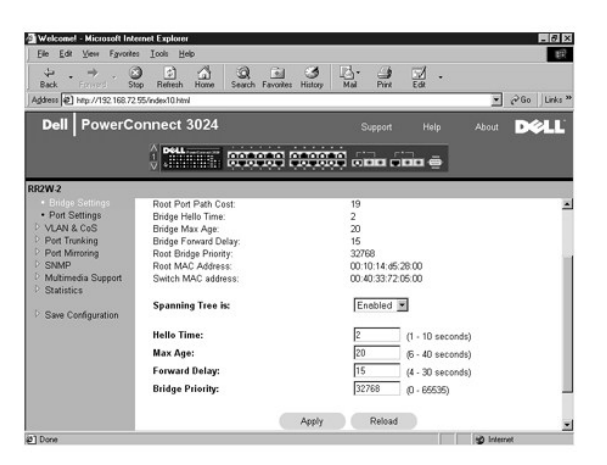

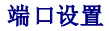

在"**Port Settings**"(端口设置)页面中,您可以指定每个端口的生成树参数。此页面以表格形式显示。对于端口列中列出的每个端口号,可以使用以下字段:

l **"Priority"(优先级)** 一分配给用于生成树协议的端口的优先级(0 至 255)。如果生成树协议检测到网络环路,则端口优先级越高,被阻塞的可能性越小。值越小表示优先级 越高。

- l **"Cost"(成本)** 一 分配给用于生成树协议的端口的成本(1 至 65536)。如果生成树协议检测到网络环路,则端口成本越低,被阻塞的可能性越小。
- 1 **"Fast Link"(快速链路)** 一 快速链路在链路形成时立即启用处于传输状态的端口。此时, 该端口不是生成树的一部分, 但将参与以后的生成树解析。

**注:** 如果设备已连接至需要在链路形成时立即访问网络的端口, 并且不能等待生成树解析, 则此选项将十分有用。

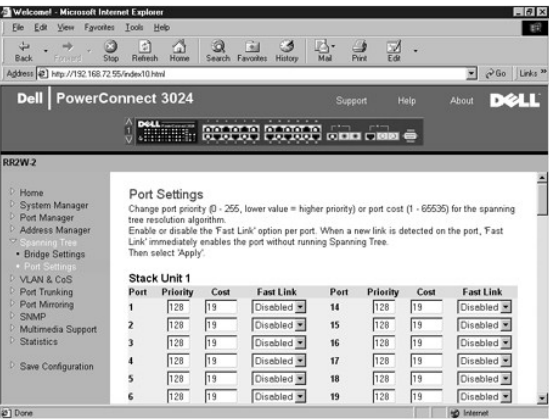

### <span id="page-17-0"></span>**VLAN** 和 **CoS**

"**VLAN& CoS**"(**VLAN** 和 **CoS**)页面包含指向以下页面的链接:

- l "VLAN & CoS Tagging"(VLAN 和 CoS 标记)
- l "Default Port VLAN"(默认端口 VLAN)
- l "Default Port CoS"(默认端口 CoS)
- l "Layer 3 Priority"(第 3 层优先级)— DiffServ

#### **VLAN** 和 **CoS** 标记

在"**Membership**"(成员关系)页面中,您可以定义 VLAN 组。可以使用以下选项:

- l "**Show VLAN**"(显示 **VLAN**)— 选择要为其编辑成员关系设置的 VLAN。
- l "**Name**"(名称)— 用户定义的 VLAN 名称
- l "**VLAN ID**"— VLAN 的数字 ID(1 至 4094)
- l "**Remove VLAN**"(删除 **VLAN**)复选框 选取该框将删除现有的 VLAN
- l 端口切换按钮 通过切换端口按钮的值,可以为每个端口选择 VLAN 成员关系:
	- O <U>: 端口是 VLAN 的成员。由端口发送的所有信息包均未标记(即不携带标记,因此不携带 VLAN 或 CoS 信息)。
	- o <T>: 端口是 VLAN 的成员。由端口发送的所有信息包均将被标记(即携带标记,因此携带 VLAN 或 CoS 信息)。
	- ¡ <空白>:端口不是 VLAN 的成员。与此 VLAN 相关的信息包不能由此端口发送。

VLAN 标记选项是由 IEEE 设置的标准, 以便生成跨多个交换机的 VLAN。有关详情, 请参阅"<u>附录</u>"和 IEEE 标准 802.1Q-1998 虚拟桥接局域网。

要保存您在此页面中所作的任何更改,请单击"**Apply**"(应用)。要将这些字段重设为当前值,请单击"**Reload**"(重新加载)。

在此页面中可以完成以下任务:

#### 添加 **VLAN** 组

- 1. 从"Show VLAN"(显示 VLAN)下拉式菜单中选择"Add a new VLAN"(添加新 VLAN)。
- 2. 完成"VLAN Name"(VLAN 名称)和"VLAN ID"字段。
- 3. 添加 VLAN 成员。

有关详情, 请参阅本节后面"添加 VLAN [成员关系](#page-18-0)"中的步骤。

4. 单击"**Apply**"(应用)。

#### <span id="page-18-1"></span>删除 **VLAN** 组

- 1. 从"Show VLAN" (显示 VLAN) 下拉式菜单中选择要删除的 VLAN。
- 2. 为要删除的 VLAN 选取"**Remove VLAN**"(删除 **VLAN**)框。
- 3. 单击"**Apply**"(应用)。

#### <span id="page-18-0"></span>添加 **VLAN** 成员关系

- 1. 从"Show VLAN" (显示 VLAN) 下拉式菜单中选择要编辑的 VLAN。
- 2. 更改 VLAN 成员,方法是单击端口图标,直至显示所需状态 ["**T**"(已标记)或"**U**"(未标记)] 或显示空白。
- 3. 单击"**Apply**"(应用)。

### 删除 **VLAN** 成员关系

- 1. 从"Show VLAN" (显示 VLAN) 下拉式菜单中选择要编辑的 VLAN。
- 2. 更改 VLAN 成员,方法是单击端口图标直至显示所需状态(空白)。
- 3. 单击"**Apply**"(应用)。

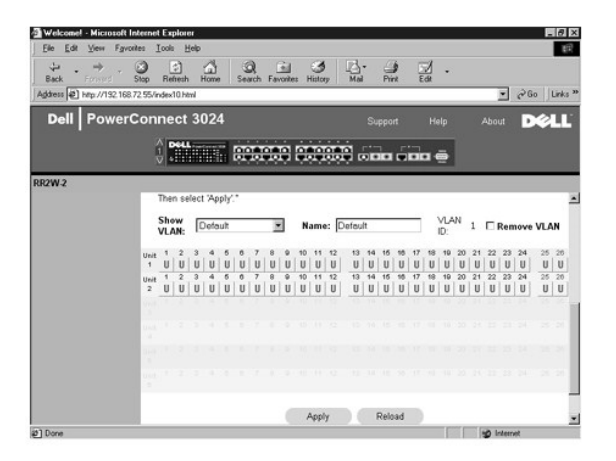

### 默认端口 **VLAN**

·在"Default Port VLAN"(默认端口 VLAN)页面中,您可以为交换机上的每个端口指定默认端口 VLAN ID (PVID)。默认情况下,所有进入交换机的未标记信息包均由端口的 PVID 指<br>定的 ID 进行标记。

此页面设置为表格形式。对于端口列中列出的每个端口,您可以在 PVID 列中键入 PVID。

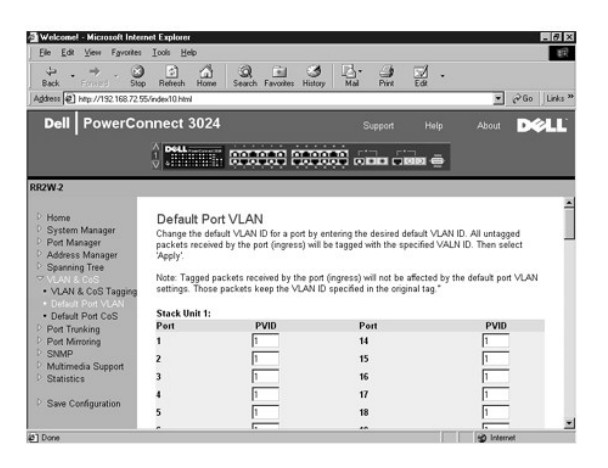

## 默认端口 **CoS**

端口优先级使用户可以指定在以下情况时具有较高优先级的端口:即交换机中的通信由于线路阻塞而被缓存时。具有"high"(高)设置的端口将先发送信息包,然后具有"normal"(一<br>般)设置的端口再发送信息包。此页面的设置仅影响未标记优先级的入口信息包。要提高给定端口的优先级,请将端口的设置从"normal"(一般)切换为"high"(高)。端口的默认和常

规设置为"normal"(一般)。

在"**Default Port CoS**"(默认端口 **CoS**)页面中,您可以为交换机上的每个端口指定优先级。

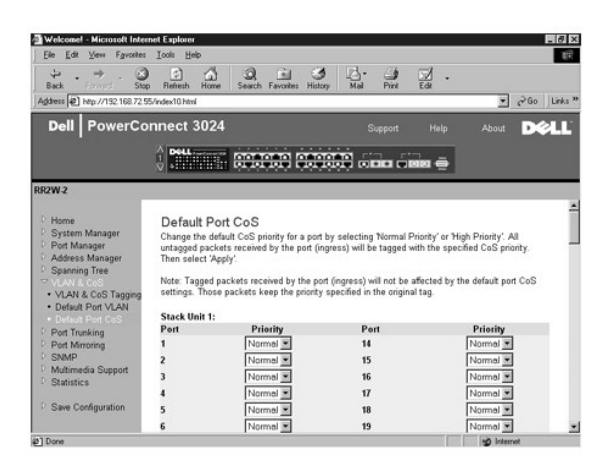

## 第 **3** 层优先级 — **DiffServ**

- l DiffServ 您可以通过为每类服务选择**一般优先级或高优先级**来更改默认的 ToS 优先级。该设置通过使用差别服务编码来影响 IP 信息包标头中 IPv4 服务类型 (ToS) 八位位组<br> 的 IETF 定义。
- l 点 (DSCP) 字段(6 位)将信息包分类为 64 个可能类别中的任一类别。

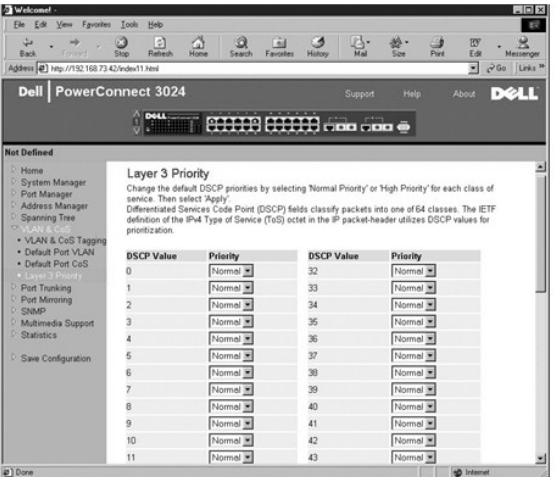

# <span id="page-19-0"></span>端口聚合为主干

在 **"Port Trunking"(端口聚合为主干)**页面中,您可以在交换机之间创建多个链路,并使其用作一个虚拟聚合链路。一次可以创建四条主干,每条主干最多可以包含八个端口。只有<br>速率相同的端口才能属于同一主干: 10/100 高速以太网端口和吉位以太网端口不能位于同一主干。

 $\bigodot$  注意: 高速以太网主干只能包括属于一个八端口群集的端口: 端口 1 至 8、端口 9 至 16 或端口 17 至 24。

**◯ 注意:** 内置 10/100/1000BASE-T 端口和 GBIC 端口不能位于同一主干。

要将端口添加至主干,请单击端口号下面的切换按钮,直至显示正确的主干号。

● 注意: 加入主干的所有端口都必须以全双工模式运行。

 $\bigodot$  注意: 主干中的所有端口均应具有相同的 VLAN 和 CoS 设置。

要保存您在此页面中所作的任何更改,请单击"Apply"(应用)。要将这些字段重设为当前值,请单击"Reload"(重新加载)。

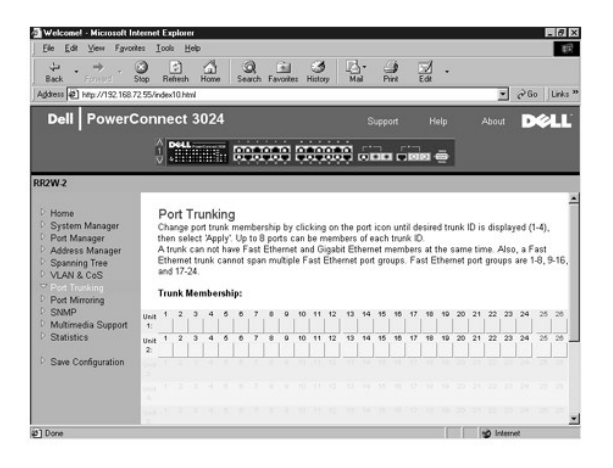

# <span id="page-20-0"></span>端口镜像

在 "Port Mirroring"(端口镜像)页面中,您可以启用或禁用端口镜像。还可以设置源端口和监测端口。端口镜像可用于调试网络。

可以使用以下选项:

- 1 **"Port Mirroring" (端口镜像)** 启用或禁用端口镜像。
- l "**Source Port**"(源端口)— 将所有通信从该端口镜像至监测端口。
- l "**Monitor Port**"(监测端口)— 接收源端口接收的所有通信副本的端口。

要保存您在此页面中为当前会话所作的任何更改,请单击"Apply"(应用)。要将这些字段重设为当前值,请单击"Reload"(重新加载)。

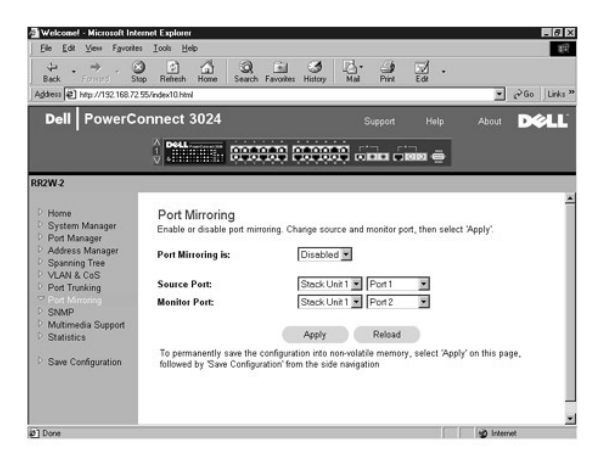

#### <span id="page-20-1"></span>**SNMP**

"SNMP"菜单包含指向以下页面的链接:

- l "**Community Table**"(团体表)
- l "**Host Table**"(主机表)
- l "**Trap Settings**"(陷阱设置)

## 团体表

在"Community Table"(团体表)页面中,您可以创建不同的团体并自定义访问。默认情况下,public 字符串具有"获得"权限。

可以使用以下选项:

- l "**Community Name**"(团体名称)— 键入要创建的团体的名称。
- l "**Get**"(获得)— 允许 SNMP 团体成员对交换机的 SNMP 信息进行读取访问。
- l "**Set**"(设置)— 允许 SNMP 团体成员对交换机的 SNMP 信息进行写入访问。
- l "**Trap**"(陷阱)— 允许 SNMP 团体成员接收 SNMP 陷阱。

要保存您在此页面中所作的任何更改,请单击"Apply"(应用)。要将这些字段重设为当前值,请单击"Reload"(重新加载)。

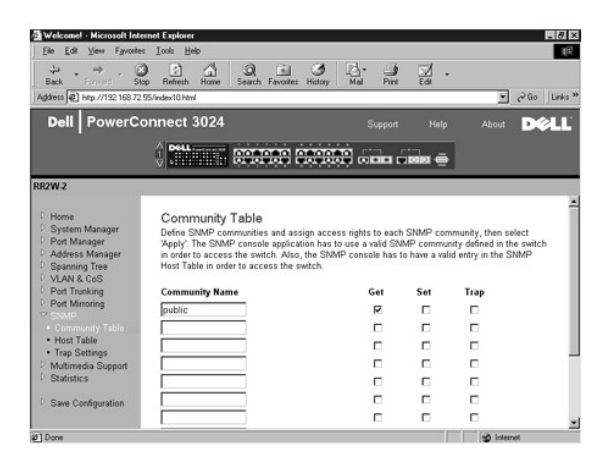

# 主机表

在"SNMP Host Table"(SNMP 主机表)页面中,您可以在已授予访问权限的团体组中添加和删除主机。权限"获得"、"设置"和"陷阱"将首先分配给团体名称。然后,通过将计<br>算机及其 IP 地址添加到相应的团体字符串,这些权限将进一步分配给各个计算机。可以启用或禁用主机授权。

如果已禁用主机授权(默认设置),则交换机将允许任何 SNMP 管理器访问交换机。如果已启用主机授权,则管理员可以在主机表中指定能够访问交换机的 SNMP 管理器,最多可指定 16 个。

您必须启用主机授权才能使用主机表。主机授权是一种安全保护功能,用于限制未在主机表中列出的人员访问交换机。

启用主机授权后,您必须通过控制台端口连接将主机添加到该表中。否则,交换机将无法使用 SNMP 访问终端站点。

可以使用以下字段:

- 1 **"Host Name" (主机名称)** 用户定义的 SNMP 主机名称。
- l "**Host IP Address**"(主机 **IP** 地址)— 经授权可以通过 SNMP 与交换机进行通信的 SNMP 主机的 IP 地址。
- l "**Community**"(团体)— 主机所属 SNMP 团体的团体名称。

**/ 注:** 此处指定的团体名称必须存在于交换机的 SNMP 团体表中。

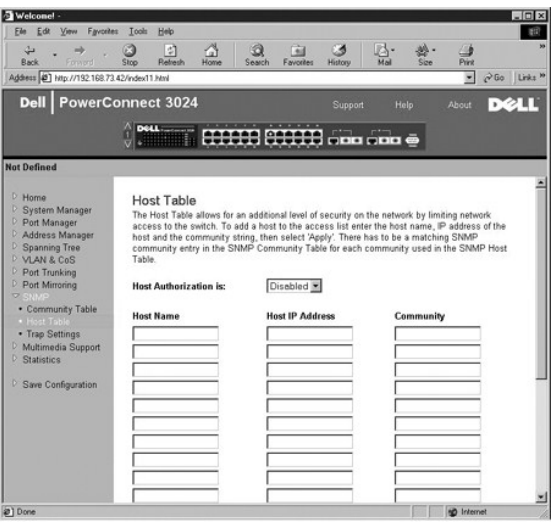

# 陷阱设置

SNMP 陷阱设置允许设置验证陷阱。

可以启用或禁用验证陷阱:

- l "**Enabled**"(已启用)— 系统将在主机授权失败时生成 SNMP 陷阱。
- 1 "Disabled" (已禁用) 系统不会生成验证陷阱。

出现陷阱情况时,系统将通知具有陷阱权限的团体字符串中的所有主机。

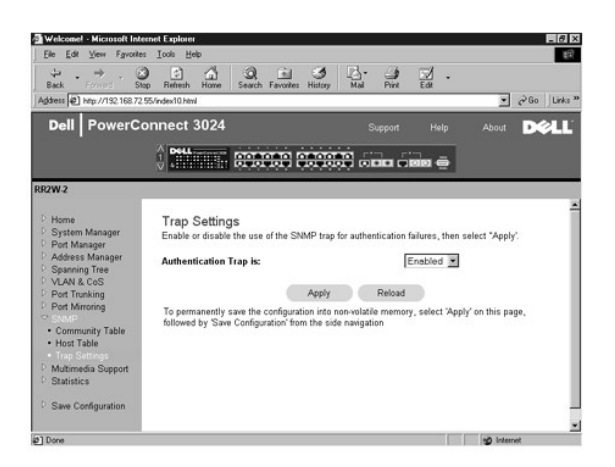

# <span id="page-22-0"></span>多媒体支持

该页面有两个可用设置:IGMP 和高优先级优化。

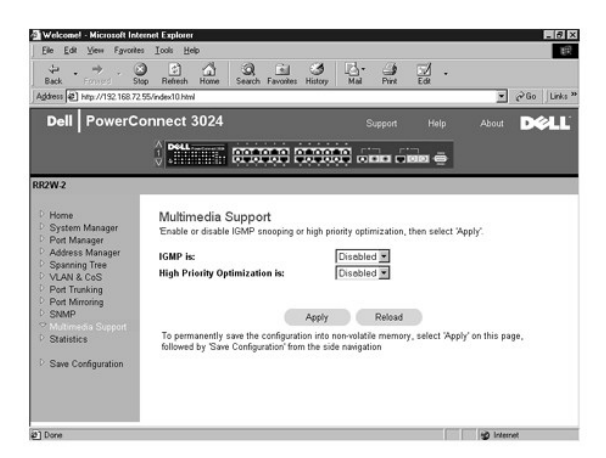

### **IGMP**

使用 IGMP(Internet 成组管理协议)监测,您可以将交换机配置为智能传输多点传送通信。根据 IGMP 查询和报告信息,交换机可以仅将通信传输至请求多点传送通信的端口。这样可以防<br>止交换机将通信广播至所有端口,从而消除可能对网络性能带来的影响。

**注: IGMP** 需要一个路由器, 通过它学习其子网上的多点传送组的存在并记录组成员关系。

可以对 IGMP 选项进行以下设置:

- l "**Enabled**"(已启用)— 系统将检测 IGMP 查询与报告信息包,并管理通过交换机的 IP 多点传送通信。
- l "**Disabled**"(已禁用)— 交换机将传输通信并忽略所有 IGMP 请求。

# 高优先级优化

● 注意: 启用高优先级优化可以有效禁止一般优先级信息包的流控制。

高优先级优化设置可以在系统中实现基于优先级的防队列阻塞算法。该算法可以确保在通信线路拥挤的情况下,一般优先级信息包不会妨碍高优先级信息包。

**《4 注:** 如果网络的通信与时间密切相关并已排定优先级, 例如与多媒体流、远程会议或电话应用程序相关的通信, 则启用高优先级优化可以提高系统整体性能。

## <span id="page-23-0"></span>统计数据

在"Statistics"(统计数据)页面中,您可以绘制各种系统数据的图表。您可以通过单击图表中的条状图形来查看每一条状图形或直线的值。对于每个图表,请在设置所有变量后单击<br>**"Draw"(绘制)。** 

**么注:**所显示速率的单位为计数/秒。计数器从上一次系统引导时开始累计。

以下各节介绍了图表的各种类型。

### 比较图表

比较图表可以对所有端口的同一类统计数据进行比较。您必须定义以下变量:

- 1 **"Statistics"(统计数据)** 一要监测的系统数据类型。
- 1 **"Refresh Rate"(刷新率)** 自动刷新的时间间隔。
- l "**Color**"(颜色)— 图表的颜色设置。

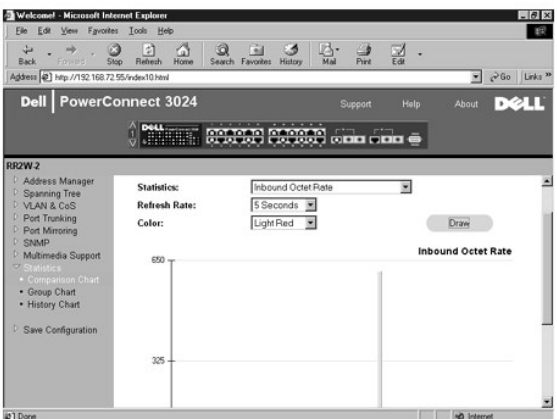

# 组图表

组图表可以显示一个端口所有类型的统计数据。您必须定义以下变量:

- 1 **"Port Selection" (端口选择)** 要监测其数据的端口
- 1 **"Refresh Rate" (刷新率)** 自动刷新的时间间隔
- l "**Color**"(颜色)— 图表的颜色设置

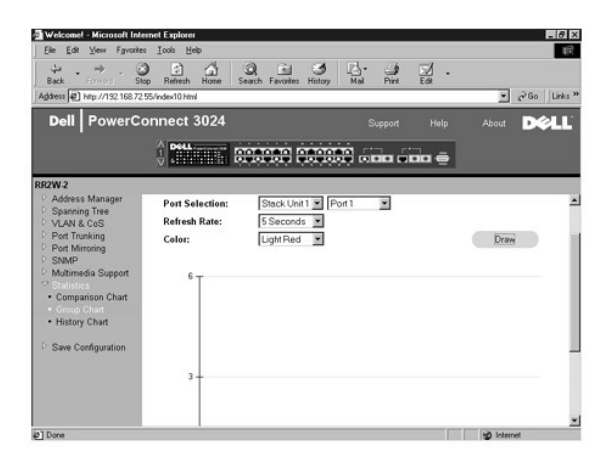

# 历史记录图表

历史记录图表可以显示任意端口组合的一种统计数据。它显示了设定时间段内的数据,以便您监测数据随时间波动的情况。

- 1 **"Statistics"(统计数据)** 一要监测的系统数据类型
- 1 **"Refresh Rate"(刷新率)** 自动刷新的时间间隔
- 1 **"Port Selection" (端口选择)** 要监测其数据的端口

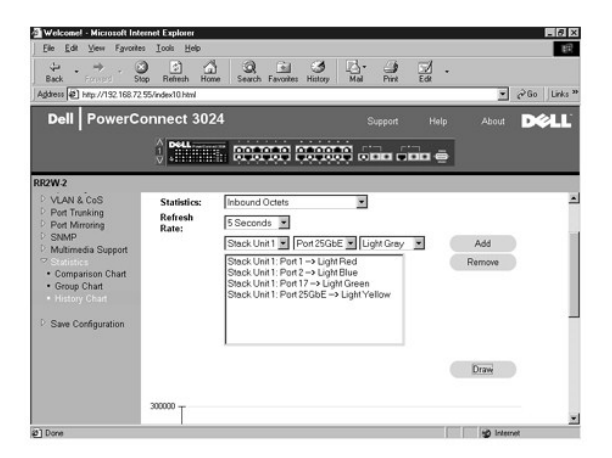

## 计数器重设

"**Counter Reset**"(计数器重设)页面使您可以重设所有统计数据计数器。

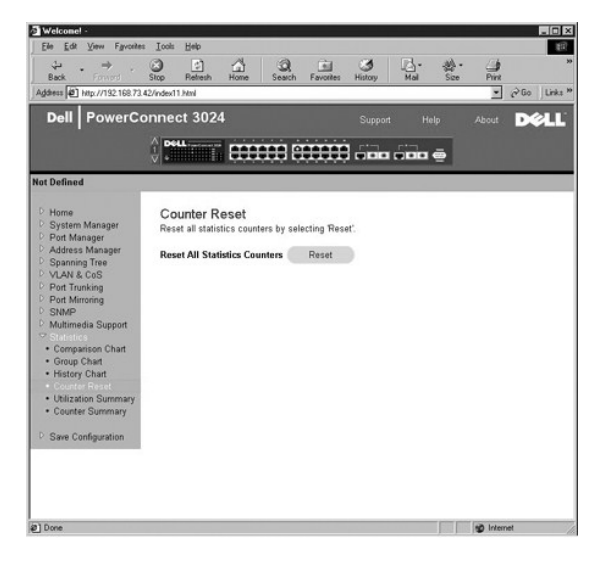

# 使用摘要

"**Utilization Summary**"(使用摘要)页面使您可以查看(按端口)链路状态、使用百分比以及传入的单点传送信息包、非单点传送信息包和错误信息包的比例。

单击"Refresh"(刷新)按钮可以刷新"Utilization Summary"(使用摘要)页面。

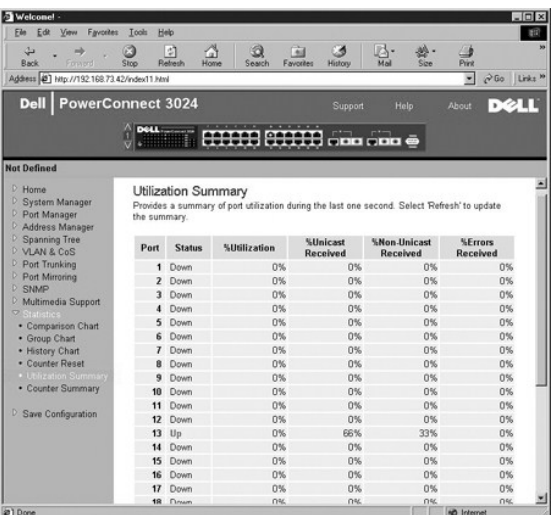

## 计数器摘要

"**Counter Summary**"(计数器摘要)页面使您可以查看所有端口积累、发送和接收的单点传送信息包、非单点传送信息包和错误信息包。

单击"Refresh"(刷新)按钮可以刷新"Counter Summary"(计数器摘要)页面。

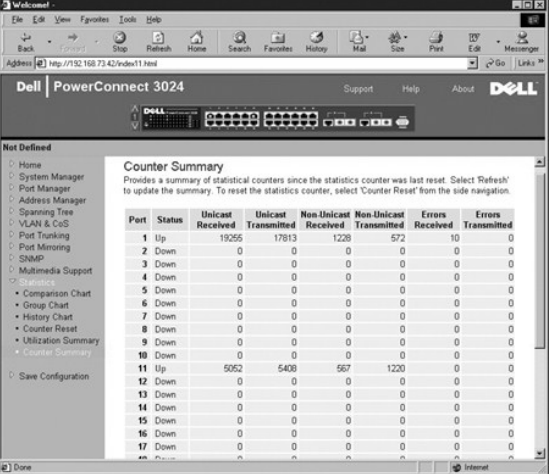

# <span id="page-26-0"></span>保存配置

如果您通过 Web 界面对系统进行了任何更改, 则必须在 "Save Configuration" (保存配置) 页面中保存更改。

可以使用以下选项:

- l "**Save Configuration to NVRAM**"(将配置保存到 **NVRAM**)— 保存对系统配置的更改。
- 1 **"Restore Factory Defaults"(恢复出厂默认设置)** 将系统配置恢复为原始默认设置。

**■注:**无法通过此命令恢复 IP 地址、网关地址和网络掩码等网络 IP 设置。

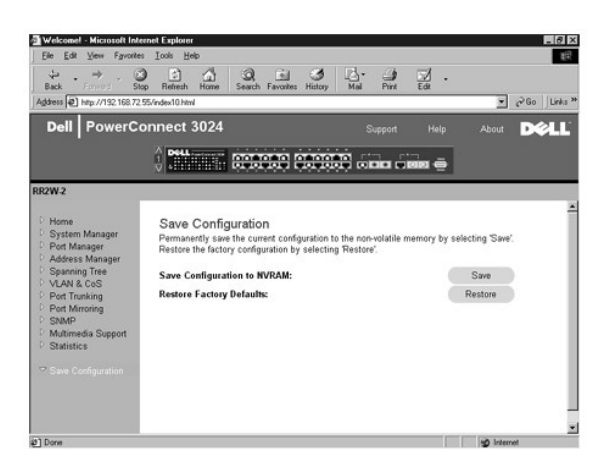

## <span id="page-28-0"></span>控制台界面 Dell™ PowerConnect™ 3024 系统用户指南 [用户界面](#page-28-1)

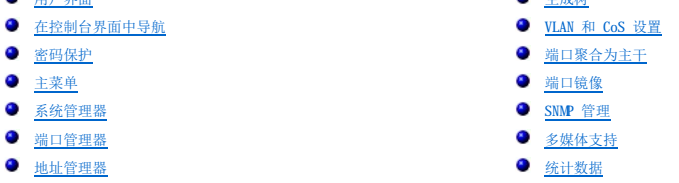

您可以使用 VT100 终端仿真从 RS232 串行端口或远程登录连接访问控制台。交换机为此界面提供了密码保护功能。

打开远程登录会话时,请选择"**Terminal**"(终端)**->**"**Properties**"(属性)。在"**Terminal Preferences**"(终端首选项)对话框中,请验证以下设置:

**合**科研

- l 在"**Terminal Options**"(终端选项)下,请执行以下操作:
	- ¡ 选择"**VT100 Arrows**"(**VT100** 箭头)。
	- ¡ 将"**Buffer Size**"(缓冲区大小)设置为"**25**"。
- 1 在"Emulation"(仿真)下,选择"VT-100/ANSI"单选按钮。

注意:在 Windows 2000 中使用超级终端时,请确保已安装 Windows 2000 Service Pack 2 或更高版本。Windows 2000 Service Pack 2 可以解决超级终端的 VT100 仿真中箭头键 不起作用的问题。有关 Windows 2000 Service Pack 的信息,请访问 **www.microsoft.com**。

# <span id="page-28-1"></span>用户界面

交换机提供了菜单驱动的控制台界面。使用箭头键可在菜单和子屏幕中移动。要选择菜单,请按相应的箭头键高亮度显示该菜单,然后按 <Enter> 键。您也可以键入每个菜单选项前面的字 母,以选择该选项。

每个屏幕的底部显示该特定屏幕可用的按键命令,有时可能还显示其它帮助信息。以下列表说明了常用的按键命令:

- l <Esc> 键 返回上一菜单或屏幕,或者取消编辑
- l <Ctrl><l> 组合键 刷新屏幕
- l <Ctrl><d> 组合键 注销
- l <Ctrl><w> 组合键 将当前配置保存到 NVRAM
- l <空格> 键 在字段的可能设置之间进行切换
- l <Enter> 键 选择菜单项目、编辑字段或接受编辑字段后得到的值
- l <Ctrl><x> 组合键 删除表条目

# <span id="page-28-2"></span>在控制台界面中导航

配置系统终端并启动交换机后,您便可以登录至控制台界面。首次登录时,必须使用默认密码 switch。

大多数屏幕底部均包含有关在控制台界面中浏览和从控制台界面发出命令的信息。通常情况下,以下信息均适用:

- l 要选择选项,请按菜单中方括号 ([ ]) 内的按键,然后按 <Enter> 键。
- l 使用箭头键可以浏览至可编辑字段。
- l 使用空格键可以在其它字段中的选项间进行切换。
- l 在任何屏幕中,按 <q> 键,然后按 <Enter> 键,将返回上一屏幕。

通过控制台界面最多可以管理六个堆叠装置。在大多数页面上,您必须选择要显示的堆叠中的装置。请使用箭头键浏览至要显示的装置并按 <Enter> 键。按 <Esc> 键将返回装置选择页面。

### <span id="page-28-3"></span>密码保护

如果已启用密码保护,则必须在初始显示的欢迎屏幕中输入密码才能继续操作。如果已禁用密码保护,则系统将显示主菜单,并且您可以立即访问交换机管理界面。默认情况下,密码保护功 能处于禁用状态。如果已启用,默认密码为 switch。有关密码保护的详细信息,请参阅"[安全保护管理"](#page-31-0)。

## <span id="page-28-4"></span>主菜单

#### 主菜单显示所有可用的子菜单和页面。

#### 可以使用以下菜单项目:

- l "**System Manager**"(系统管理器)
- l "**Port Manager**"(端口管理器)
- l "**Address Manager**"(地址管理器)
- l "**Spanning Tree**"(生成树)
- l "**VLAN and CoS Setup**"(**VLAN** 和 **CoS** 设置)
- l "**Port Trunking**"(端口聚合为主干)
- l "**Port Mirroring**"(端口镜像)
- l "**SNMP Management**"(**SNMP** 管理)
- l "**Multimedia Support**"(多媒体支持)
- l "**Statistics**"(统计数据)
- l "**Save Configuration**"(保存配置)

要退出用户界面,请在远程登录会话期间随时按 <Ctrl><d> 组合键。此操作将使您返回至登录屏幕。

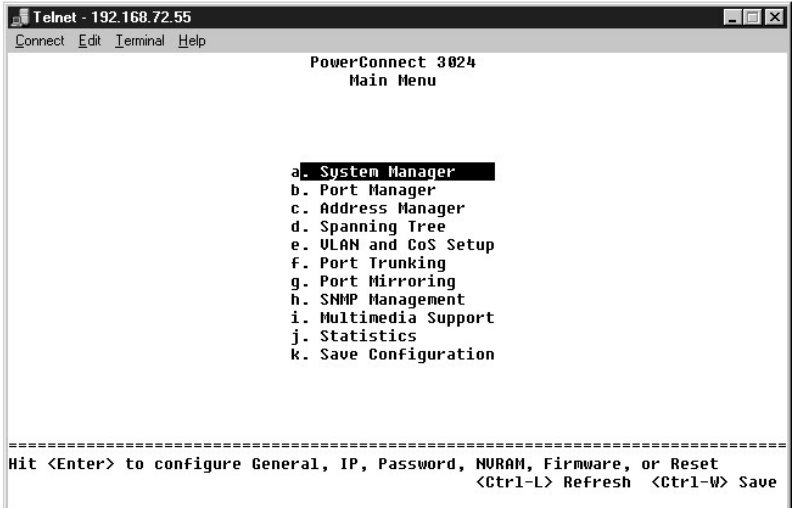

# <span id="page-29-0"></span>系统管理器

系统管理器包含所有系统操作信息和一般信息。它包括以下菜单:

- l "**General Info**"(一般信息)— 查看一般系统信息和执行一般管理。
- l "**IP Settings**"(**IP** 设置)— 查看或编辑 IP 参数。
- 1 **"Security Admin"(安全保护管理)** 选择用户验证, 启用或禁用密码保护, 或按 IP 地址筛选。
- l "**Save Configuration**"(保存配置)— 将配置更改保存到非易失性 RAM (NVRAM),或将其重设为出厂时的默认设置。
- l "**Firmware Upgrade**"(固件升级)— 通过 TFTP 传输最新固件以进行升级。
- 1 **"Reset"(重启动)** 重新引导交换机。

## 一般信息

"General Info"(一般信息)屏幕包含以下信息:

- l "**System Description**"(系统说明)
- l "**MAC Address**"(**MAC** 地址)

此屏幕还包含以下可编辑字段:

- l "**System Name**"(系统名称)
- l "**System Contact**"(系统联系人)

l "**System Location**"(系统位置)

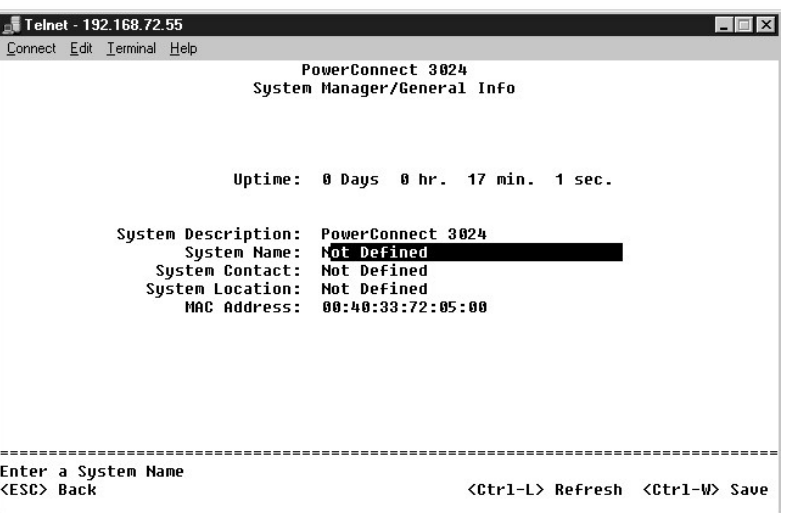

# **IP** 设置

此菜单管理系统信息中与 IP 相关的信息。

"**IP Settings**"(**IP** 设置)页面包括以下可编辑字段:

- l "**IP address**"(**IP** 地址)
- l "**Network mask**"(网络掩码)
- l "**Gateway address**"(网关地址)
- l "**IP Assignment Mode**"(**IP** 分配模式)— 确定是通过手动(静态)配置启用 IP 功能,还是通过动态主机配置协议 (DHCP) 或引导协议 (BootP) 设置 IP 功能。
	- ¡ "**Manual**"(手动)— 设置静态 IP 地址。
	- ¡ "**BootP**"— 从 BootP 服务器获取 IP 地址。
	- ¡ "**DHCP**"— 从 DHCP 服务器获取 IP 地址。

按 <Ctrl><w> 组合键可以保存所作的所有更改。按 <ESC> 键并选择 "Reset" (重启动)将重新引导系统。

**么 注:**您必须从"System Manager/Reset"(系统管理器/重启动)页面重新引导系统才能使更改生效。

有关安装的详细信息,请参阅["安装](file:///C:/data/Network/1j052/sc/ug/3024c24.htm#1099632)"。

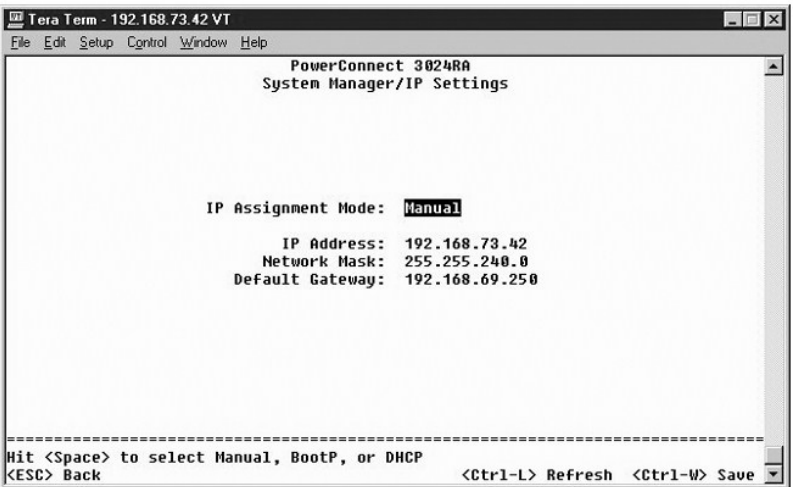

## <span id="page-31-1"></span><span id="page-31-0"></span>安全保护管理

- 1 **"User Authentication Mode"(用户验证模式)** 选择所需的验证或验证顺序。
	- ¡ "**Local Only**"(仅本地)— 交换机将验证用户。
	- o "Local then Remote" (本地然后远程) 交换机首先尝试验证用户,然后 RADIUS 服务器尝试验证用户。
	- o "Remote then Local" (远程然后本地) RADIUS 服务器首先尝试验证用户, 然后交换机尝试验证用户。
	- ¡ "**Remote Only**"(仅远程)— RADIUS 服务器将验证用户。
- l "**RADIUS Server IP Address**"(**RADIUS** 服务器 **IP** 地址)— 标识 RADIUS 服务器的 IP 地址。
- l "**RADIUS Shared Secret**"(**RADIUS** 共享机密)— 指定由交换机和 RADIUS 服务器共享的文本字符串。
- l "**IP Filtering**"(**IP** 筛选)— 最多允许 16 个 IP 地址访问交换机管理功能(如果已启用)。
- l "**Password Admin**"(密码管理)— 启用或禁用密码保护。
- l "**Allowed IP Addresses**"(允许的 **IP** 地址)— 可以在允许的 IP 地址表中最多输入 16 个 IP 地址。
- l "**Disable Telnet/Web Access (Console Only)**"(禁用 **Telnet/Web** 访问 **[**仅控制台**]**)— 提供选项以启用或禁用对交换机的 Telnet 或 Web 访问。

**// 注**: 默认密码为 switch.

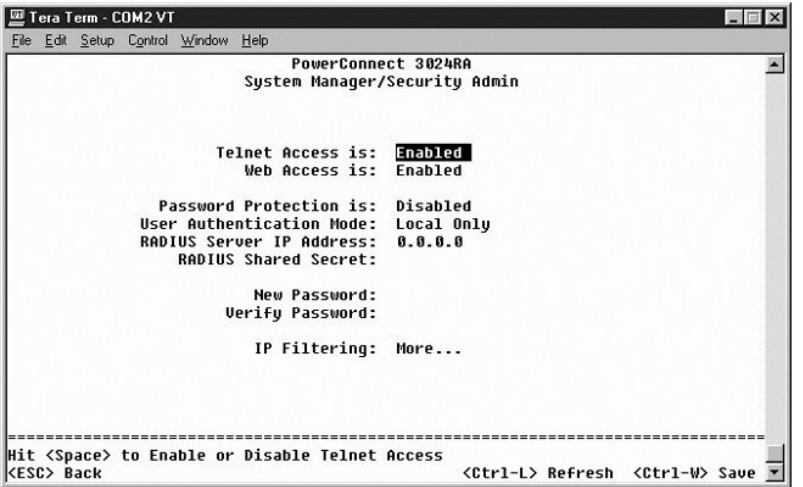

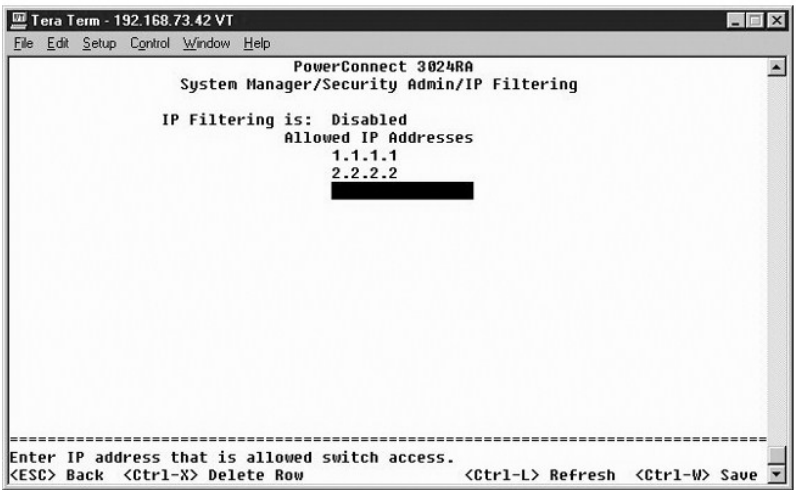

# 保存配置

如果您通过控制台界面对系统进行了任何更改,则必须在"Save Configuration"(保存配置)屏幕中保存更改。

- l "**Save Configuration to NVRAM**"(将配置保存到 **NVRAM**)— 将您在会话中所作的所有更改保存到 NVRAM。
- 1 **"Restore Defaults" (恢复默认设置)** 恢复原始设置。

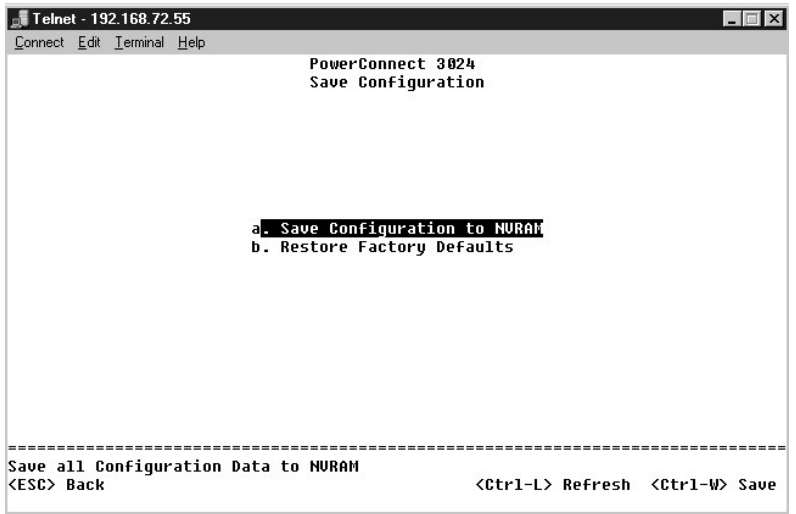

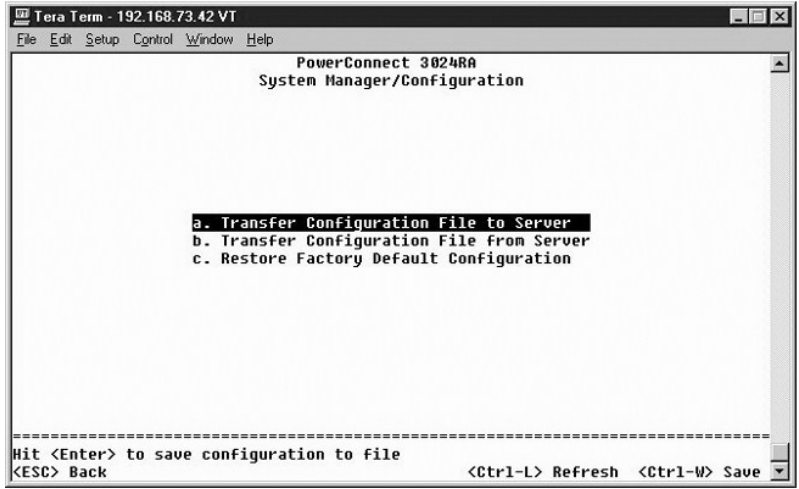

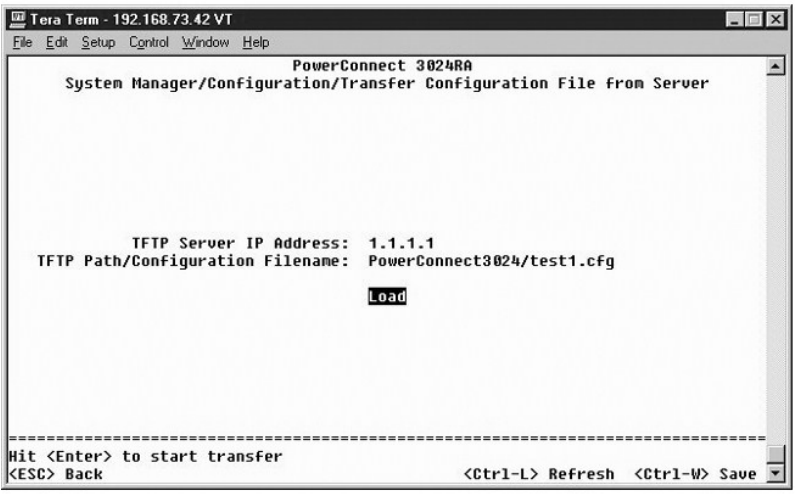

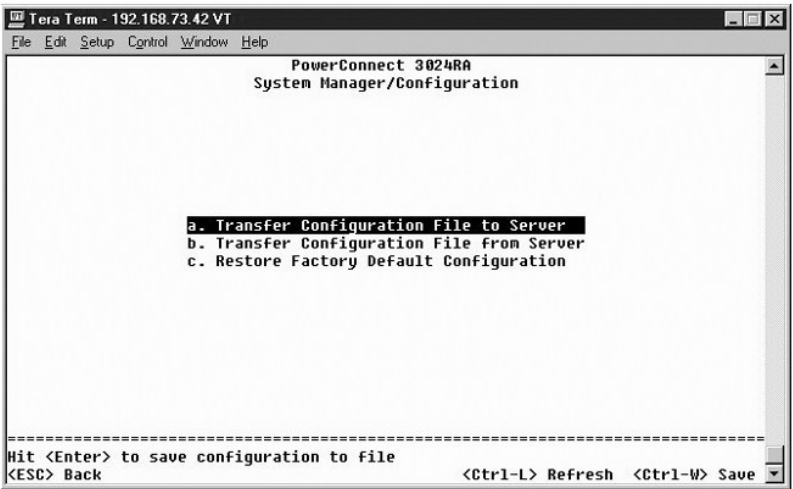

### 固件升级

在"**Firmware Upgrade**"(固件升级)屏幕中,您可以配置系统以下载新版本的管理软件。您可以将系统设置为使用新软件,并且不覆盖先前的版本。有关此过程的详细信息,请参阅 '软件升级

"**Firmware Upgrade**"(固件升级)屏幕包含以下信息:

- l "**Current Hardware Version**"(当前硬件版本)
- l "**Current Boot ROM Version**"(当前引导 **ROM** 版本)
- l "**Current Software Version**"(当前软件版本)

此屏幕还包含以下可编辑字段:

- l "**Next Boot from**"(下一个引导源)— 指定要运行的软件版本的位置。可以使用以下选项:
	- ¡ "**Net**"(网络)— 此为默认设置。使用此选项可以在升级之前试用新版本的软件。此选项将从您指定的互联网位置运行软件。您还必须完成"**TFTP Server IP Address**"(**TFTP** 服务器 **IP** 地址)和"**TFTP Path/Filename**"(**TFTP** 路径**/**文件名)字段。
	- ¡ "**Net & save**"(网络并保存)— 使用此选项将用下载的文件覆盖当前版本的软件。您还必须完成"**TFTP Server IP Address**"(**TFTP** 服务器 **IP** 地址)和 "**TFTP Path/Filename**"(**TFTP** 路径**/**文件名)字段。
	- ¡ "**Last Saved**"(上一次保存)— 选择"**Net & save**"(网络并保存)选项并重启动系统后,系统将自动显示此选项。
- l "**TFTP Server IP Address**"(**TFTP** 服务器 **IP** 地址)— 指定系统必须从该服务器检索新版本软件。
- l "**TFTP Path/Filename**"(**TFTP** 路径**/**文件名)— 指定要下载的软件文件的路径和名称。

注意:要在当前会话结束后保留更改,您必须在"Save Configuration"(保存配置)页面中保存新配置。您必须从"System Manager/Reset"(系统管理器/重启动)页<br>面重新引导系统,才能开始进行固件升级。

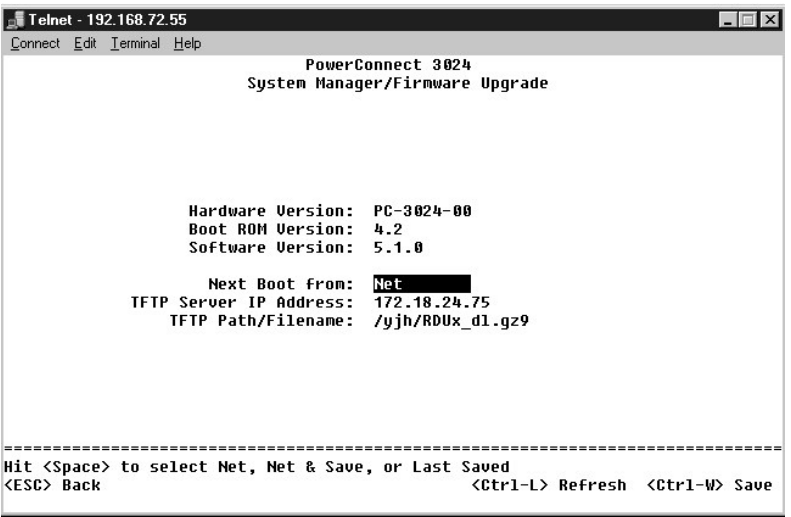

## 重启动

如果您通过控制台界面对系统进行了任何更改,则必须在"Save Configuration"(保存配置)屏幕中保存更改。在此屏幕中保存更改后,您必须转至"Reset"(重启动)屏幕并选<br>择"Reset"(重启动)菜单选项以重新引导系统,才能使更改生效。

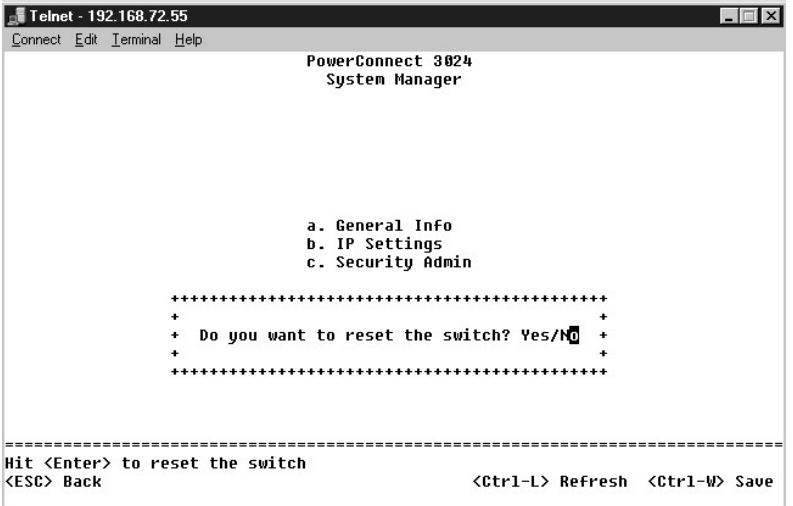

# <span id="page-34-0"></span>端口管理器

您可以管理与链路运行相关的端口特性。要在此页面中更改任何参数的设置,请选择当前值并按空格键。这样可在此参数的可用值之间进行切换。

对于"Port"(端口)列中列出的每个端口号,您可以更改以下参数(按屏幕上各列的名称列出):

- l "**Admin**"(管理)— 使您可以启用或禁用端口。
- l "**Data Rate**"(数据速率)— 使您可以选择端口的运行速率。选项包括"**10Mbps**"、"**100Mbps**"、"**1000Mbps**"和"**Auto**"(自动),"Auto"(自动)将自动确定和 协调所连接设备的速率。
- 1 "Duplex"(双工)— 选项包括"Full"(全双工)、"Half"(半双工)或"Auto"(自动),"Auto"(自动)将自动检测所连接设备的值并设置相应的端口双工模<br> 式。
- 1 **"Flow Control" (流控制)** 如果启用, 将阻止发送者发送数据, 直到接收者能够接收这些数据为止。
- l "**Comments**"(注释)— 使您可以为端口命名或添加注释。

要为吉位以太网上行链路启用 GBIC 模块(而不是内置 10/100/1000BASE-T 端口),请浏览至所需的端口号并按空格键启用 GBIC 模块。

**◯ 注意:** 启用 GBIC 端口将禁用相关的内置 10/100/1000BASE-T 端口。

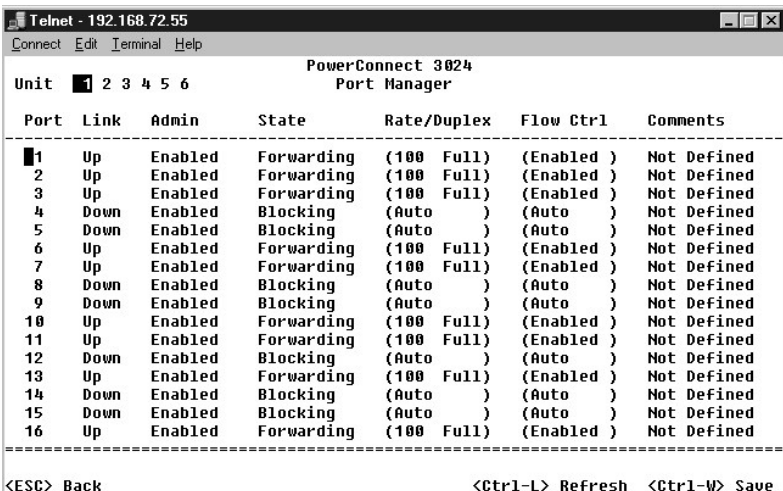

## <span id="page-35-0"></span>地址管理器

"**Address Manager**"(地址管理器)屏幕包括以下选项:

- l "**Static Addresses**"(静态地址)
- l "**Dynamic Addresses**"(动态地址)
- l "**Address Aging**"(地址存在时间)

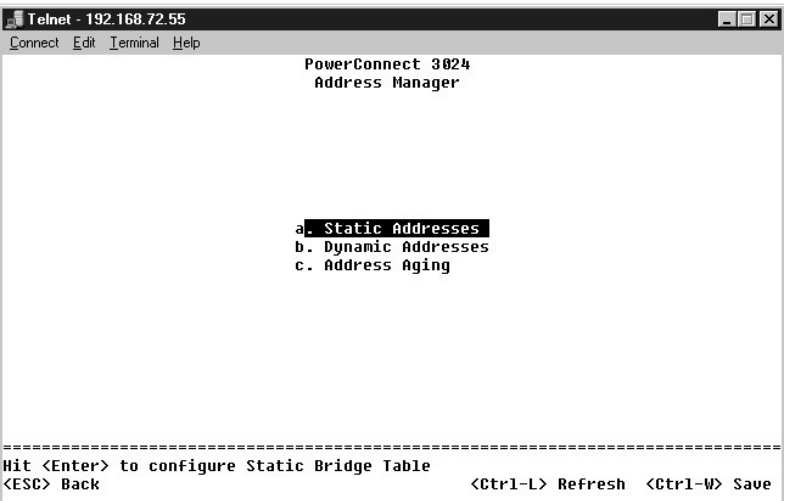

# 静态地址

在"**Static Addresses**"(静态地址)屏幕中,您可以指定交换机能够不限时使用的系统 MAC 地址和端口号。

要添加静态 MAC 地址,需要使用以下信息:

- l "**Address**"(地址)— 输入要设置为静态的系统的 MAC 地址。
- l "**Port**"(端口)— 选择与该系统相关的端口。

如果所有信息均正确,将在屏幕中按端口 ID 的顺序显示新条目。

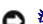

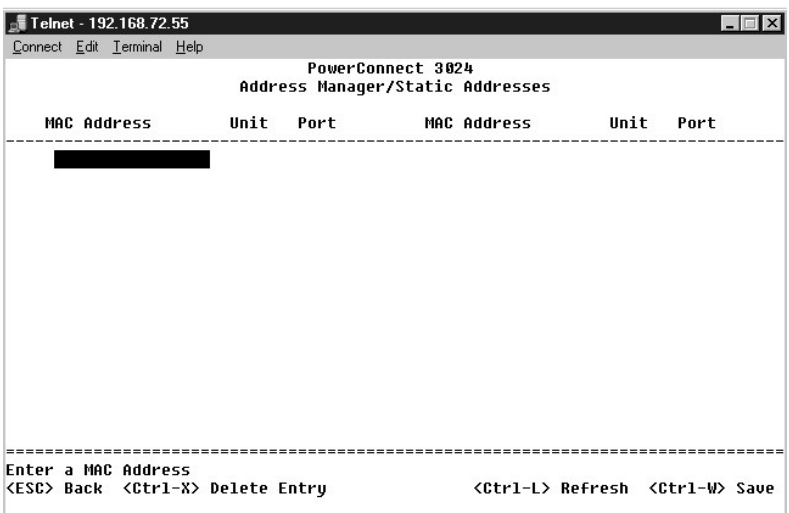

## 动态地址

动态地址查询表使您可以查看地址数据库中的当前 MAC 地址。当地址在数据库中时,目的地为这些地址的信息包将被直接传输至这些端口。您可以通过选取端口、VLAN 和 MAC 地址以按这 些字段筛选此表。

·默认情况下,动态 MAC 地址学习功能已启用。这是网络交换机的标准模式。在某些网络中,您可能希望通过禁用动态地址学习功能来创建安全网络。执行此操作后,当前所有动态地址条目<br>都将被锁定。交换机不会因超过存在时间而删除这些地址,也不会学习新地址。

,另外,如果在端口上检测到新地址, 交换机将禁用具有新地址的端口,将当前设置保存到 NVRAM 并发出简单网络管理协议(SNMP)陷阱警告。其作用是: 对于锁定之前不在网络中的系统,<br>将禁止这些系统尝试访问网络。端口被自动禁用后,您可以手动重新启用端口。NVRAM 仅在给定端口首次检测到新地址时进行保存。如果在禁用动态地址学习功能之前延长存在时间,交换机<br>将有足够的时间学习当前所有 MC 地址, 从而避免因超出存在时间而被删除。

**注:** 控制台界面最多可以显示 28 个地址条目。要显示 28 个以上条目, 请使用 Web 界面。

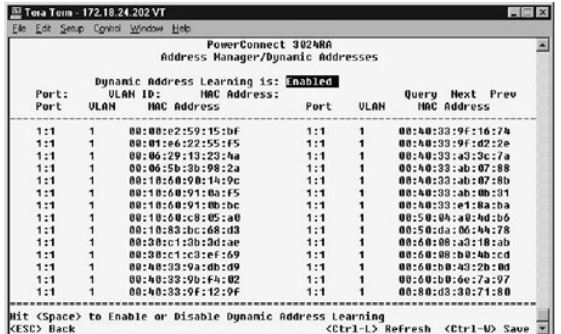

### 地址存在时间

在"Address Aging"(地址存在时间)屏幕中,您可以指定交换机使用地址的时间(如果该地址未配置为静态)。

可以使用以下字段:

l "**Aging Time**"(存在时间)— 设置地址被从系统中清除之前存在的时间。您可以将此值更改为 10 至 1,000,000 秒之间的任意数值。

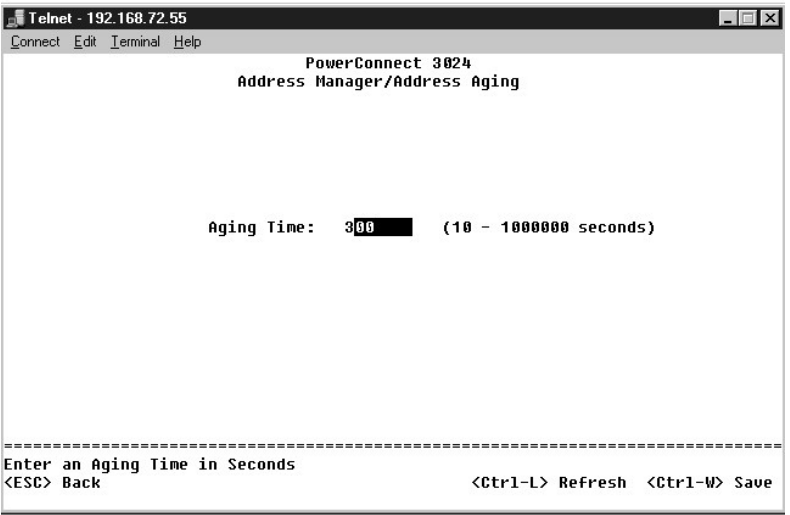

# <span id="page-37-0"></span>生成树

"**Spanning Tree**"(生成树)屏幕包括以下选项:

- l "**Bridge Settings**"(网桥设置)
- l "**Port Settings**"(端口设置)

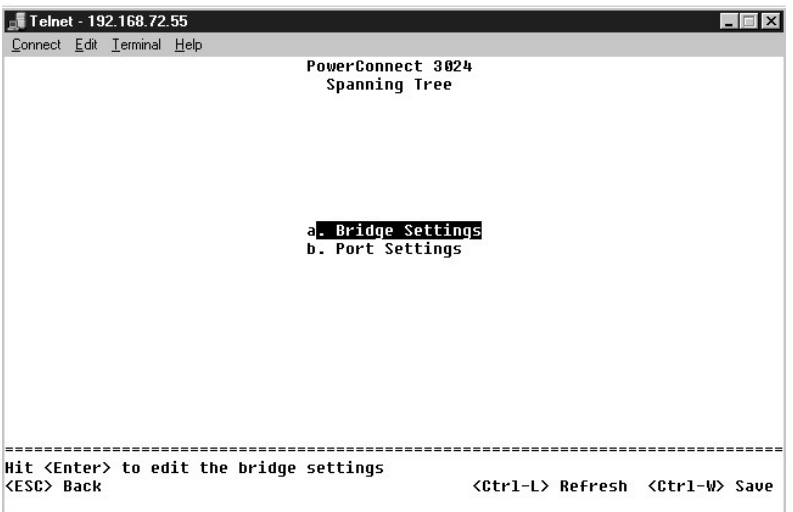

# 网桥设置

在"**Bridge Settings**"(网桥设置)屏幕中,您可以启用和配置生成树。可以使用以下选项:

- l "**Enable**"(启用)— 启用生成树。如果您启用了生成树,则必须完成以下字段:
	- ¡ "**Hello Time**"(问候间隔)— 设置生成树协议发送配置信息的时间间隔。
	- **。 "Max Age"(最长存在时间)** 设置配置信息被系统清除之前存在的时间。
	- ¡ "**Forward Delay**"(传输延迟)— 设置系统处于学习和侦听状态的时间。
	- ¡ "**Bridge Priority**"(网桥优先级)— 设置相对于生成树中其它交换机的优先级设置。
- 1 **"Disable"(禁用)** 一 在系统中禁用生成树协议。

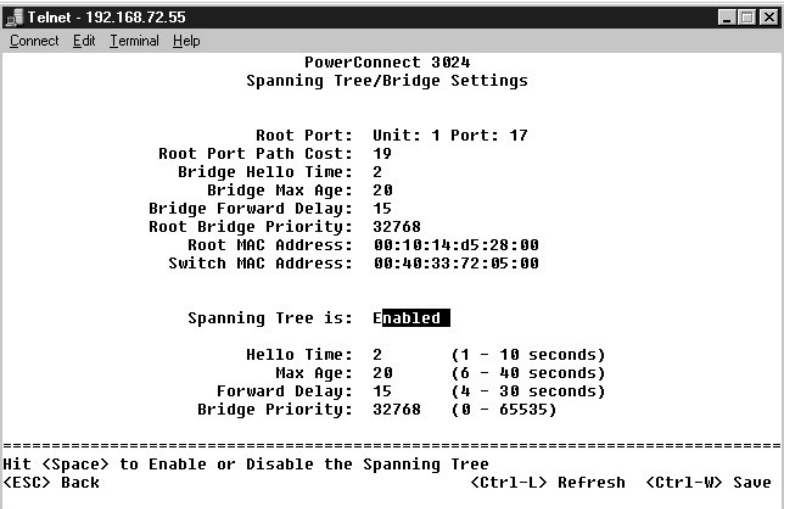

# 端口设置

在"**Port Settings**"(端口设置)屏幕中,您可以指定每个端口的生成树参数。此屏幕以表格形式显示。对于"**Port**"(端口)列中列出的每个端口号,可以使用以下字段:

l **"Priority"(优先级)**一 分配给用于生成树协议的端口的优先级(0 至 255)。如果生成树协议检测到网络环路,则端口优先级越高,被阻塞的可能性越小。值越小表示优先级<br> 越高。

- l **"Cost"(成本)** 一 分配给用于生成树协议的端口的成本(1 至 65536)。如果生成树协议检测到网络环路,则端口成本越低,被阻塞的可能性越小。
- l **"Fast Link"(快速链路)** 一 快速链路在链路形成时立即启用处于传输状态的端口。此时, 该端口不是生成树的一部分, 但将参与以后的生成树解析。

**注:**如果设备已连接至需要在链路形成时立即访问网络的端口,并且不能等待生成树解析,则此选项将十分有用。

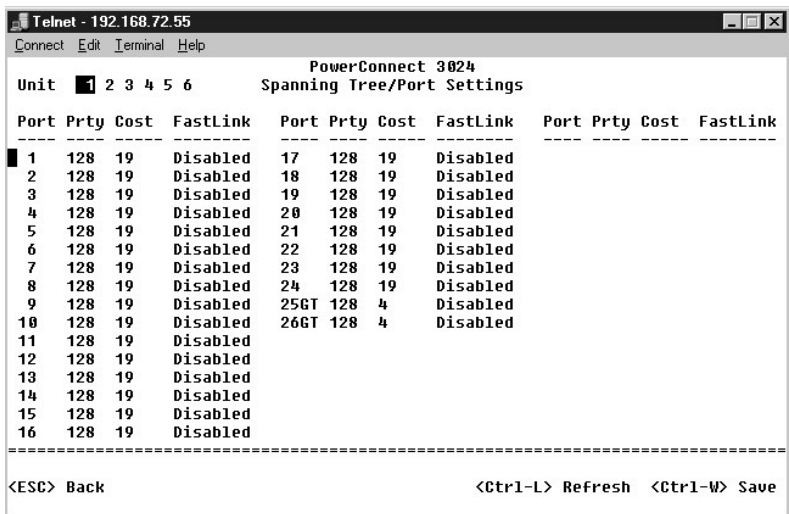

## <span id="page-38-0"></span>**VLAN** 和 **CoS** 设置

在"**VLAN Management**"(**VLAN** 管理)菜单中,您最多可以配置 64 个 802.1Q VLAN。

VLAN 使 PC、工作站和其它资源(包括打印机和文件服务器)组织成逻辑广播域,从而使只有同一域中的设备才能相互通信。

"**VLAN Management"(VLAN 管理)**屏幕显示了有关所有已配置的 VLAN 的信息。默认情况下,交换机的所有端口均被配置为 VLAN 1(VLAN ID 为 1)的未标记成员。用户可以在此菜<br>单中创建 VLAN、删除 VLAN 或将 VLAN 配置重设为默认设置。

"**VLAN Setup**"(**VLAN** 设置)屏幕包括以下选项:

l "**VLAN Administration**"(**VLAN** 管理)

- l "**VLAN Membership**"(**VLAN** 成员关系)
- l "**PVID Settings**"(**PVID** 设置)
- l "**CoS Settings**"(**CoS** 设置)
- l "Layer 3 Priority"(第 3 层优先级)— DiffServ

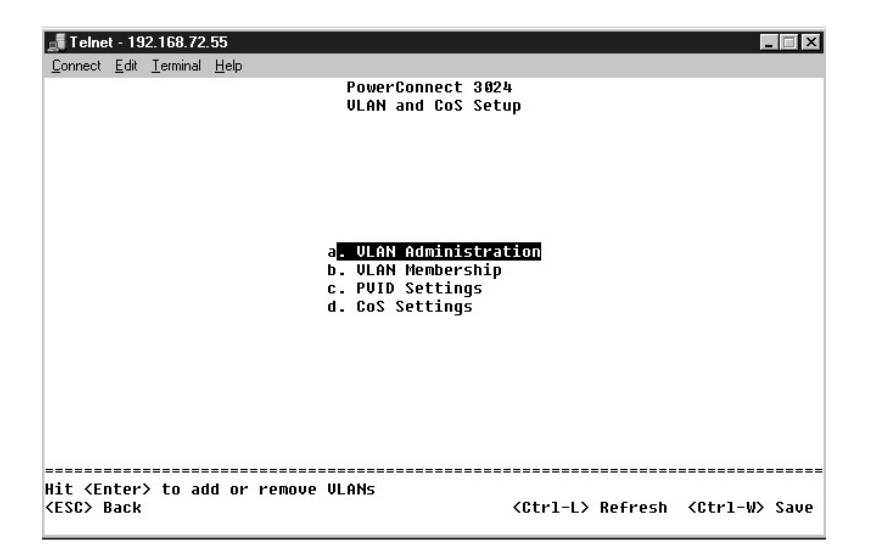

# **VLAN** 管理

您最多可以添加 64 个具有唯一 ID 号和名称的 VLAN。VLAN ID 号必须为 1 至 4094 范围内的数字。

#### 添加 **VLAN**

- l 键入唯一的数字 VLAN ID 并按 <Enter> 键。
- l 键入唯一的 VLAN 名称并按 <Enter> 键。

#### 删除一个端口或整个 **VLAN**

要删除整个 VLAN,只需在该行的任意位置按 <Ctrl><x> 组合键。

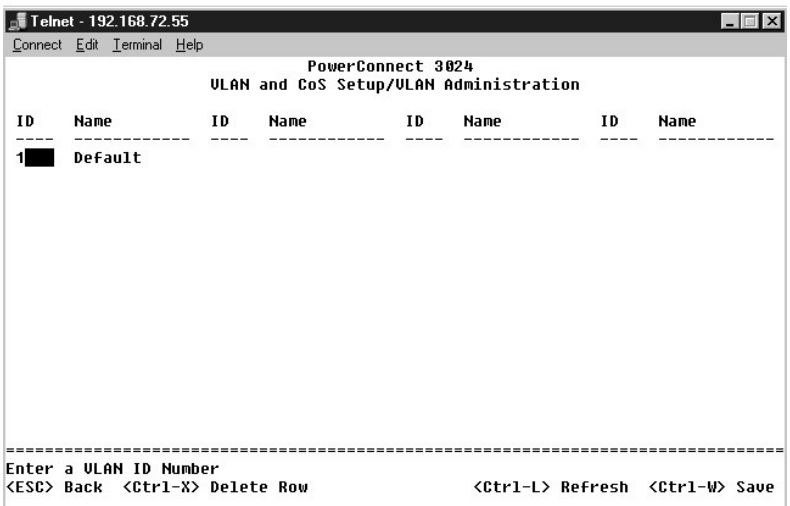

## **VLAN** 成员关系

此值表最多允许对 64 个 VLAN 进行实时管理。要向 VLAN 添加端口, 请将光标放在值表所需位置并使用空格键切换选项。

- l <U>:端口是 VLAN 的成员。由端口发送的所有信息包均未标记(即不携带标记,因此不携带 VLAN 或 CoS 信息)。
- l <T>:端口是 VLAN 的成员。由端口发送的所有信息包均将被标记(即携带标记,因此携带 VLAN 或 CoS 信息)。
- l <空白>:端口不是 VLAN 的成员。与此 VLAN 相关的信息包不能由此端口发送。

VLAN 标记选项是由 IEEE 设置的标准, 以便生成跨多个交换机的 VLAN。有关详情, 请参阅"<u>附录</u>"和 IEEE 标准 802.1Q-1998 虚拟桥接局域网。

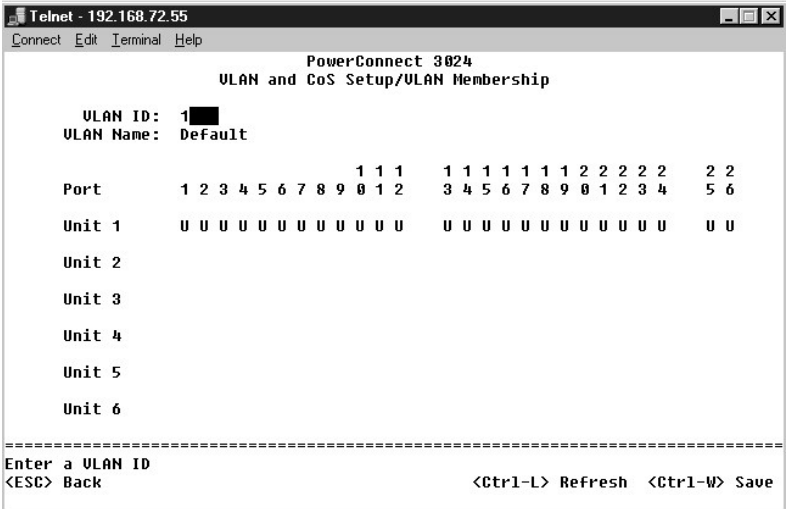

# **PVID** 设置

在"Port VLAN ID Setup"(端口 VLAN ID 设置)屏幕中,您可以为交换机的每个端口指定 PVID。默认情况下,所有进入交换机的未标记信息包均由端口的 PVID 指定的 ID 进行标<br>记。

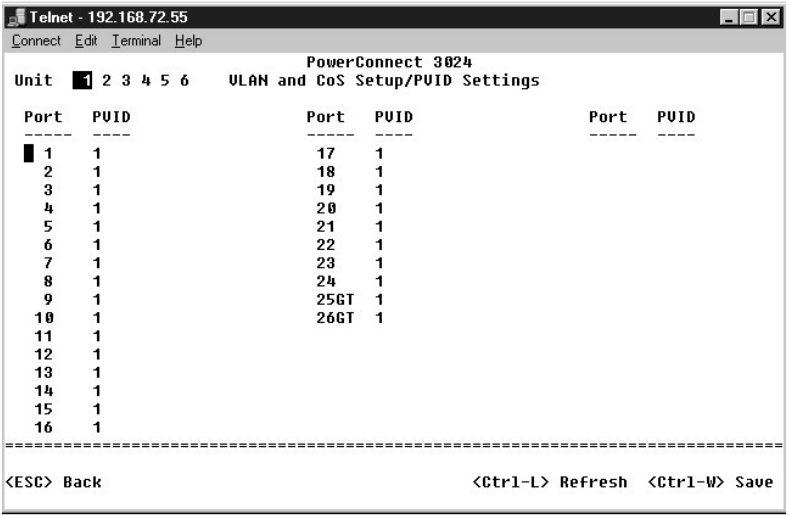

### **CoS** 设置

端口优先级使用户可以指定在以下情况时具有较高优先级的端口:即交换机中的通信由于线路阻塞而被缓存时。具有"high"(高)设置的端口将先发送信息包,然后具有"normal"(一<br>般)设置的端口再发送信息包。此页面的设置仅影响未标记优先级的入口信息包。要提高给定端口的优先级,请将端口的设置由"normal"(一般)切换到"high"(高)。端口的默认和常<br>规设置为"normal"(一般)。

在"**CoS Settings**"(**CoS** 设置)屏幕中,您可以为交换机上的每个端口指定优先级。

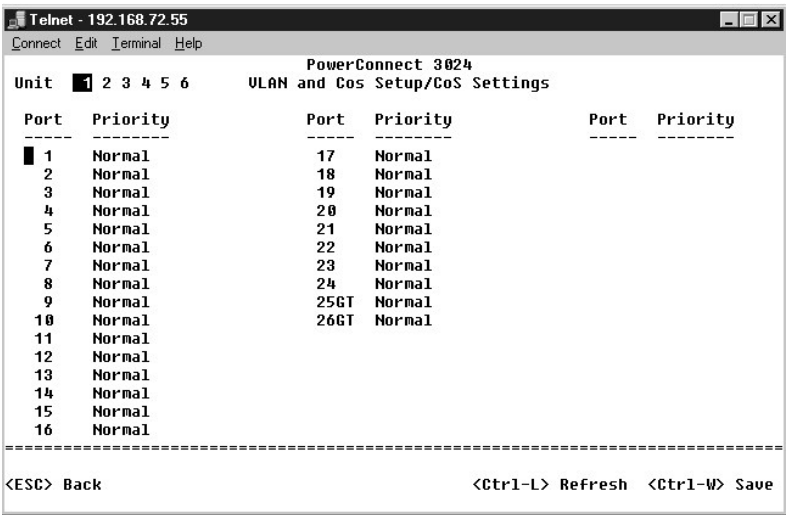

# 第 **3** 层优先级 — **DiffServ**

l DiffServ — 您可以通过为每类服务选择**一般优先级或高优先级**来更改默认的 ToS 优先级。该设置通过使用差别服务编码来影响 IP 信息包标头中 IPv4 服务类型 (ToS) 八位位组<br> 的 IETF 定义。

l 点 (DSCP) 字段(6 位)将信息包分类为 64 个可能类别中的任一类别。

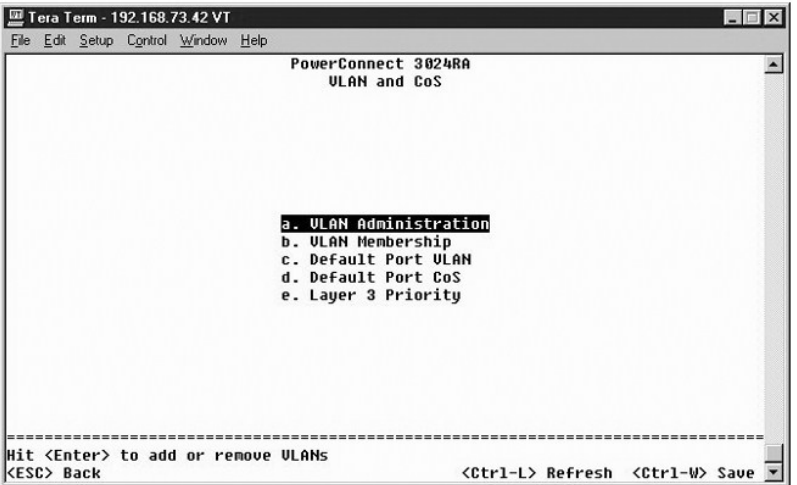

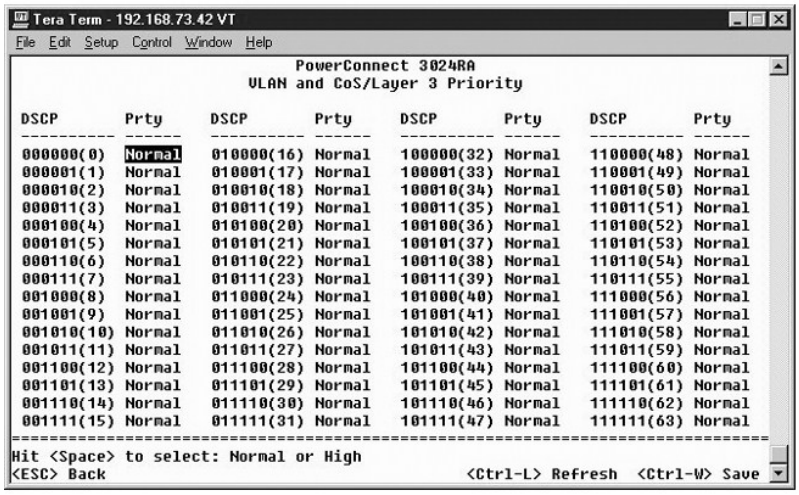

# <span id="page-42-0"></span>端口聚合为主干

在 **"Port Trunking"(端口聚合为主干)**页面中,您可以在交换机之间创建多个链路,并使其用作一个虚拟聚合链路。一次可以创建四条主干,每条主干最多可以包含八个端口。只有<br>速率相同的端口才能属于同一主干: 10/100 高速以太网端口和吉位以太网端口不能位于同一主干。

 $\bigodot$  注意: 高速以太网主干只能包括属于一个八端口群集的端口: 端口 1 至 8、端口 9 至 16 或端口 17 至 24。

**◯ 注意:** 内置 10/100/1000BASE-T 端口和 GBIC 端口不能位于同一主干。

要将端口添加至主干,请单击端口号下面的切换按钮,直至显示正确的主干号。

使用箭头键可以导航至要编辑的端口和主干的交汇点。按空格键可以为所需端口和主干启用或禁用主干聚合。

● 注意: 加入主干的所有端口都必须以全双工模式运行。

 $\bigodot$  注意: 主干中的所有端口均应具有相同的 VLAN 和 CoS 设置。

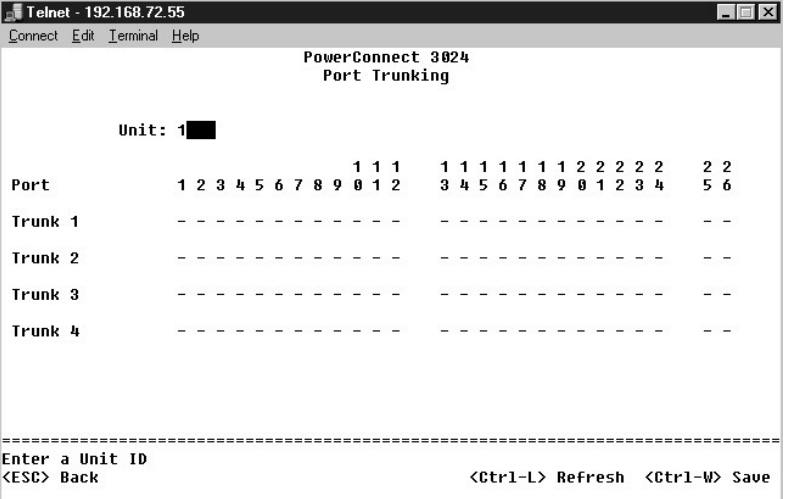

### <span id="page-42-1"></span>端口镜像

在 "Port Monitoring"(端口监测) 菜单中,您可以监测特定端口上的通信。交换机只能监测单向通信:发送或接收。启用端口镜像时,被镜像端口的所有发送或接收通信都将被传输

至镜像端口。

可以使用以下选项:

- 1 **"Port Mirroring"(端口镜像)—** 启用或禁用端口镜像。
- l "**Source Port**"(源端口)— 将所有通信从该端口镜像至监测端口。
- l **"Monitor Port"(监测端口)** 一接收源端口接收的所有通信副本的端口。

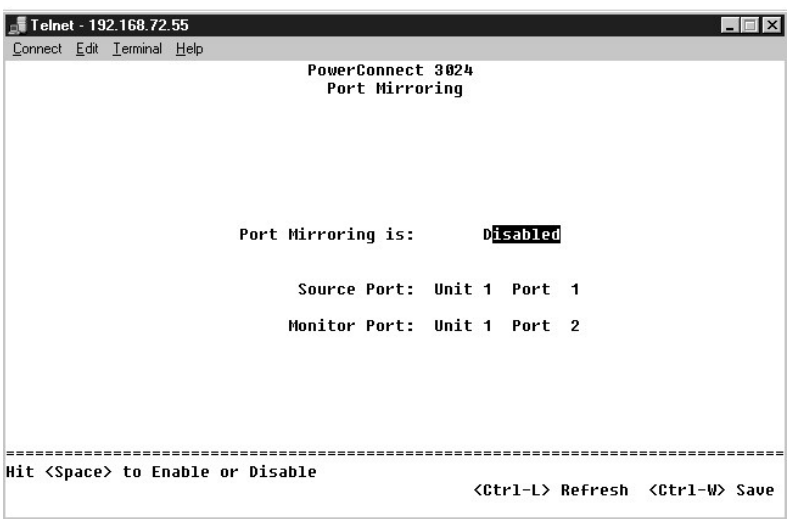

# <span id="page-43-0"></span>**SNMP** 管理

"**SNMP**"菜单包括以下选项:

- l "**Community Table**"(团体表)
- l "**Host Table**"(主机表)
- l "**Trap Settings**"(陷阱设置)

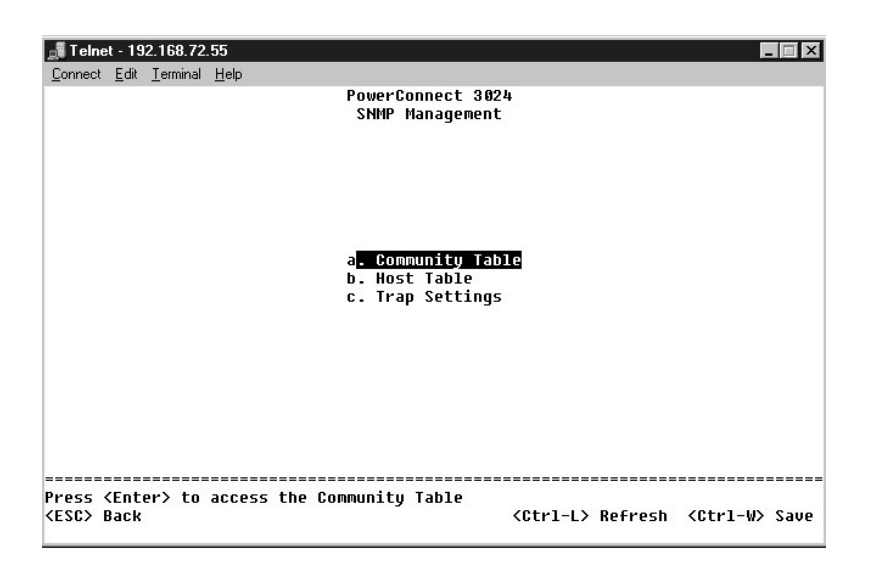

# 团体表

在"**Community Table**"(团体表)页面中,您可以创建不同的团体并自定义访问。默认情况下,public 字符串具有"获得"权限。

#### 可以使用以下选项:

- l "**Community Name**"(团体名称)— 键入要创建的团体的名称。
- l "**Get**"(获得)— 允许 SNMP 团体成员对交换机的 SNMP 信息进行读取访问。
- l "**Set**"(设置)— 允许 SNMP 团体成员对交换机的 SNMP 信息进行写入访问。
- l "**Trap**"(陷阱)— 允许 SNMP 团体成员接收 SNMP 陷阱。

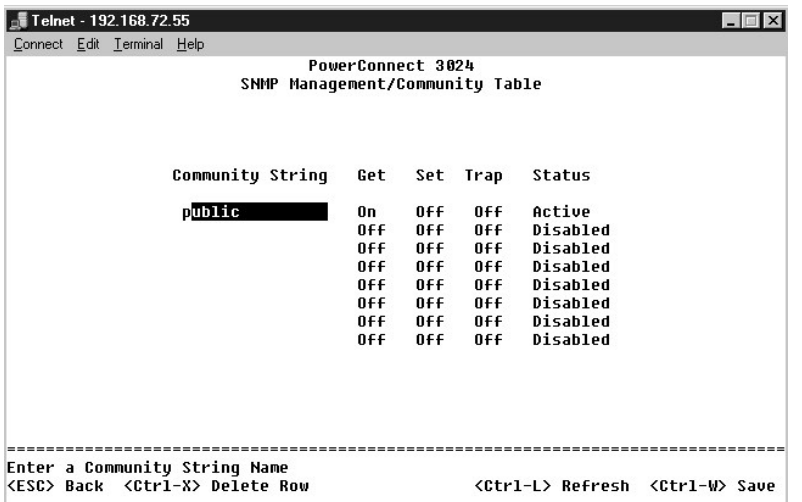

### 主机表

在"**SNMP Host Table**"(**SNMP** 主机表)页面中,您可以在已授予访问权限的团体组中添加和删除主机。权限"获得"、"设置"和"陷阱"将首先分配给团体名称。然后,通过将计 算机及其 IP 地址添加到相应的团体字符串,这些权限将进一步分配给各个计算机。可以启用或禁用主机授权。

如果已禁用主机授权(默认设置),则交换机将允许任何 SNMP 管理器访问交换机。如果已启用主机授权,则管理员可以在主机表中指定能够访问交换机的 SNMP 管理器,最多可指定 16<br>个。

您必须启用主机授权才能使用主机表。主机授权是一种安全保护功能,用于限制未在主机表中列出的人员访问交换机。

启用主机授权后,您必须通过控制台端口连接将主机添加到该表中。否则,交换机将无法使用 SNMP 访问终端站点。

#### 添加主机

- 1. 输入主机名、IP 地址和团体字符串。每次输入后按 <Enter> 键以移至下一字段。
- 2. 在"**Status**"(状态)字段中,按空格键直至显示所需的状态。
- 3. 按 <Ctrl><w> 组合键保存所有更改。

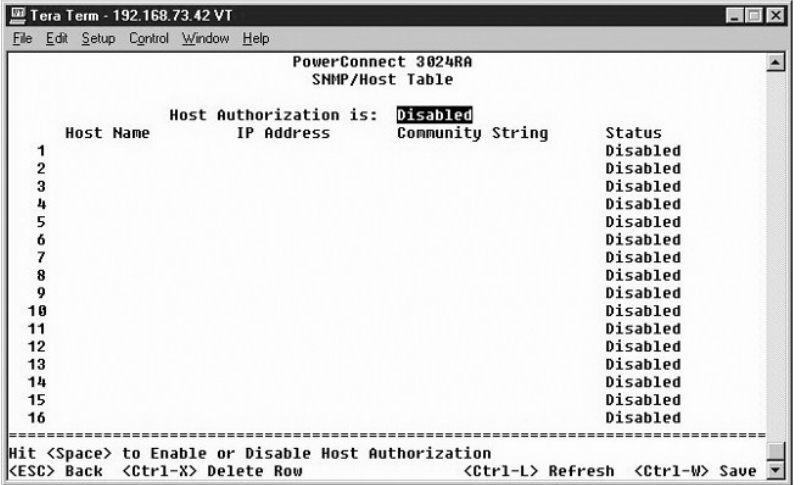

# 陷阱设置

SNMP 陷阱设置允许设置验证陷阱。可以使用以下选项:

- l "**Authentication Trap**"(验证陷阱)
	- ¡ "**Enabled**"(已启用)— 系统将在主机授权失败时生成 SNMP 陷阱。
	- ¡ "**Disabled**"(已禁用)— 系统不会生成验证陷阱。

出现陷阱情况时,系统将通知具有陷阱权限的团体字符串中的所有主机。

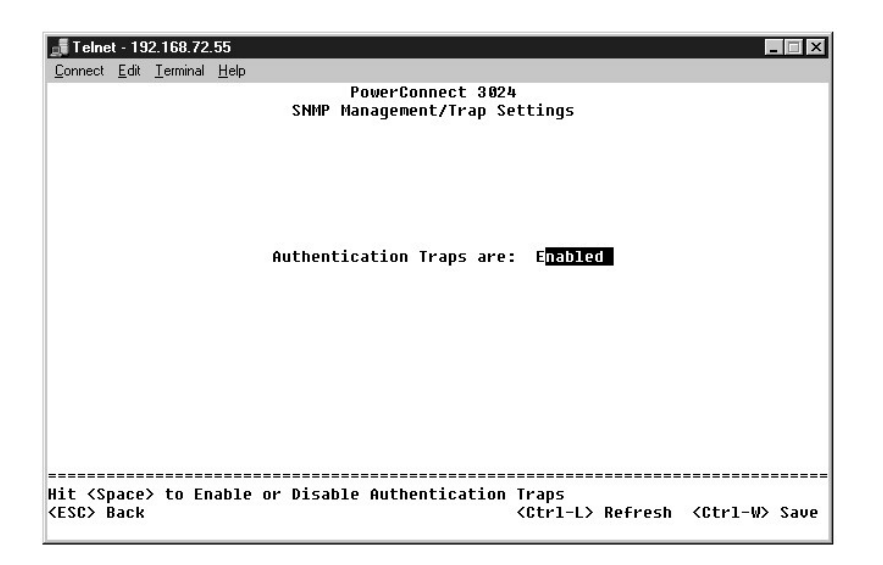

# <span id="page-45-0"></span>多媒体支持

该页面有两个可用设置:IGMP 和高优先级优化。

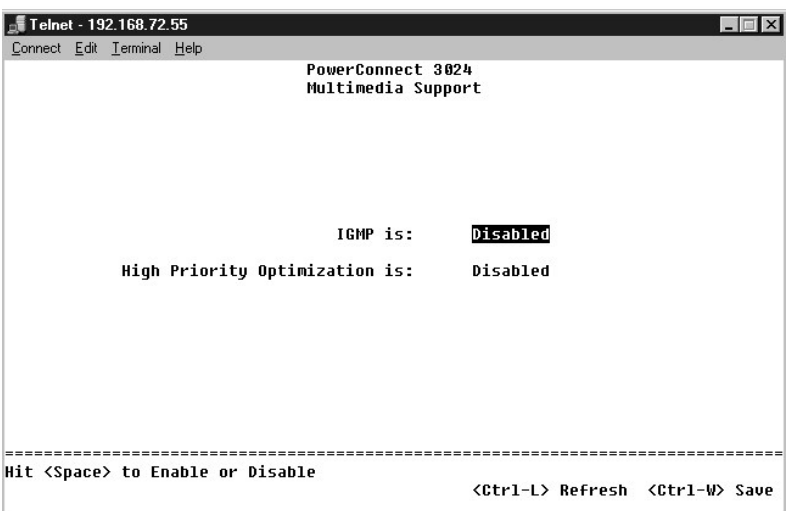

## **IGMP**

使用 IGMP(Internet 成组管理协议)监测,您可以将交换机配置为智能传输多点传送通信。根据 IGMP 查询和报告信息,交换机可以仅将通信传输至请求多点传送通信的端口。这样可以防<br>止交换机将通信广播至所有端口,从而消除可能对网络性能带来的影响。

**《注: IGMP** 需要一个路由器, 通过它学习其子网上的多点传送组的存在并记录组成员关系。

可以对 IGMP 选项进行以下设置:

- l "**Enabled**"(已启用)— 系统将检测 IGMP 查询与报告信息包,并管理通过交换机的 IP 多点传送通信。
- l "**Disabled**"(已禁用)— 交换机将传输通信并忽略所有 IGMP 请求。

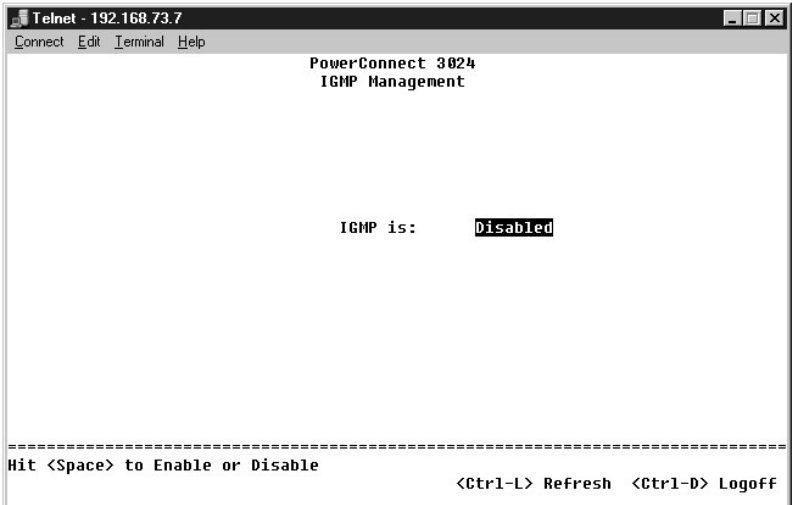

## 高优先级优化

● 注意: 启用高优先级优化可以有效禁止一般优先级信息包的流控制。

高优先级优化设置可以在系统中实现基于优先级的防队列阻塞算法。该算法可以确保在通信线路拥挤的情况下,一般优先级信息包不会妨碍高优先级信息包。

**② 注:** 如果网络的通信与时间密切相关并已排定优先级, 例如与多媒体流、远程会议或电话应用程序相关的通信, 则启用高优先级优化可以提高系统整体性能。

# <span id="page-46-0"></span>统计数据

要查看统计数据,请选择"**Statistics**"(统计数据)并按 **Enter** 键。选择"**Reset**"(重设)可以重设统计数据设置。

4 注: 计数器从上一次系统引导时开始累计。

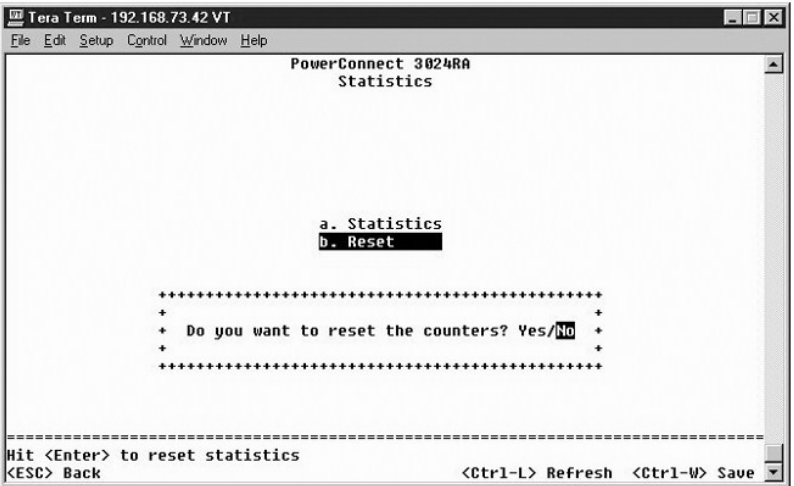

### <span id="page-48-0"></span>软件升级 Dell™ PowerConnect™ 3024 系统用户指南

# 升级过程

应用程序软件可以现场升级。新软件必须位于交换机可以访问的 TFTP 服务器上。

升级固件之前,请确保已禁用"Port Trunking"(端口聚合为主干)。

- 1. 记录当前的"Port Trunking"(端口聚合为主干)配置。
- 2. 每条主干只保留一个端口连接,断开其它所有端口与主干的连接。
- 3. 通过管理界面删除所有主干。
- 4. 将所有配置保存到 NVRAM。
- 5. 重启动交换机以执行固件升级。

要升级软件,必须进入"**Firmware Upgrade**"(固件升级)屏幕。请完成以下步骤:

- 1. 进入 Web 界面或控制台界面的"**System Manager/Firmware Upgrade**"(系统管理器**/**固件升级)。
- 2. 在系统正常运行期间,从"**Boot from**"(引导源)字段下选择"**Net**"(网络)。

此设置使您可以在升级之前试用新版本的软件。此选项将从您[在步骤](#page-48-1) 3 中指定的互联网位置运行软件。

- <span id="page-48-1"></span>3. 验证有关信息,例如 TFTP 服务器的 IP 地址、网关 IP 地址和新映像文件名及路径。
- 4. 在 Web 界面中单击"**Apply**"(应用),或在控制台界面中按 <Ctrl><w> 组合键。
- 5. 进入"**Reset**"(重启动)屏幕并重新启动系统。 引导例行程序将检索新映像,然后将控制权传递给新映像。系统执行新映像。
- 6. 如果您决定升级至新映像,请再次进入"**Firmware Upgrade**"(固件升级)屏幕。将"**Boot from**"(引导源)字段设置为"**Net & Save**"(网络并保存),然后在 Web 界面中单击"**Apply**"(应用),或在控制台界面中按 <Ctrl><w> 组合键。
- 7. 进入"**Reset**"(重启动)屏幕并重新启动系统。 引导例行程序将检索新映像,然后将控制权传递给新映像。系统执行新映像。新版本将覆盖旧版本。
- 8. 进入"Firmware Upgrade"(固件升级)屏幕, 查看软件版本信息, 以验证软件是否已升级。

如果旧版本的软件未被替换,则系统无法使用新软件,仍将执行原来的版本。

△ 注: 请通过 RS232 串行端口从控制台界面执行升级过程。单独使用远程登录会话或 Web 界面时, 在交换机进入传输模式之前, 您无法连接至交换机。此过程大约需要三分钟。

[返回目录页面](file:///C:/data/Network/1j052/sc/ug/index.htm)

# <span id="page-49-0"></span>附录 Dell™ PowerConnect™ 3024 系统用户指南

- [VLAN](#page-49-1) 说明 ● [VLAN](#page-49-2) 示例
- [故障排除](#page-54-0)
- [技术帮助](#page-55-0)
- [技术规格](#page-54-1)

[订购时遇到的问题](#page-56-3)

[致电之前](#page-56-2) ● 与 [Dell](#page-57-0) 联络

[产品信息](#page-56-0)

● [退回项目以要求保修或信用退回](#page-56-1)

[管制通告](#page-64-0)

<span id="page-49-1"></span>**VLAN** 说明

处理交换机接收到的信息包的方法有以下几种:

- l 当未标记信息包进入端口时,系统将使用该端口的默认 VLAN ID 标记号自动对其进行标记。每个端口均具有用户可以配置的默认 VLAN ID 设置。默认设置为 1。您可以在"**Port Manager**"(端口管理器)屏幕中更改每个端口的默认 VLAN ID 设置。
- l 当已标记信息包进入端口时,默认 VLAN ID 设置不会对标记产生影响。
	- ¡ 信息包将继续进入其 VLAN ID 标记号指定的 VLAN。
	- ¡ 如果信息包进入的端口不属于该信息包的 VLAN ID 标记指定的 VLAN,系统将丢弃此信息包。
	- o 如果端口属于该信息包的 VLAN ID 指定的 VLAN, 则系统会将该信息包发送至具有相同 VLAN ID 的其它端口。

**么 注:** 您可以在"VLAN Membership" (VLAN 成员关系)屏幕中更改端口的 VLAN 成员关系设置。

- l 离开交换机的信息包是否带有标记取决于该端口的成员关系属性。
- l 给定端口和 VLAN 的属性为"**U**"表示从该端口和 VLAN 离开交换机的信息包未被标记。给定端口和 VLAN 的属性为"**T**"表示从该端口和 VLAN 离开交换机的信息包将使用该端口所 属 VLAN 的相应 ID 进行标记。

# <span id="page-49-2"></span>**VLAN** 示例

在以下两个示例中,示例 1 详细说明了简单双组 VLAN 的设置。示例 2 详细说明了较为复杂的设置, 显示了所有可能的方案以便您全面理解已标记的 VLAN。

### 示例 **1**

1. 在"VLAN Administration" (VLAN 管理)页面中,向列表添加新 VLAN; 在以下图例中为"New", VLAN ID 值为 2。

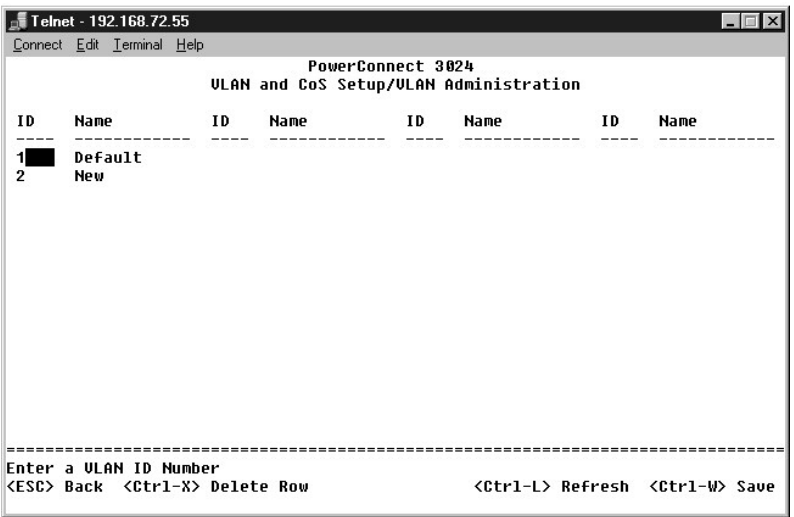

2. 在"**VLAN Membership**"(**VLAN** 成员关系)页面中,使用空格键切换值表,直至所需端口均成为选定 VLAN 的成员。

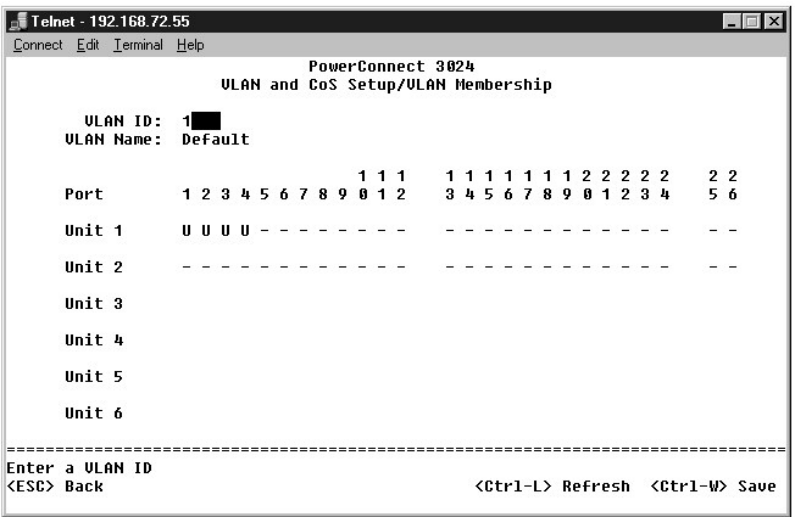

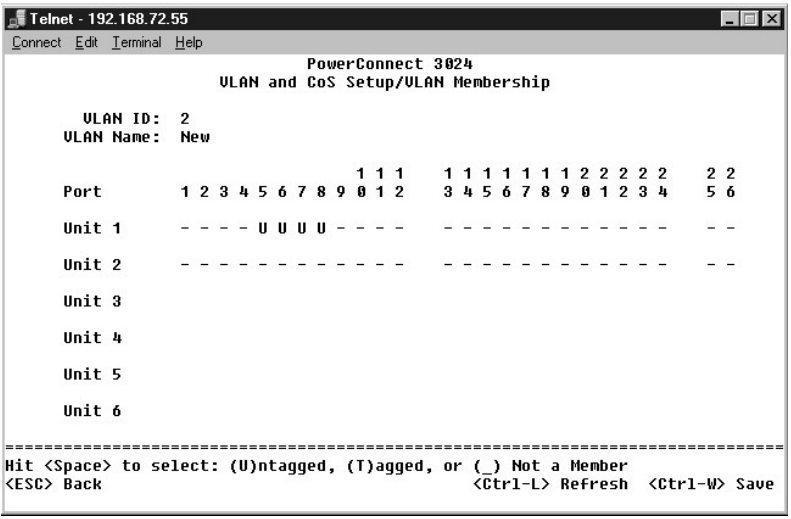

3. 要使未标记信息包加入新 VLAN,请更改相关端口的端口 VLAN ID。

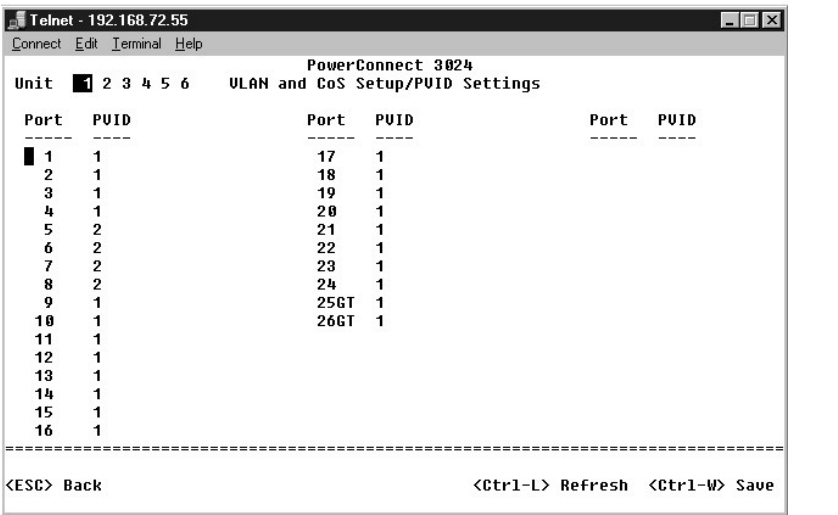

# 示例 **2**

示例 2 详细说明了较为复杂的设置,显示了所有可能的方案以便您全面理解已标记的 VLAN。

1. 设置 VLAN, 如以下图例所示:

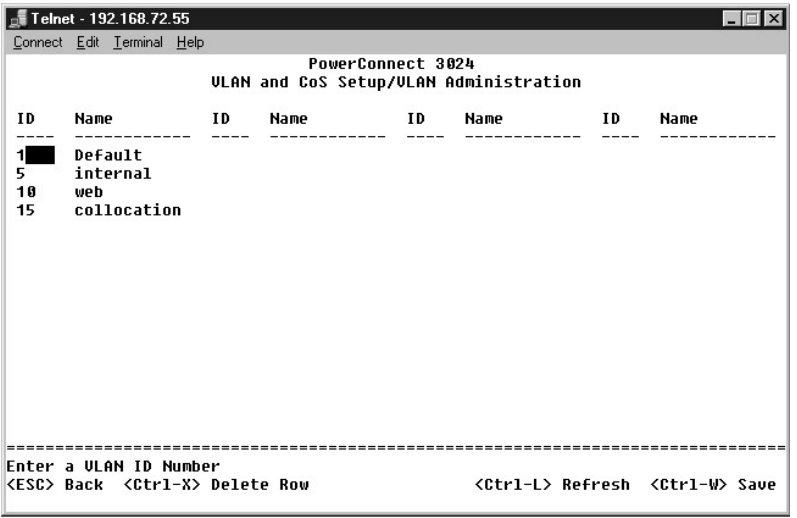

2. 配置 VLAN 成员关系:此示例包含两个 VLAN,仅使用堆叠 1。

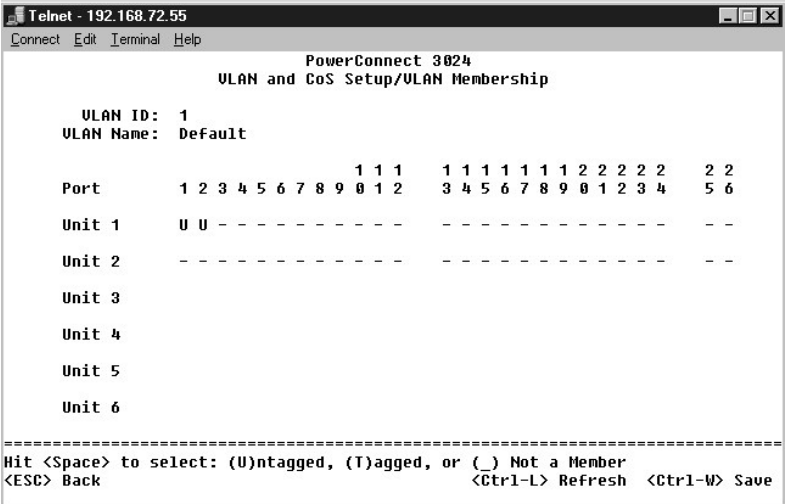

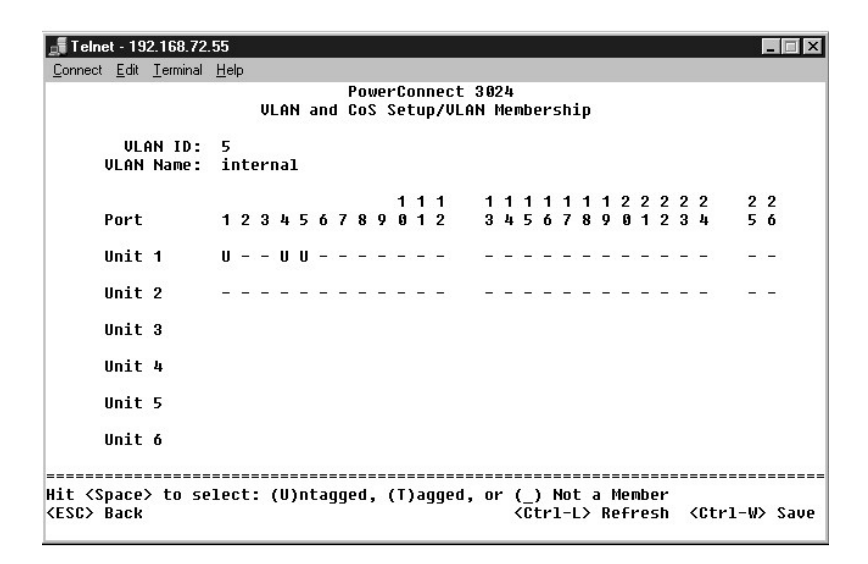

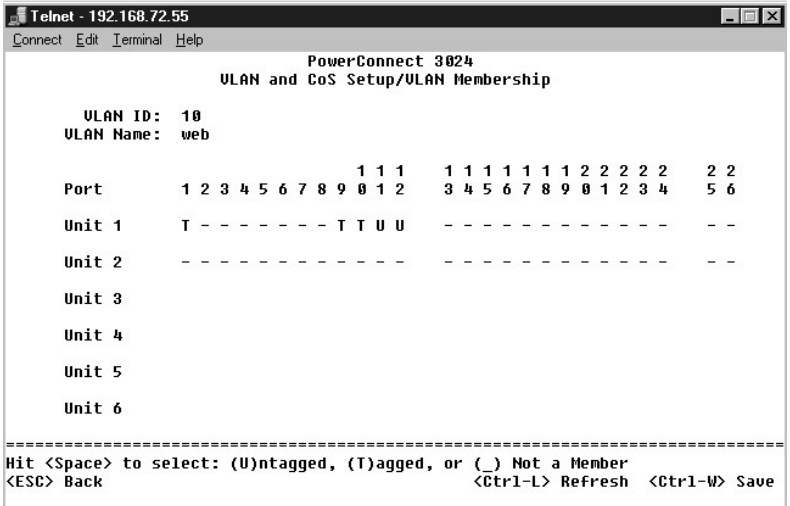

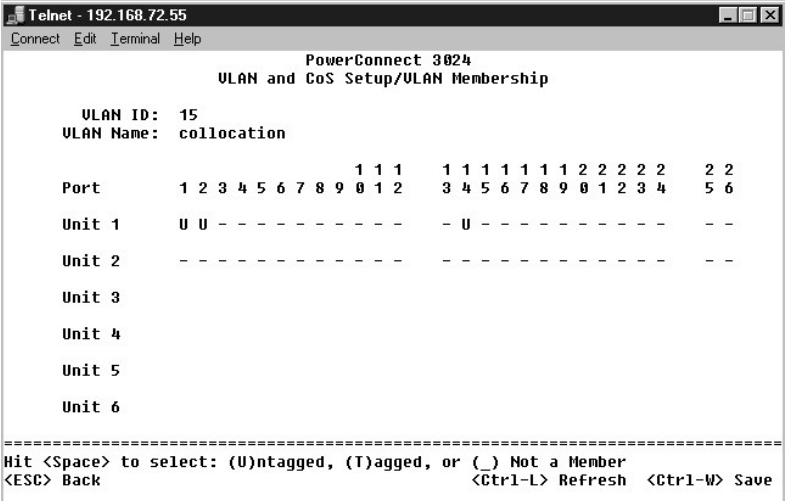

3. 设置端口 VLAN ID, 如以下图例所示:

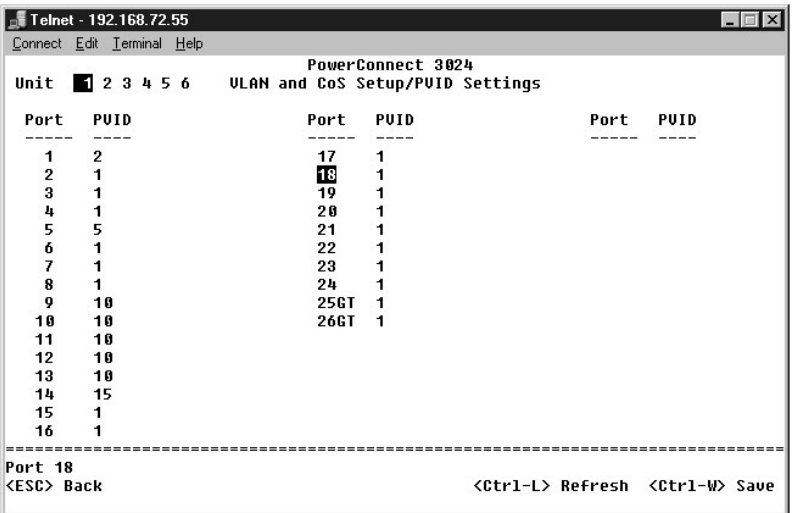

以上图例所示的特定端口具有以下端口 VLAN ID 设置。每个端口的端口 VLAN ID 设置均在"**PVID Settings**"(**PVID** 设置)页面中进行配置:

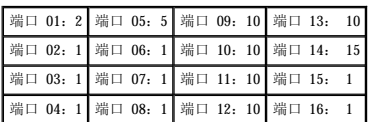

按照上述步骤设置 VLAN 会产生以下结果:

- l 如果未标记信息包进入端口 4,交换机将以 VLAN 标记值 1 对其进行标记。由于端口 4 与 VLAN ID 1 没有成员关系,默认情况下,系统将丢弃此信息包。
- l 如果带有 VLAN 标记值 5 的已标记信息包进入端口 4,则此信息包可以进入端口 3 和 1。如果此信息包离开端口 3 和/或 1,则在离开交换机时其标记将被清除并成为未标记信息<br> 包。
- l 如果未标记信息包进入端口 1,交换机将以 VLAN 标记值 2 对其进行标记。由于端口 1 与 VLAN ID 2 没有成员关系,系统将丢弃此信息包。
- l 如果带有 VLAN 标记值 10 的已标记信息包进入端口 9,则可以访问端口 1、10、11 和 12。如果信息包离开端口 1 或 10,将以 VLAN ID 值 10 进行标记。如果此信息包离开端口<br> 11 或 12,则离开时将成为未标记信息包。
- 1 如果带有 VLAN 标记值 1 的已标记信息包进入端口 9, 由于端口 9 与 VLAN ID 1 没有成员关系, 系统将丢弃此信息包。

# <span id="page-54-0"></span>故障排除

本节说明了如何识别和诊断交换机问题。如果您遇到的问题未在此处列出,并且您无法解决,请与您的供应商联络。

## **LED**

以下各节说明了与 LED 有关的故障排除:

l 所有 LED 均不亮

请进行以下检查:

- ¡ 连接交换机的电缆。确保您使用的是 RJ-45(网络)电缆而不是 RJ-11(电话)电缆。
- o 确保电源线已稳固地连接至相关的交换机装置和电源插座。如果连接牢固但仍无法接通电源, 则可能是电源线出现故障。
- ¡ 验证交换机两侧留有足够的空间以确保充分的通风。

**全 注:** 交换机的运行温度不能超过 40°C。请勿将交换机放在阳光直射或者靠近暖风排放孔或加热器的地方。

l 通电时,自测试 LED 指示灯呈橙色亮起。

o 由于内部问题, 相关交换机装置的开机自测失败。有关详情, 请参阅"[技术帮助"](#page-55-0)。

### 端口

以下小节说明了与端口有关的故障排除:

l 端口不工作

请进行以下检查:

- ¡ 电缆连接牢固并且电缆已连接至链路两端的正确端口。
- o 端口状态配置为"Enable"(启用),并且在交换机上启用了自适应功能。有关详情,请参阅["端口管理器"](file:///C:/data/Network/1j052/sc/ug/3024c34.htm#1099395)。

## 接口

以下各节说明了与交换机接口有关的故障排除:

```
l 终端无法访问交换机
```
请进行以下检查:

- ¡ 终端已正确配置为作为 VT100 终端运行。
- ¡ 使用了正确的虚拟调制解调器电缆。
- o 终端设置正确。有关详情,请参阅"[安装"](file:///C:/data/Network/1j052/sc/ug/3024c24.htm#1099632)。
- l Web 浏览器无法访问交换机

请进行以下检查:

- ¡ 已正确配置交换机的 IP 信息。
- ¡ 交换机已通电。

# <span id="page-54-1"></span>技术规格

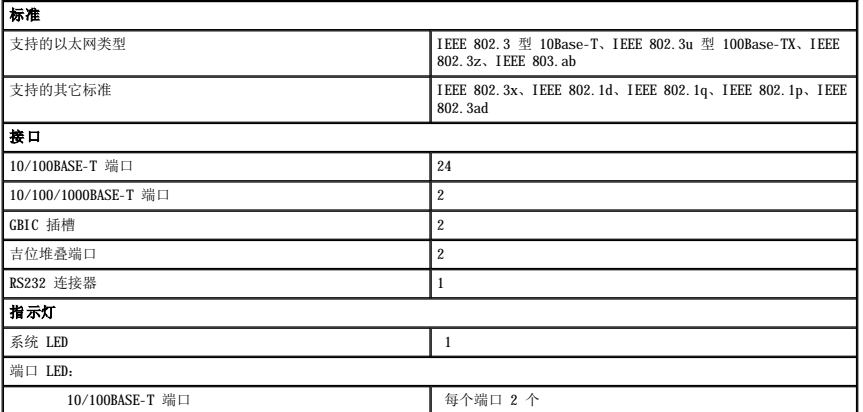

<span id="page-55-1"></span>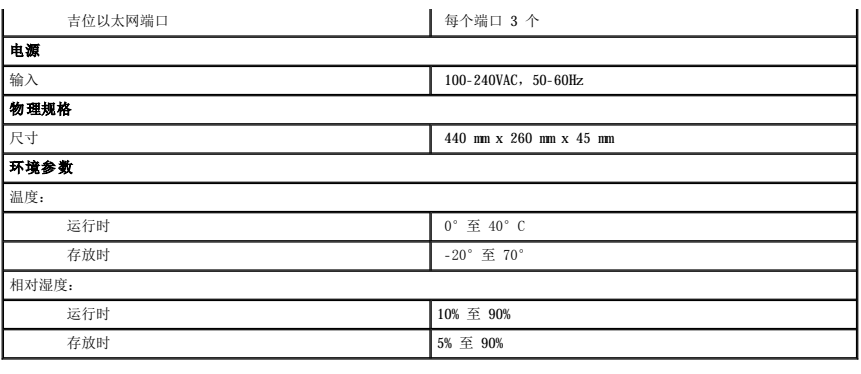

## <span id="page-55-0"></span>技术帮助

如果您遇到技术问题需要帮助,Dell 将助您一臂之力。

1. 复制并填写诊断程序核对表。

2. 要获得有关安装和故障排除过程的帮助,请使用 Dell | Support(位于 **support.dell.com**)上的多种 Dell 在线服务。

3. 如果以上步骤不能解决问题,请与 Dell 联络。

**注:**致电技术支持时,请使用计算机旁边的电话,以便完成技术支持要求的所有必要步骤。

**// 注**: 并非在所有国家和地区均可使用 Dell 的快速服务代码系统。

·请按照 Dell 自动电话系统的提示输入您的快速服务代码,以便将电话直接转给相应的技术支持人员。如果您没有快速服务代码,请打开"Dell Accessories"(Dell 附件)文<br>件夹,双击"Express Service Code"(快速服务代码)图标,然后按照提示进行操作。

有关使用技术支持服务的说明, 请参阅["技术支持服务"](#page-56-4)。

注:以下部分服务并非在美国本土以外的所有地区都能使用。有关其可用性的信息,请致电当地的 Dell 代表。

## 在线服务

您可以访问位于 support.dell.com的 Dell 支持。请在"WELCOME TO DELL SUPPORT"(欢迎访问 DELL SUPPORT)页面上选择您所在的地区,并输入所需详细信息以查看帮助工<br>具和信息。

您可以使用以下地址与 Dell 进行电子联络:

l WWW

**www.dell.com/** 

**www.dell.com/ap/**(仅限于亚太国家和地区)

**www.euro.dell.com**(仅限于欧洲)

**www.dell.com/la/**(仅限于拉丁美洲国家和地区)

l 匿名文件传输协议 (FTP)

**ftp.dell.com/**

使用用户名 anonymous 登录,并将您的电子邮件地址用作密码。

l 电子支持服务

mobile\_support@us.dell.com

support@us.dell.com

apsupport@dell.com(仅限于亚太国家和地区)

**support.euro.dell.com**(仅限于欧洲)

l 电子报价服务

sales@dell.com

apmarketing@dell.com(仅限于亚太国家和地区)

<span id="page-56-5"></span>l 电子信息服务

info@dell.com

### 自动技术支持服务

Dell 的自动技术支持服务 (AutoTech) 针对 Dell 客户经常遇到的关于便携式和台式计算机的问题提供了录音解答。

致电自动技术支持服务部门时,请使用按键式电话,以便选择与您的问题对应的主题。

自动技术支持每天 24 小时、每周 7 天提供服务。您也可以通过技术支持服务部门获取此服务。要获得致电所需的电话号码,请参阅适用于您所在地区的"<u>联络号码</u>"。

### 订单状态自动查询服务

您可以访问 support.dell.com 或致电订单状态自动查询服务部门,查询您订购的任何 Dell 产品的情况。电话录音将提示您提供查找和介绍订单所需的信息。要获得致电所需的电话号<br>码,请参阅适用于您所在地区的"[联络号码"](#page-57-0)。

### <span id="page-56-4"></span>技术支持服务

Dell 技术支持服务可以每天 24 小时、每周 7 天答复有关 Dell 硬件的问题。我们的技术支持人员使用基于计算机的诊断程序,可以快速准确地解答您的问题。

要与 Dell 的技术支持服务部门联络,请参阅["技术帮助](#page-55-0)",然后按"与 [Dell](#page-57-0) 联络"中列出的适用于您所在国家或地区的电话号码进行联络。

# <span id="page-56-3"></span>订购时遇到的问题

如果订购时遇到问题,例如缺少部件、装错部件或账单错误,请与 Dell 联络以获得客户帮助。致电时,请准备好发票或装箱单。要获得致电所需的电话号码,请参阅适用于您所在地区的 ["联络号码"](#page-57-0)。

# <span id="page-56-0"></span>产品信息

如果您需要有关 Dell 提供的其它产品的信息,或者想要订购产品,请访问 Dell Web 站点 **www.dell.com**[。要获得致电销售人员所需的电话号码,请参阅适用于您所在地区的"联络号](#page-57-0) 码"。

## <span id="page-56-1"></span>退回项目以要求保修或信用退回

无论您是要求维修还是信用退回,请按以下说明准备好所有要退回的项目:

1. 致电 Dell 获得退回材料授权号,并在包装箱外侧的显著位置清楚地注明此号码。

要获得致电所需的电话号码, 请参阅适用于您所在地区的["联络号码](#page-57-0)"。

- 2. 附上发票复印件与说明退回原因的信函。
- 3. 附上诊断程序核对表,其中应填写您运行过的检测程序和 Dell 诊断程序报告的所有错误信息。
- 4. 如果您要求信用退回,请附上退回产品的所有附件(电源电缆、软件软盘和指南等)。
- 5. 使用原来(或同等)的包装材料包装要退回的设备。

您必须负责支付运费。同时还必须为退回的所有产品投保,并且承担运送至 Dell 的过程中发生丢失的风险。本公司不接受以货到付款 (C.O.D.) 方式寄送的包裹。

如果退回的产品不符合上述任何要求,Dell 接收部门将拒绝接收并将产品退回给您。

## <span id="page-56-2"></span>致电之前

**注:** 致电时, 请准备好您的快速服务代码。此代码可以帮助 Dell 的自动支持电话系统快速转接您的电话。

请记着填写诊断程序核对表。如果可能,请在致电 Dell 寻求技术帮助之前打开您的计算机,并使用计算机附近的电话。因为可能会要求您在键盘上键入某些命令、转述操作期间的详细信 息,或者尝试其它仅可以在计算机上执行的故障排除操作。请确保已准备好计算机说明文件。

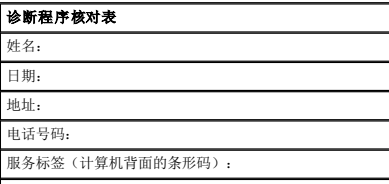

<span id="page-57-1"></span>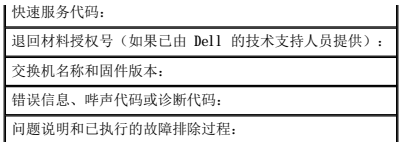

# <span id="page-57-0"></span>与 **Dell** 联络

要与 Dell 进行电子联络, 您可以访问以下 Web 站点:

- l **www.dell.com**
- l **support.dell.com**(技术支持)
- l **premiersupport.dell.com**(对教育部门、政府、医疗机构和中型/大型企业客户的技术支持,包括首要客户、铂金客户和黄金客户)

有关适用于您所在国家或地区的特定 Web 地址,请查看下表中相应的国家或地区部分。

4 注: 免费电话号码可以在列出的国家和地区内使用。

需要与 Dell 联络时,请使用下表中提供的电子地址、电话号码和代码。如果您无法确定应该使用的代码,请与当地或国际接线员联络。

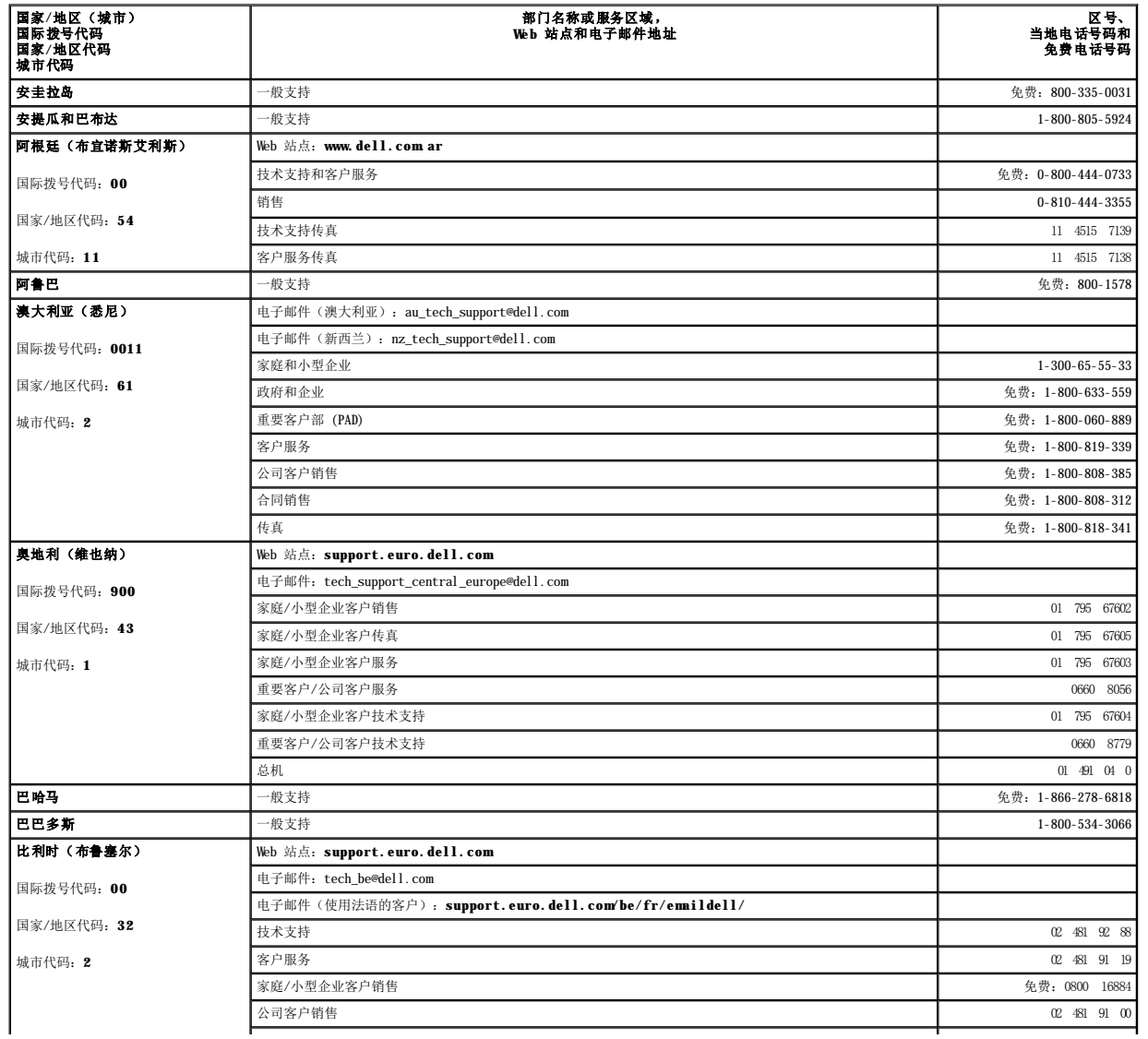

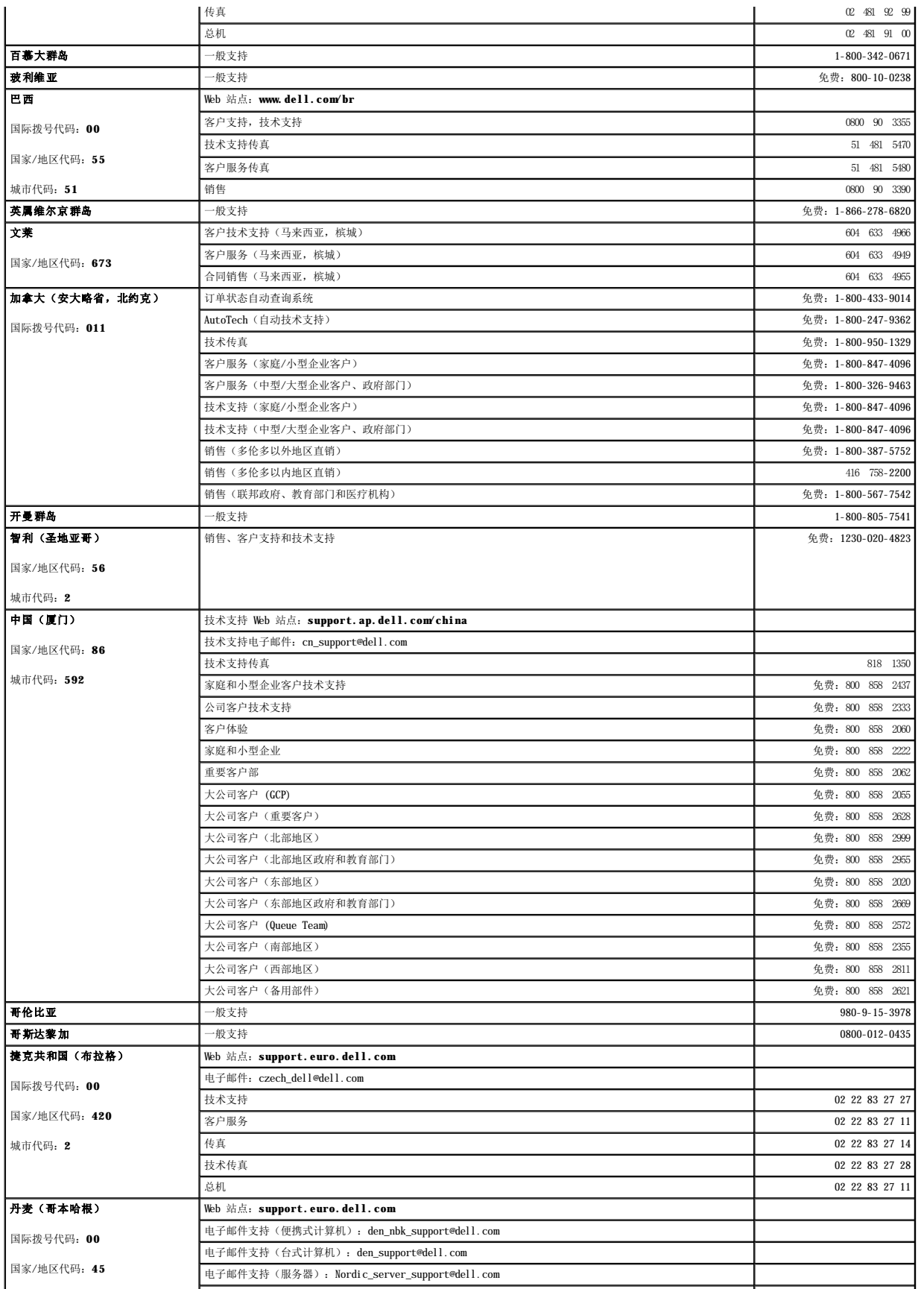

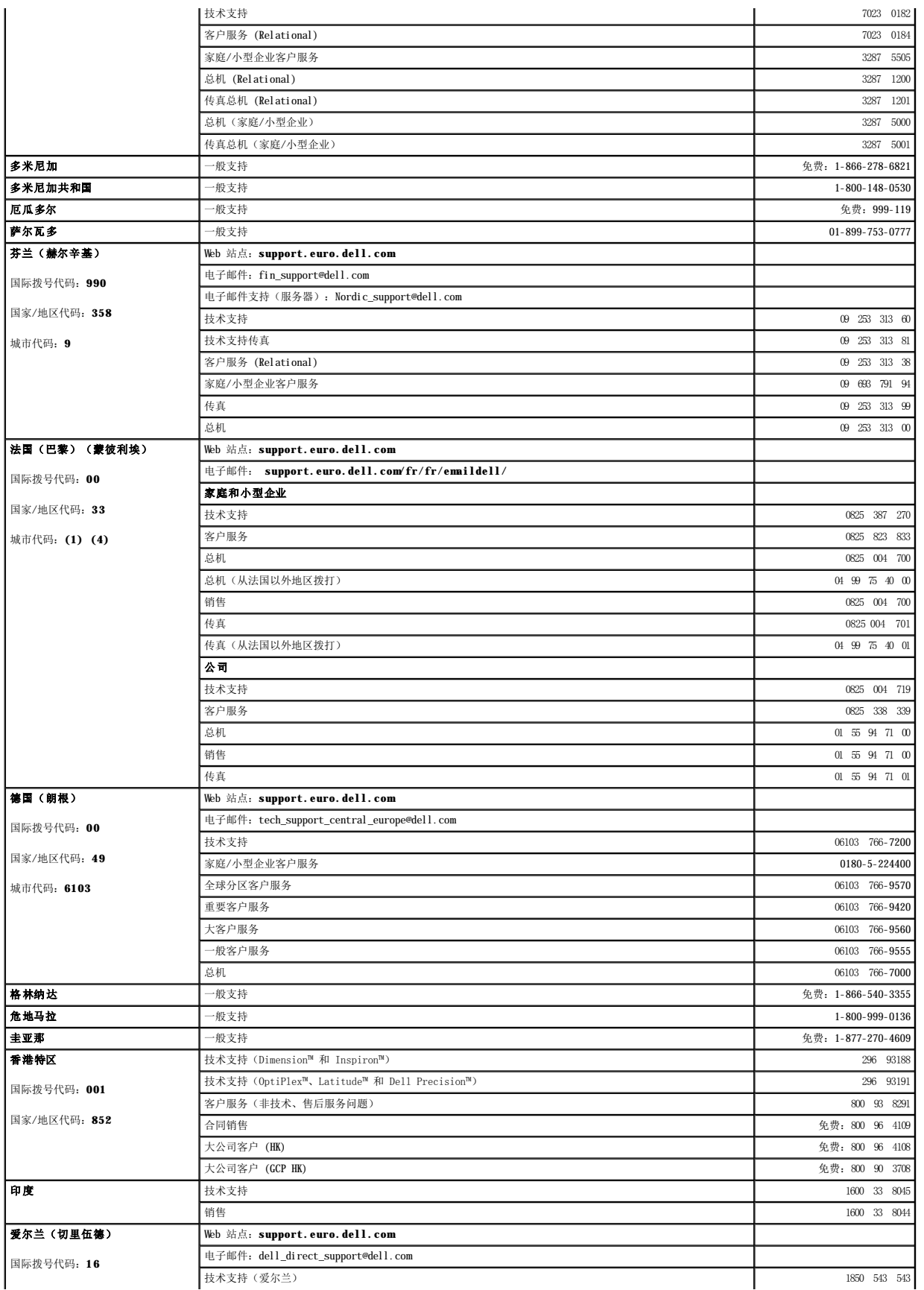

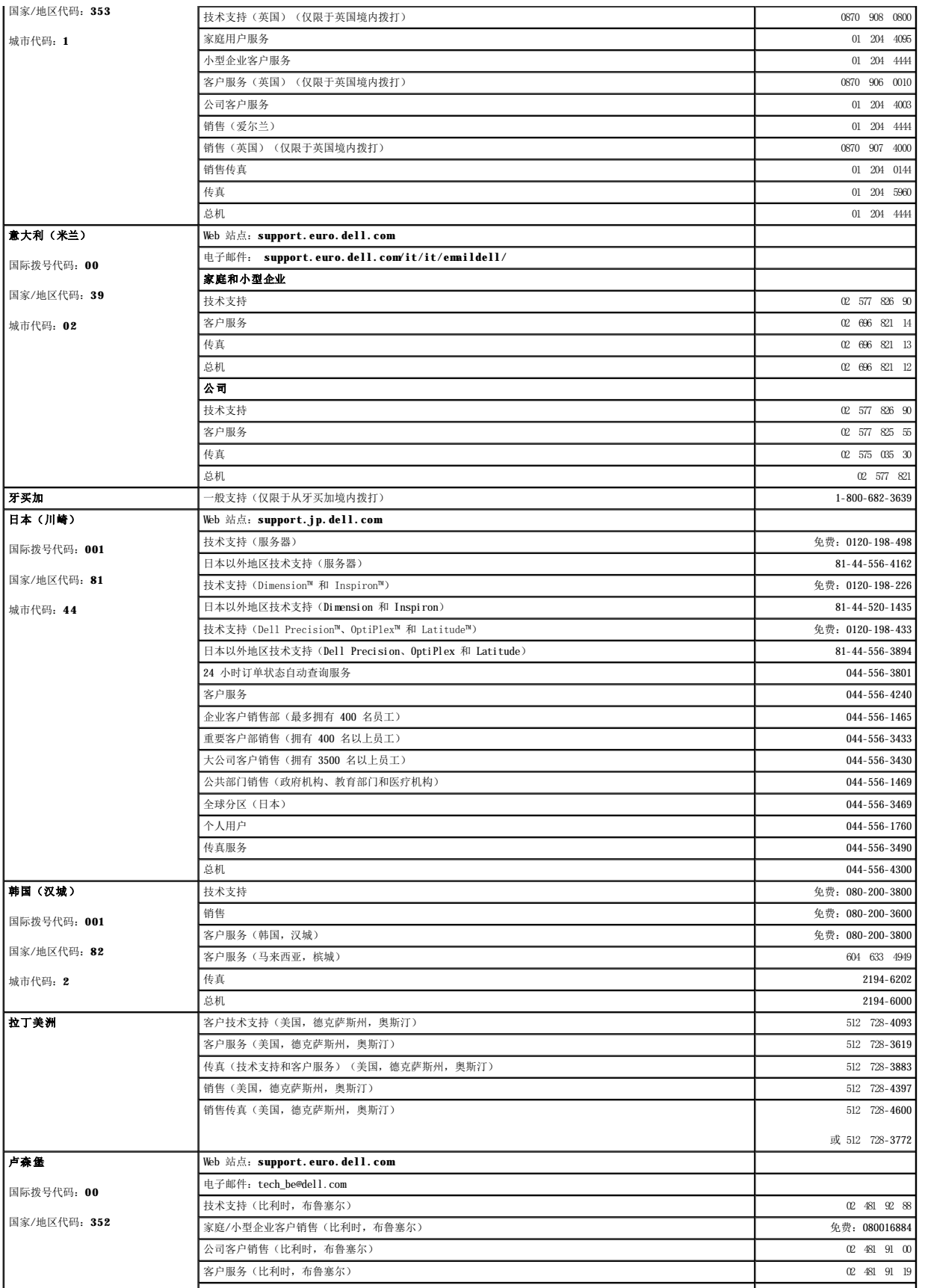

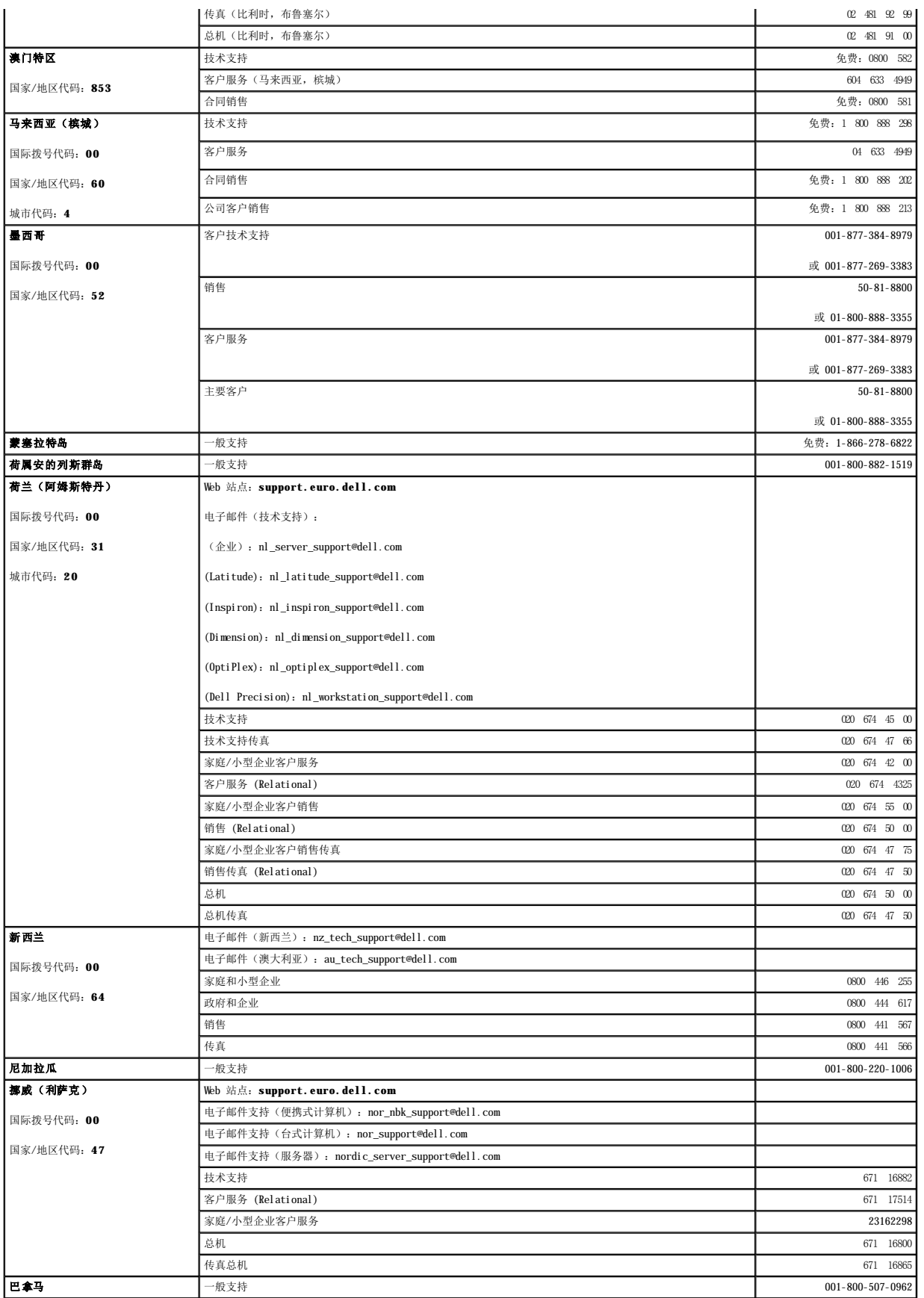

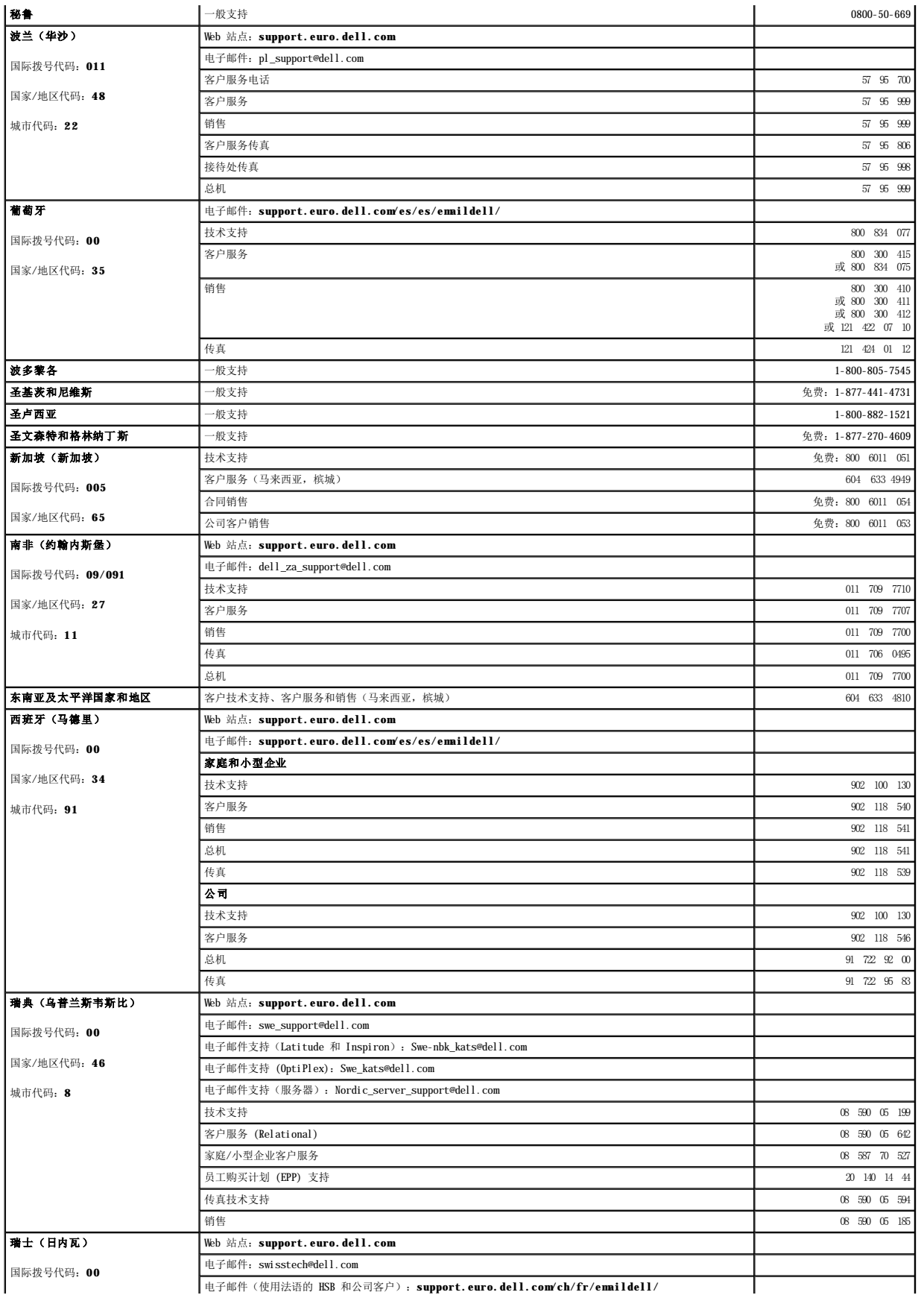

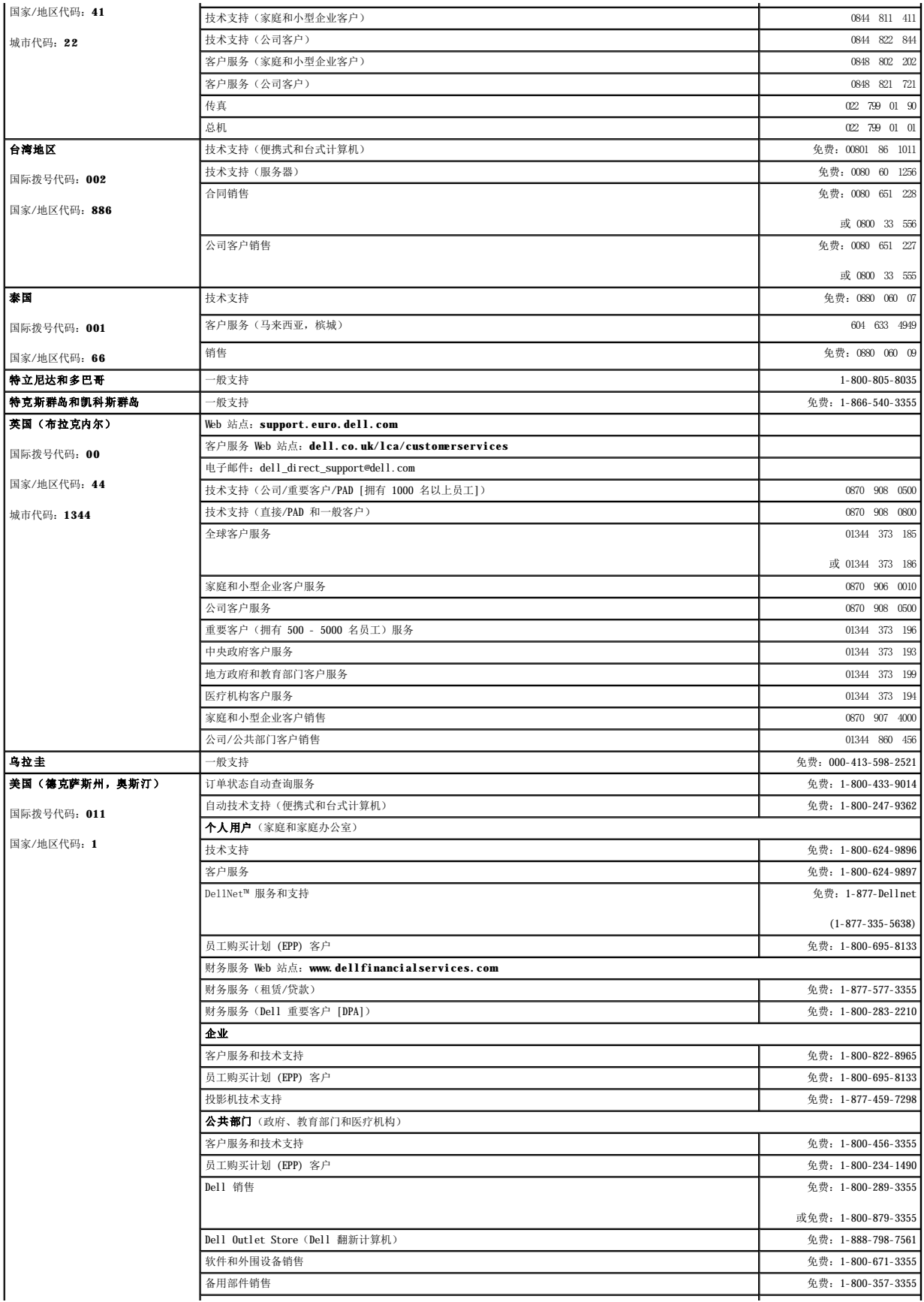

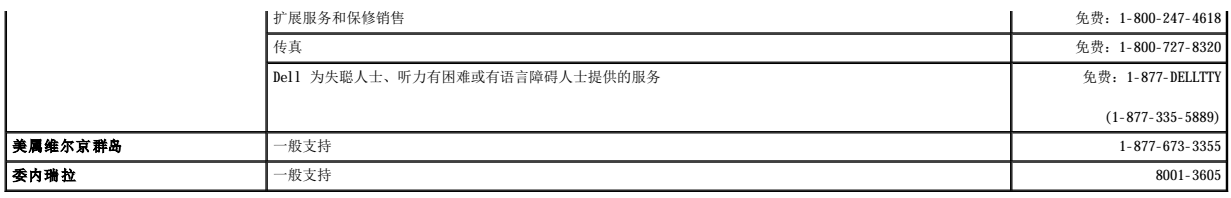

# <span id="page-64-0"></span>管制通告

## 符合 **FCC** 声明

此设备会产生和使用射频能量。如果未严格按照随设备提供的说明正确安装和使用,可能会对无线电和电视通信造成干扰。

此设备经检测符合 FCC 规则第 15 部分 B 子部分中关于 A 级计算设备的限制规定。按照这些规定,安装在居住区中的设备应提供合理的保护,以防止此类干扰。但是,这并不排除某些特<br>定安装产生干扰的可能性。

要确定此设备是否引起干扰,请执行以下检测:在无线电设备或电视出现干扰时关闭并打开您的以太网交换机。如果关闭交换机后干扰消失,打开交换机后干扰又重新出现,则表明是交换机 产生的干扰。

建议尝试以下措施以排除干扰:

- l 重新调整无线电设备或电视的接收天线的方向(进行此操作时请注意安全)。
- l 重新调整无线电设备、电视或其它被干扰设备的位置,使它们远离交换机。
- l 将以太网交换机连接至不同的电源插座,以使交换机与被干扰设备使用不同的分支电路。
- l 如果有必要,请向销售点或有经验的无线电/电视技术人员咨询以获得其它建议。

# **个 警告: 请勿使用 RJ-11 (电话)电缆连接网络设备。**

[返回目录页面](file:///C:/data/Network/1j052/sc/ug/index.htm)

<span id="page-65-0"></span>警告:安全说明 Dell™ PowerConnect™ 3024 系统用户指南

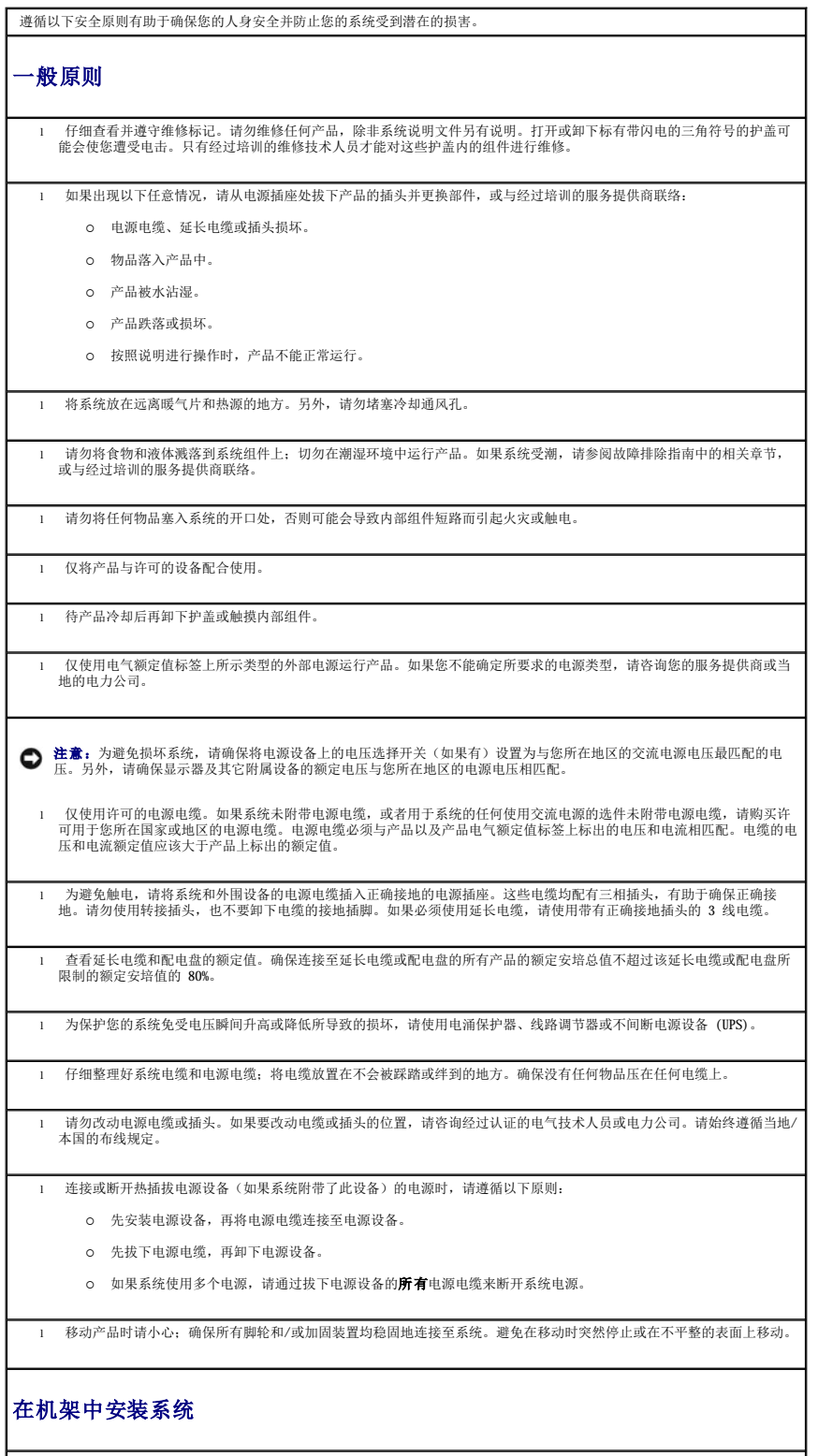

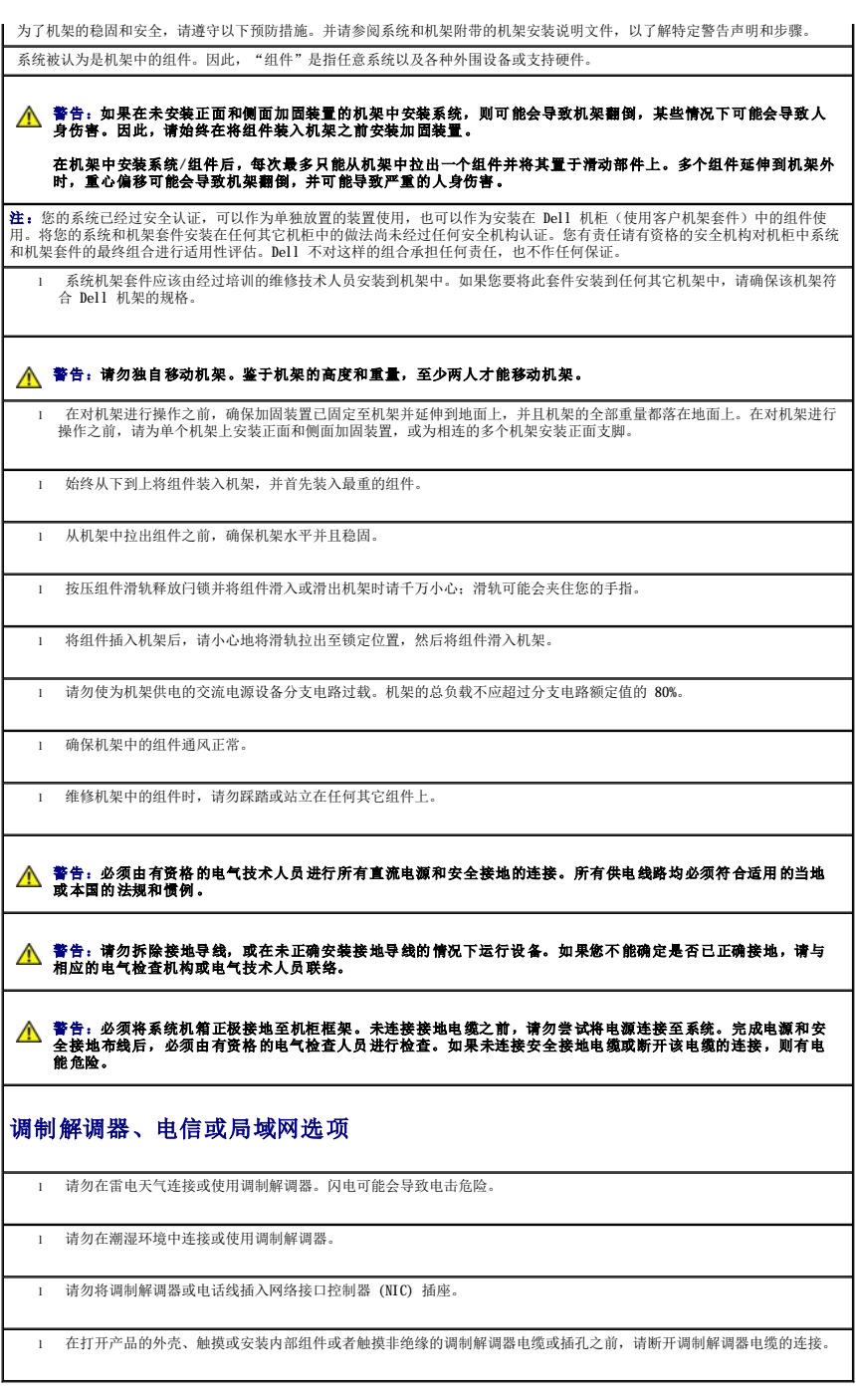

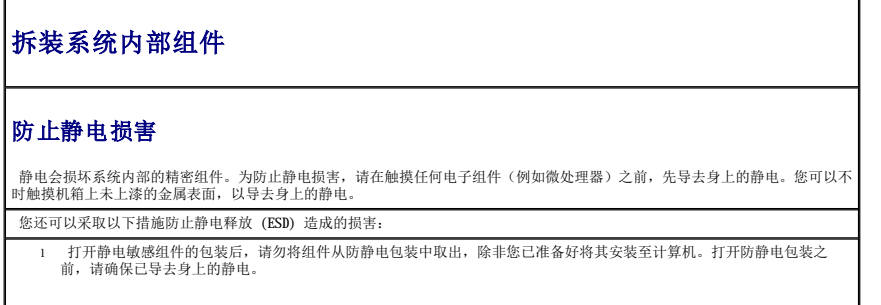

l 运送对静电敏感的组件时,请先将其放入防静电容器或包装中。

l 在无静电的工作区内处理所有敏感组件。如果可能,请使用防静电地板垫和工作台垫以及防静电接地腕带。

**注:**您的系统可能还包括包含电池的电路卡或其它组件。必须将这些电池丢弃在电池回收处。有关这些电池的详细信息,请参阅特 │<br>定插卡或组件的说明文件。

[返回目录页面](file:///C:/data/Network/1j052/sc/ug/index.htm)